# Fujitsu Desktop ESPRIMO

ESPRIMO N5510/FA

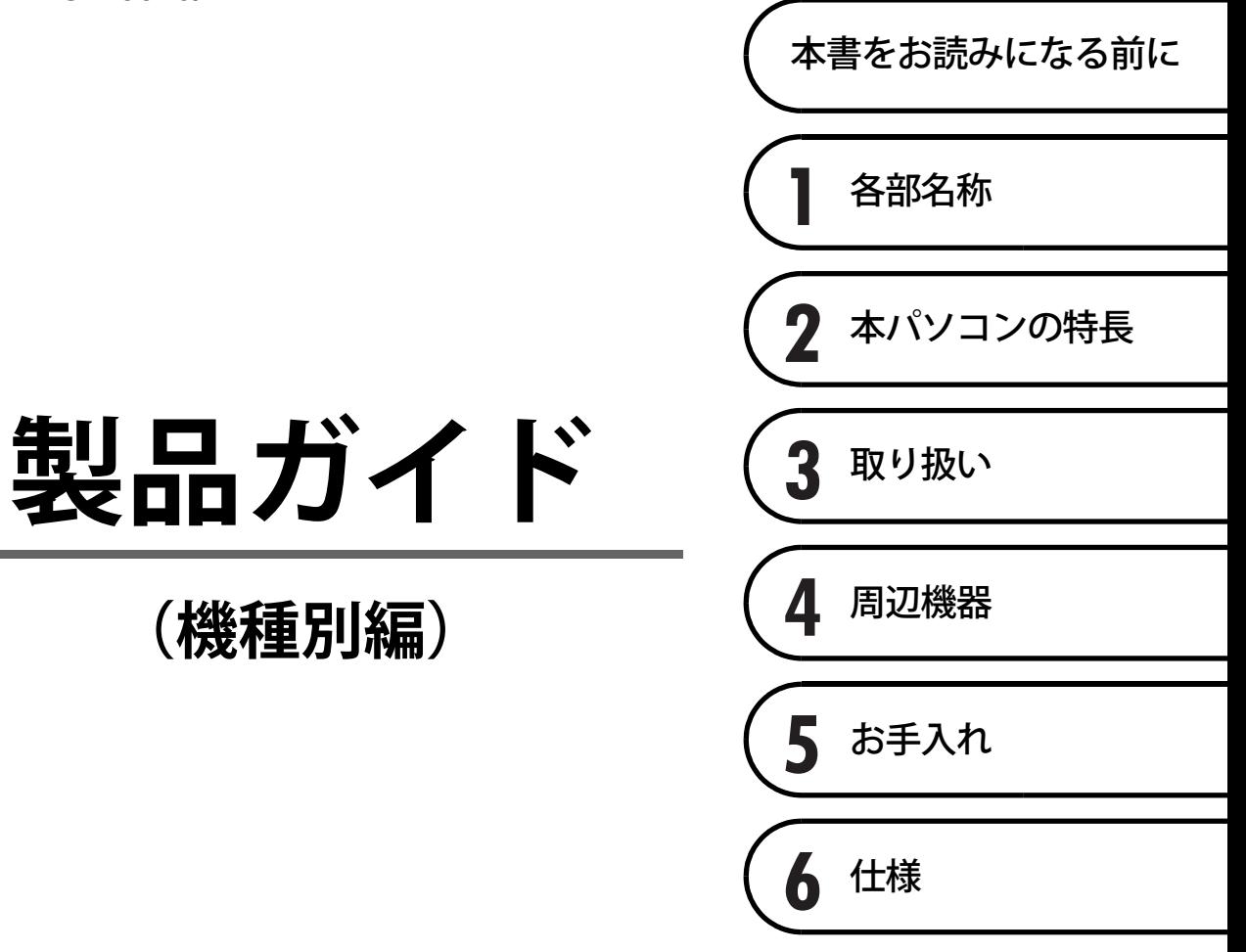

# 目次

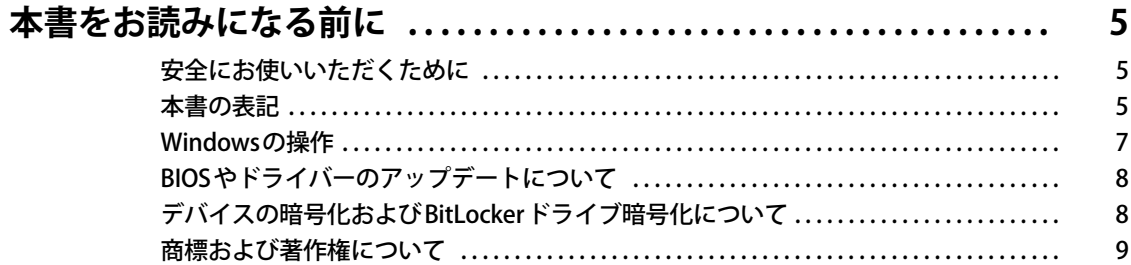

# 第1章 各部名称

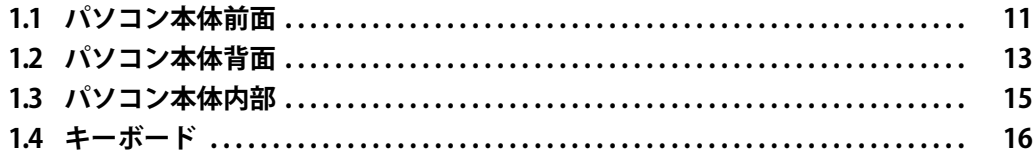

# 第2章 本パソコンの特長

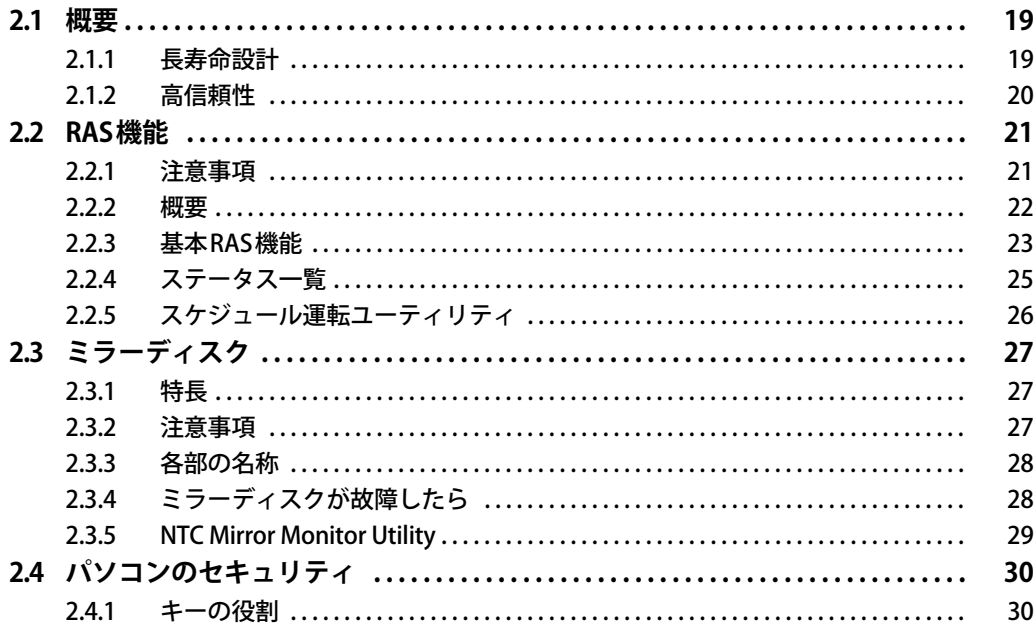

# 第3章 取り扱い

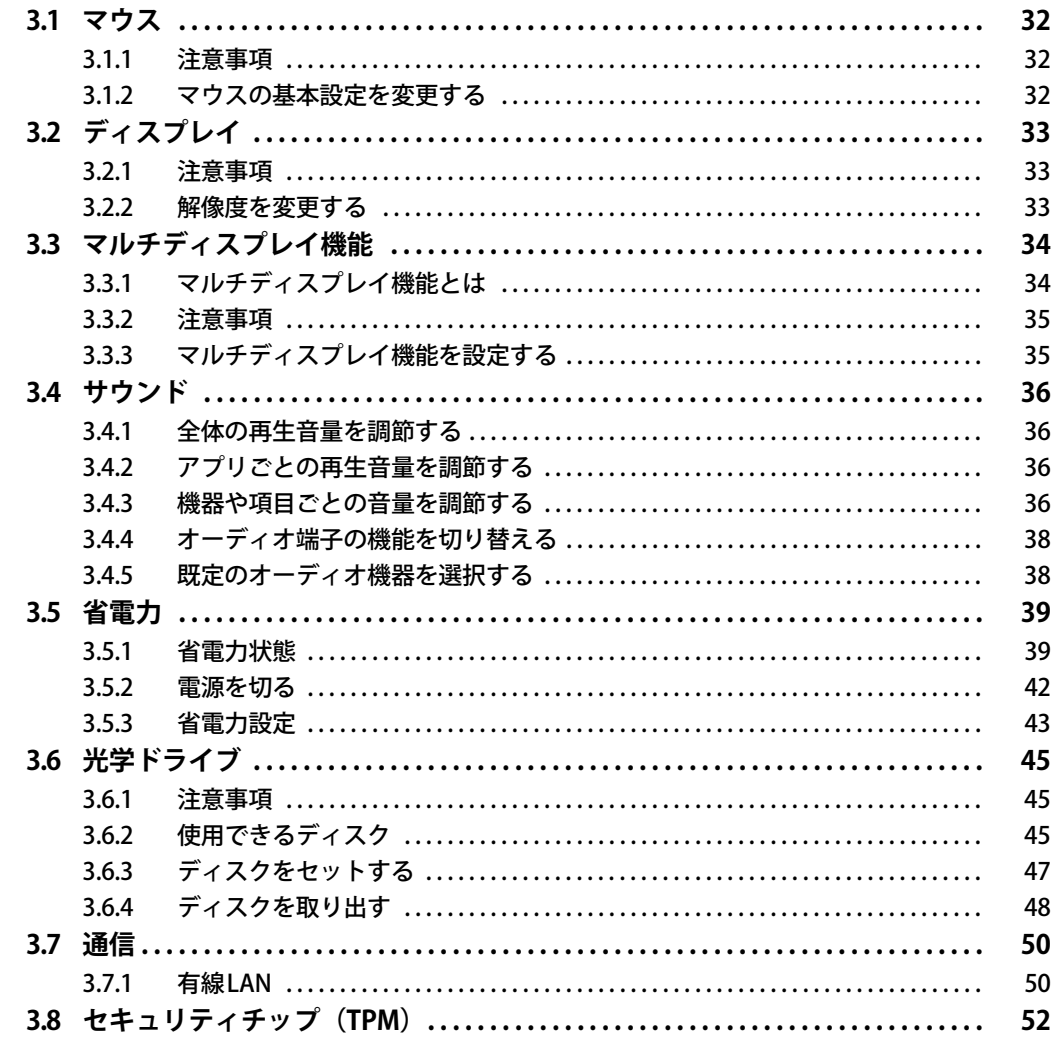

# 第4章 周辺機器

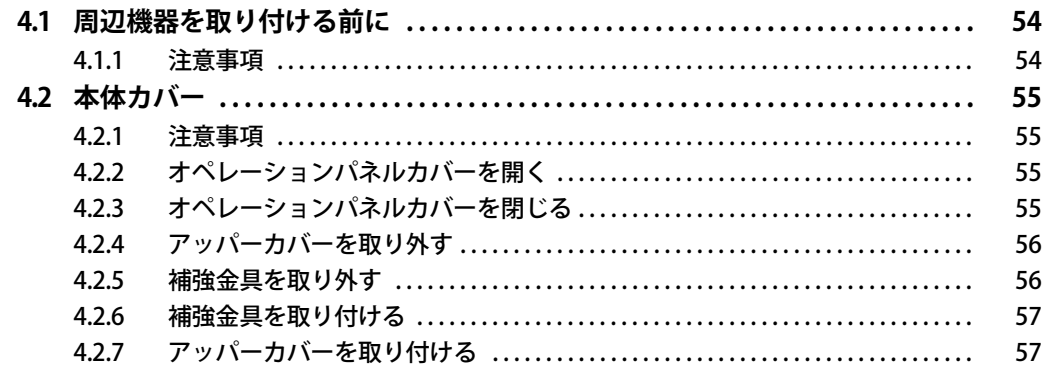

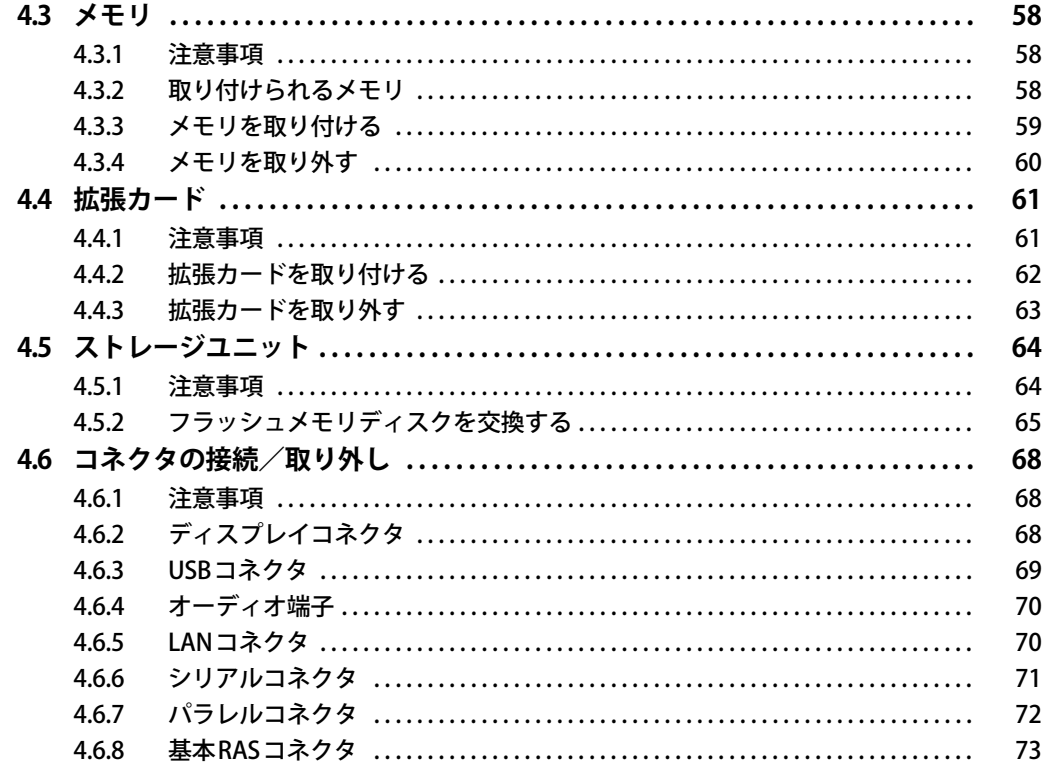

# 第5章 お手入れ

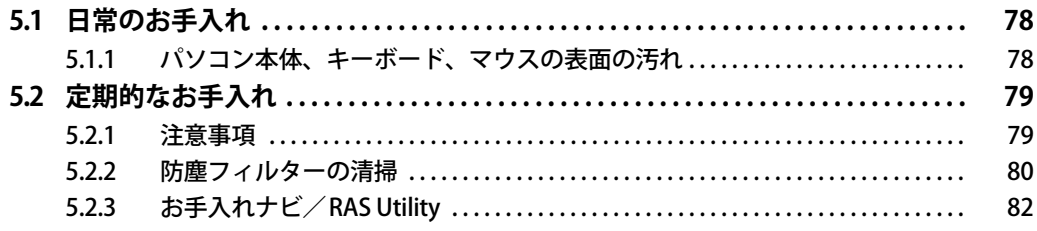

# 第6章 仕様

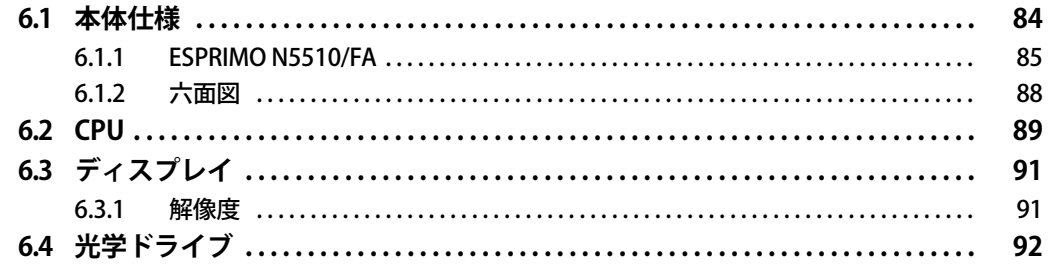

# <span id="page-4-0"></span>本書をお読みになる前に

# <span id="page-4-1"></span>**安全にお使いいただくために**

本製品を安全に正しくお使いいただくための重要な情報が『取扱説明書』に記載されています。 特に、「安全上のご注意」をよくお読みになり、理解されたうえで本製品をお使いください。

## <span id="page-4-2"></span>**本書の表記**

本書の内容は2024年1月現在のものです。お問い合わせ先やURLなどが変更されている場合は、 「富士通パーソナル製品に関するお問い合わせ窓口」へお問い合わせください。詳しくは、『取扱 説明書』をご覧ください。

### **■ 本文中の記号**

本文中に記載されている記号には、次のような意味があります。

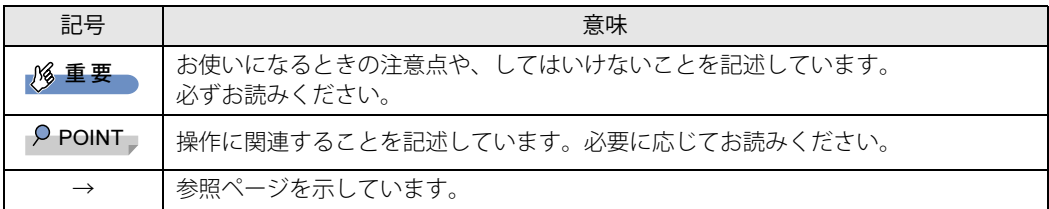

### **■ キーの表記と操作方法**

本文中のキーの表記は、キーボードに書かれているすべての文字を記述するのではなく、説明に 必要な文字を次のように記述しています。

例:【Ctrl】キー、【Enter】キー、【→】キーなど

また、複数のキーを同時に押す場合には、次のように「+」でつないで表記しています。

例:【Ctrl】+【F3】キー、【Shift】+【↑】キーなど

### **■ 連続する操作の表記**

本文中の操作手順において、連続する操作手順を、「→」でつなげて記述しています。

例: コントロールパネルの「システムとセキュリティ」をクリックし、「システム」をクリックし、 「デバイス マネージャー」をクリックする操作 ↓

「システムとセキュリティ」→「システム」の「デバイス マネージャー」の順にクリックします。

## **■ ウィンドウ名の表記**

本文中のウィンドウ名は、アドレスバーの最後に表示されている名称を表記しています。

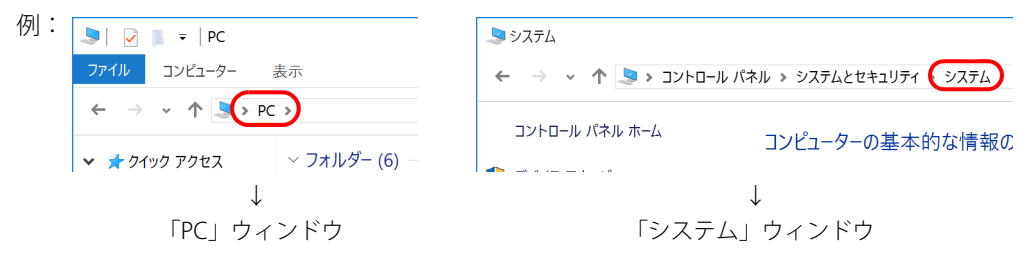

### **■ 画面例およびイラスト**

本文中の画面およびイラストは一例です。お使いの機種やモデルによって、実際に表示される画 面やイラスト、およびファイル名などが異なることがあります。また、イラストは説明の都合上、 本来接続されているケーブル類を省略したり形状を簡略化したりしていることがあります。

#### **■ 周辺機器の使用**

使用できる周辺機器については、富士通製品情報ページ内にある「システム構成図」([https://](https://jp.fujitsu.com/platform/pc/product/catalog_syskou/) [jp.fujitsu.com/platform/pc/product/catalog\\_syskou/\)](https://jp.fujitsu.com/platform/pc/product/catalog_syskou/)をご覧ください。 また、使用方法については、周辺機器のマニュアルをご覧ください。

## **■ 本文に記載しているディスク**

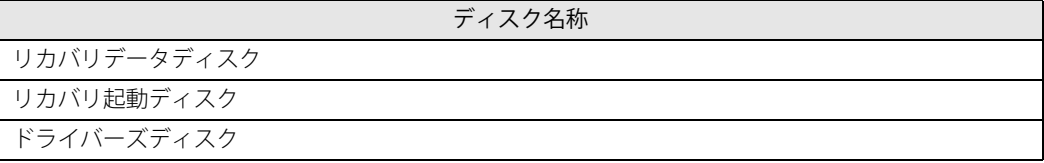

ご購入時は、これらのディスクは添付されていません。

本パソコンに格納されているイメージからディスクを作成する必要があります。作成方法につい ては『リカバリガイド』をご覧ください。

### **■ 本文に記載している仕様とお使いの機種との相違**

ご購入時の構成によっては、本文中の説明がお使いの機種の仕様と異なる場合があります。 あらかじめご了承ください。 なお、本文内において書き分けがある箇所については、お使いの機種の情報をお読みください。

### **■ 製品名の表記**

本文中では、製品名称を次のように略して表記します。

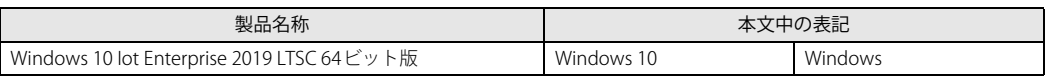

# <span id="page-6-0"></span>**Windowsの操作**

## **■ アクションセンター**

アプリからの通知を表示する他、クリックすることで画面の明るさ設定や通信機能の状態などを 設定できるアイコンが表示されます。

#### 1 通知領域にある■をクリックします。

画面右側に「アクションセンター」が表示されます。

### **■ 「コントロールパネル」 ウィンドウ**

次の手順で「コントロールパネル」ウィンドウを表示させてください。

1 「スタート」ボタン→「Windows システム ツール」→「コントロールパネル」の 順にクリックします。

### **■ ユーザーアカウント制御**

本書で説明しているWindowsの操作の途中で、「ユーザーアカウント制御」ウィンドウが表示さ れる場合があります。これは、重要な操作や管理者の権限が必要な操作の前にWindowsが表示し ているものです。表示されるメッセージに従って操作してください。

### **■ 通知領域のアイコン**

通知領域にすべてのアイコンが表示されていない場合があります。 表示されていないアイコンを一時的に表示するには、通知領域の へをクリックします。

# <span id="page-7-0"></span>**BIOSやドライバーのアップデートについて**

本パソコンには、さまざまなアプリや周辺機器の接続/制御に必要なBIOS、ドライバーなどが搭 載されています。

これらのアプリ、BIOS、ドライバーに対して、アップデートプログラムが提供されることがあり ます。

アップデートプログラムには、次のような内容が含まれています。

- 機能の向上、追加
- 操作性の向上
- 品質改善

本パソコンをより快適にお使いいただくために、常に最新版のBIOSやドライバーを適用してくだ さい。

アップデート方法については、弊社アップデートサイト[\(https://www.fmworld.net/biz/fmv/](https://www.fmworld.net/biz/fmv/index_down.html) [index\\_down.html\)](https://www.fmworld.net/biz/fmv/index_down.html)をご覧ください。

#### $\heartsuit$  POINT

▶ 本パソコンには、インターネットを経由して、ドライバーやアプリの更新プログラムの有無を 定期的にチェックして通知する「アップデートナビ」が搭載されています。 『製品ガイド(共通編)』の「1章 アプリ」―「1.1.3 サポート関連のアプリ」をご覧になり、 アップデートナビを有効にしてお使いください。

# <span id="page-7-1"></span>**デバイスの暗号化およびBitLockerドライブ暗号化について**

次の場合は、Windowsに搭載されている「デバイスの暗号化」機能が自動的に有効になり、本パ ソコン搭載のフラッシュメモリディスクが暗号化されることがあります。

- Microsoftアカウントでパソコンにサインインしている場合
- Microsoft Entra(Azure Active Directory)アカウントまたは組織(職場/学校)アカウントで パソコンにサインインしている場合

また、「BitLockerドライブ暗号化」を有効にした場合も、フラッシュメモリディスクが暗号化され ます。

暗号化されたフラッシュメモリディスクを修理した場合や修理によりハードウェア情報が更新さ れた場合、パソコン起動時に「回復キー」の入力を求められます。

「回復キー」を入力しないとパソコンを起動することができないため、事前に「回復キー」を確 認しなくさないように保管してください。

回復キーの確認手順については、『取扱説明書』をご覧ください。

# <span id="page-8-0"></span>**商標および著作権について**

Intel、インテル、Intel ロゴ、Intel Core、Intel SpeedStep、Intel vPro、Xeonは、アメリカ合衆国および / またはその他の国 における Intel Corporation の商標です。 その他の各製品名は、各社の商標、または登録商標です。 その他の各製品は、各社の著作物です。 その他のすべての商標は、それぞれの所有者に帰属します。

Copyright Fujitsu Limited 2024

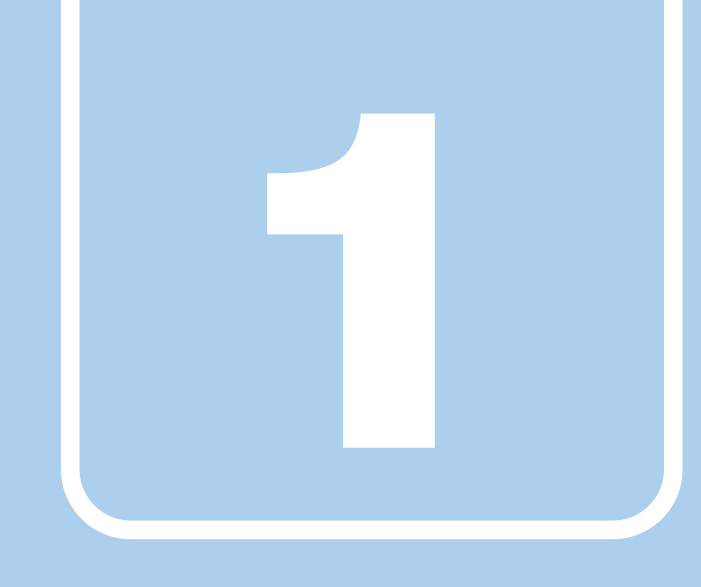

**第1章**

# 各部名称

<span id="page-9-1"></span><span id="page-9-0"></span>各部の名称と働きについて説明しています。

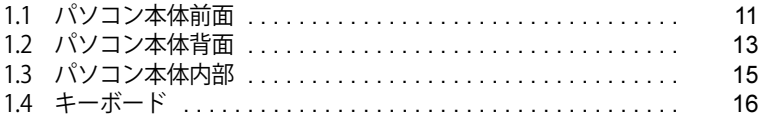

# <span id="page-10-0"></span>1.1 パソコン本体前面

# **■ オペレーションパネルカバーを閉じた状態**

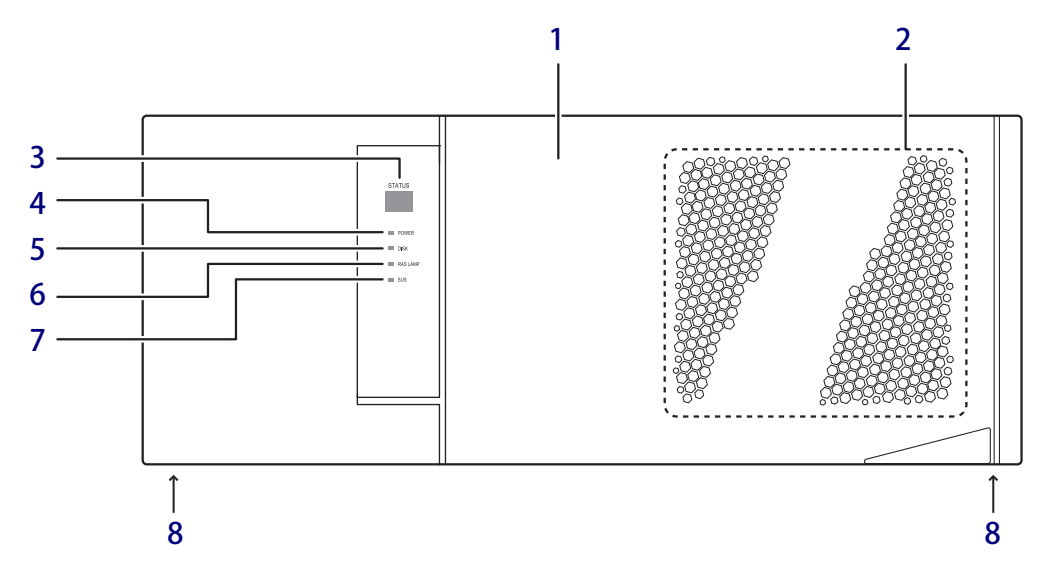

- <span id="page-10-1"></span>1 オペレーションパネルカバー  $(\rightarrow P.55)$
- <span id="page-10-4"></span>2 吸気孔

冷却用の空気を取り込みます。

- ・防塵フィルター オペレーションパネルカバー裏に取り付け られています。チリやほこりが、パソコン 本体内部に入らないようにします。 防塵フィルターは定期的にお手入れしてく ださい[。\(→P.79\)](#page-78-2)
- <span id="page-10-9"></span><span id="page-10-2"></span>**3 ステータス表示部 (STATUS)** 本パソコンの状態を示すステータスを表示し ます[。\(→P.25\)](#page-24-1)
- <span id="page-10-3"></span>4 電源ランプ(POWER) パソコン本体の電源の状態を表しています。 緑色に点灯しているときは、電源が入ってい ます。
- <span id="page-10-5"></span>5 ディスクアクセスランプ(DISK) フラッシュメモリディスクにアクセスしてい るときに点灯します。
- <span id="page-10-6"></span>6 RASランプ(RAS LAMP) ハードウェアの異常を検出したときに点灯し ます[。\(→P.21\)](#page-20-2)
- <span id="page-10-7"></span>7 スタンバイランプ(SUS) 本パソコンがスリープ状態のときに点滅しま す。

### <span id="page-10-8"></span>8 本体固定用ネジ

本パソコンをロッカーなどに固定する場合に 使用します。 ネジは、パソコン本体底面(2ヶ所)と背面 (1ヶ所)にあります。

# **■ オペレーションパネルカバーを開けた状態**

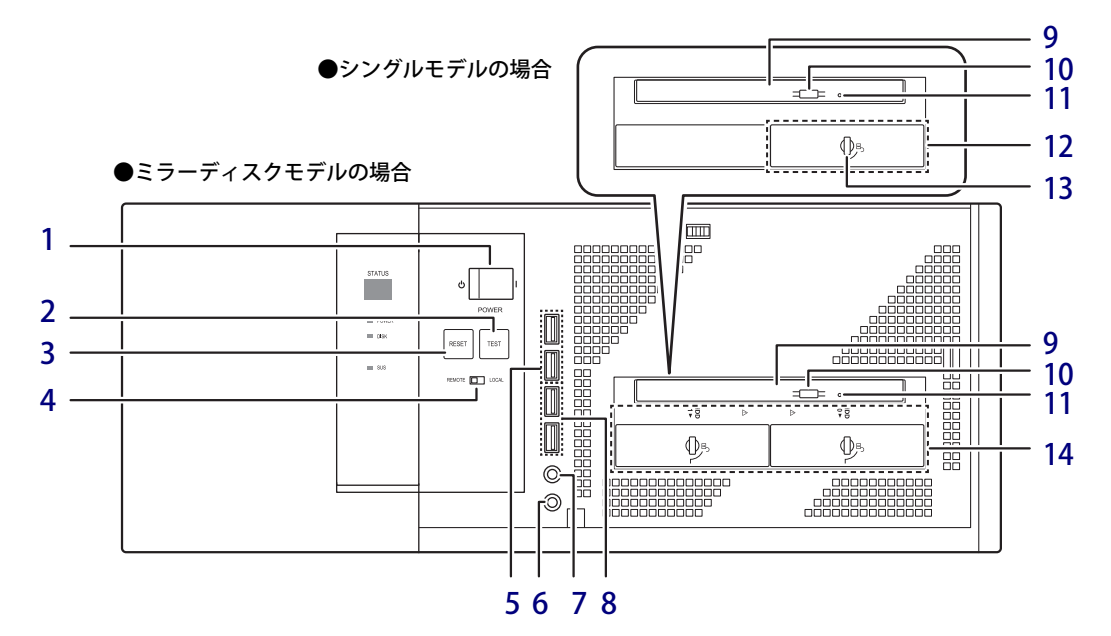

# <span id="page-11-1"></span>1 電源スイッチ(POWER)

電源モードスイッチ [\(→P.12\)が](#page-11-3)「LOCAL」の とき、パソコン本体の電源を切り替えます。

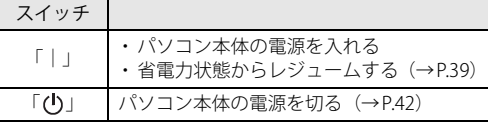

## <span id="page-11-4"></span>2 テストスイッチ (TEST)

詳しくは、『RASカードをお使いの方へ』を ご覧ください。

- <span id="page-11-2"></span>3 リセットスイッチ (RESET)  $(\rightarrow P.24)$
- <span id="page-11-14"></span><span id="page-11-3"></span>4 電源モードスイッチ (REMOTE / LOCAL) 電源モードを切り替えます。

スイッチの切り替えは、パソコン本体の電源 が切れているときに行ってください。

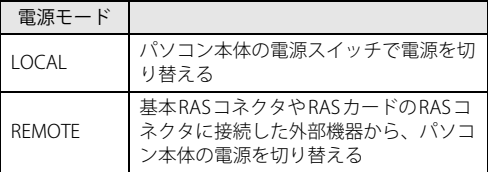

<span id="page-11-0"></span>5 ← USB 3.2 (Gen1) Type-Aコネクタ  $(\rightarrow P.69)$ 

- <span id="page-11-5"></span>6 ○ ヘッドホン端子  $(\rightarrow P.70)$
- <span id="page-11-6"></span>7 <sup>p マイク端子</sup>  $(\rightarrow P.70)$
- <span id="page-11-7"></span>8 <del><</del> USB 2.0 Type-Aコネクタ  $(\rightarrow P.69)$
- <span id="page-11-8"></span>9 光学ドライブ スーパーマルチドライブが搭載されています。  $(\rightarrow$ P.45)

### <span id="page-11-9"></span>10 ディスク取り出しボタン

<span id="page-11-10"></span>11 強制取り出し穴 光学ドライブのトレーが開かなくなったとき に使用する穴です[。\(→P.49\)](#page-48-0)

#### <span id="page-11-11"></span>12 ストレージユニット フロントアクセスに対応したフラッシュメモ リディスクが取り付けられています。  $(\rightarrow P.64)$

#### <span id="page-11-12"></span>13 ストレージユニット鍵穴 ストレージユニットのフラッシュメモリディ

スクを交換するときに使用します[。\(→P.65\)](#page-64-1)

<span id="page-11-13"></span>14 ミラーディスクユニット (ミラーディスクモデルの場合[\)\(→P.27\)](#page-26-3)

# <span id="page-12-0"></span>1.2 パソコン本体背面

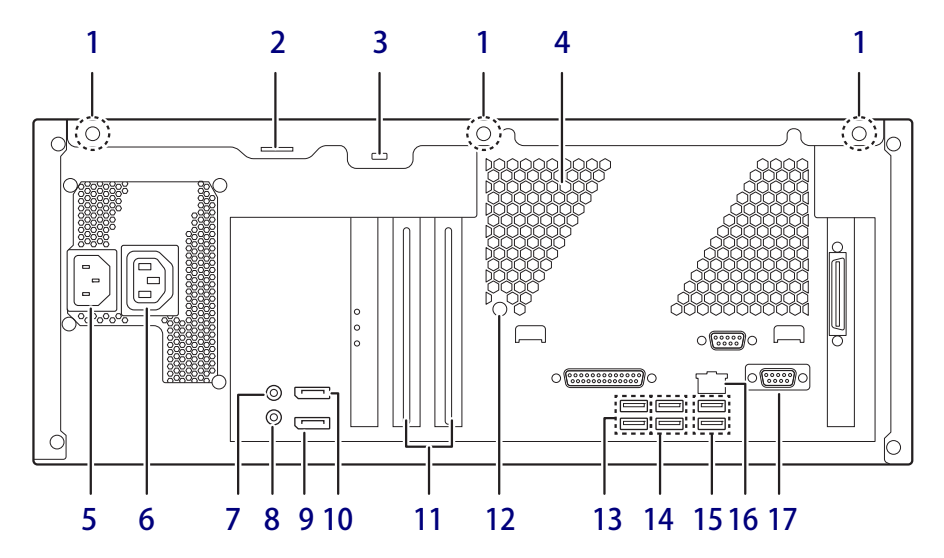

- <span id="page-12-5"></span>1 本体カバー固定用ネジ
- <span id="page-12-2"></span>2 セキュリティ施錠金具 市販の鍵を取り付けます。セキュリティ施錠 金具の穴径はφ8mmです。
- <span id="page-12-3"></span>3 盗難防止用ロック取り付け穴

盗難防止用ケーブルを取り付けます。弊社が お勧めするワイヤーロック/盗難防止用品に ついては、富士通製品情報ページ内にある 「システム構成図」([https://jp.fujitsu.com/](https://jp.fujitsu.com/platform/pc/product/catalog_syskou/) [platform/pc/product/catalog\\_syskou/](https://jp.fujitsu.com/platform/pc/product/catalog_syskou/))をご 覧ください。

<span id="page-12-4"></span>4 排気孔

パソコン本体内部の熱を外部に逃がします。

- <span id="page-12-1"></span>5 インレット
	- 電源ケーブルを接続します。パソコンに添付 の電源ケーブルはAC100V用です。 AC200Vで使用する場合は、AC200V用のケー ブルを用意してください。
- <span id="page-12-6"></span>6 アウトレット 本パソコンでは使用できません。
- <span id="page-12-7"></span>7 ((<del>\*\*))</del> ラインイン端子  $(\rightarrow P.70)$
- <span id="page-12-8"></span>8 ((→ ラインアウト端子  $(\rightarrow P.70)$
- <span id="page-12-9"></span>9 DisplayPort 2コネクタ  $(\rightarrow P.68)$
- <span id="page-12-10"></span>10 DisplayPort 1コネクタ  $(\rightarrow P.68)$
- <span id="page-12-11"></span>11 拡張カードスロット  $(\rightarrow P.61)$
- <span id="page-12-12"></span>12 本体固定用ネジ 本パソコンをロッカーなどに固定する場合に 使用します。 ネジは、パソコン本体底面(2ヶ所)と背面 (1ヶ所)にあります。
- <span id="page-12-17"></span>13 ←→<sup>10</sup> USB 3.2 (Gen2) Type-Aコネクタ  $(\rightarrow P.69)$
- <span id="page-12-13"></span>14 ← USB 3.2 (Gen1) Type-Aコネクタ  $(\rightarrow P.69)$
- <span id="page-12-14"></span>15 <del><<</del> USB 2.0 Type-Aコネクタ  $(\rightarrow P.69)$
- <span id="page-12-15"></span>**16 盎 LANコネクタ**  $(\rightarrow P.70)$
- <span id="page-12-16"></span>17 基本RASコネクタ  $(\rightarrow P.21)$  /  $(\rightarrow P.73)$

## **□ カスタムメイド選択時**

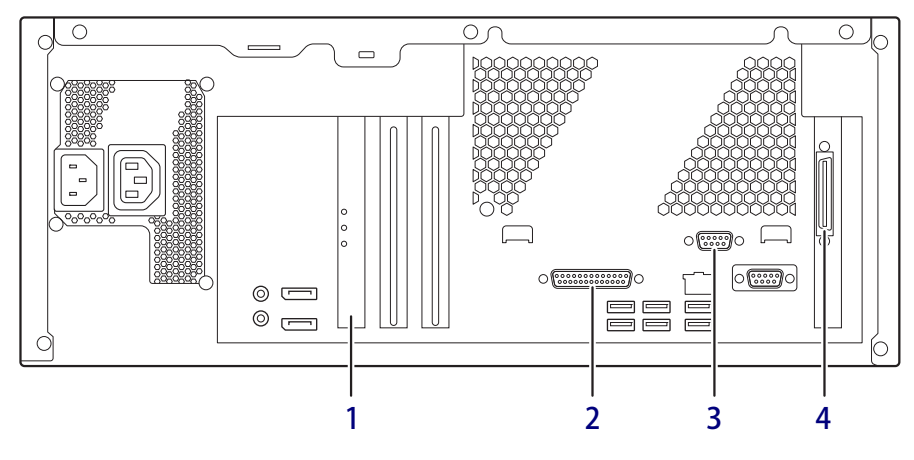

- <span id="page-13-1"></span>1 SATA-RAIDカード (ミラーディスクモデルのみ) SATA-RAIDについては、『SATA-RAIDをお使 いの方へ』をご覧ください。
- <span id="page-13-2"></span>2 国 パラレルコネクタ (パラレルポート搭載機種[\)\(→P.72\)](#page-71-1)
- <span id="page-13-0"></span>3 回回 シリアルコネクタ (シリアルポート搭載機種[\)\(→P.71\)](#page-70-1)
- <span id="page-13-3"></span>4 RASカードコネクタ (RASカード搭載機種) RASカードについては、『RASカードをお使い の方へ』をご覧ください。

# <span id="page-14-8"></span><span id="page-14-0"></span>1.3 パソコン本体内部

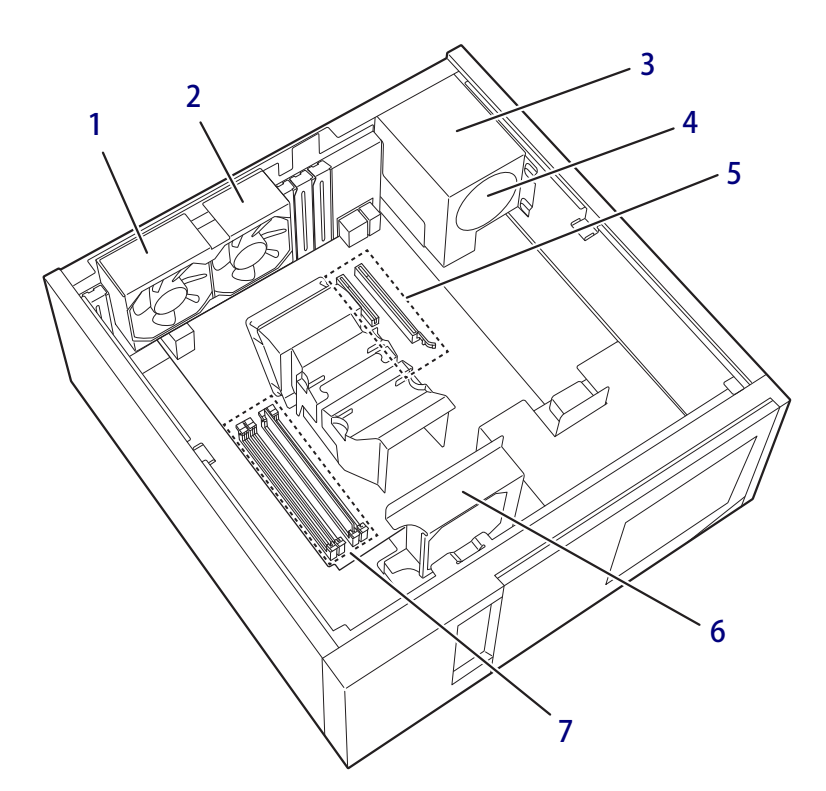

- <span id="page-14-1"></span>CPU排気ダクトファン2
- <span id="page-14-2"></span>CPU排気ダクトファン1
- <span id="page-14-3"></span>電源ユニット

<span id="page-14-4"></span>電源ユニットファン

- <span id="page-14-5"></span> 拡張カードスロット  $(\rightarrow P.61)$
- <span id="page-14-6"></span>内部ファン
- <span id="page-14-7"></span> メモリスロット メモリを取り付けます。  $(\rightarrow P.58)$

# <span id="page-15-0"></span>1.4 キーボード

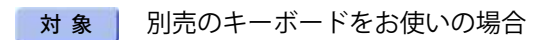

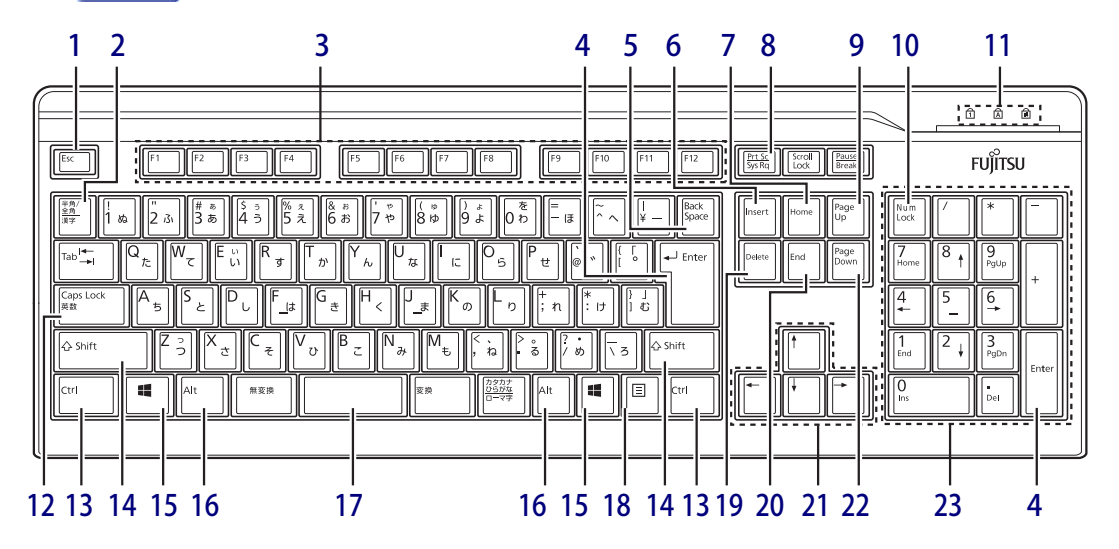

- <span id="page-15-1"></span>1 【Esc】キー
- <span id="page-15-2"></span>2 【半角/全角】キー 日本語入力のオン/オフを切り替えます。
- <span id="page-15-3"></span>3  $[F1] \sim [F12]$   $\pm -$
- <span id="page-15-4"></span>4 【Enter】キー
- <span id="page-15-5"></span>5 【Back Space】キー
- <span id="page-15-6"></span>6  $[Insert]$   $+-$
- <span id="page-15-8"></span>7 【Home】キー
- <span id="page-15-7"></span>8 【Print Screen】キー
- <span id="page-15-9"></span>9 【Page Up】キー
- <span id="page-15-10"></span>10  $[Num Lock]$   $\pm -$ テンキーのモードを切り替えます。
- <span id="page-15-11"></span>11 インジケーター NumLock、Caps Lock、Scroll Lockの各機能 のオン/オフを表示します。
- <span id="page-15-12"></span>12【Caps Lock英数】キー 【Shift】キーを押しながらこのキーを押して、 アルファベットの大文字/小文字の入力を切 り替えます。

## <span id="page-15-13"></span>13 【Ctrl】キー

 $P$  POINT

- ▶ 2つの【Ctrl】キーを押して電源を入れること ができます[。\(→P.17\)](#page-16-0)
- <span id="page-15-14"></span>14 【Shift】キー
- <span id="page-15-15"></span>15  $[$   $\blacksquare$  (Windows)  $\pm$  -「スタート」メニューを表示します。
- <span id="page-15-16"></span>16 【Alt】キー
- <span id="page-15-17"></span>17 【Space】キー
- <span id="page-15-18"></span>18 【 三】 (アプリケーション) キー 選択した項目のショートカットメニューを表 示します。 マウスの右クリックと同じ役割をします。
- <span id="page-15-19"></span>19 【Delete】キー
- <span id="page-15-20"></span>**20 [End]**  $\pm -$
- <span id="page-15-21"></span>21 カーソルキー
- <span id="page-15-22"></span>22 【Page Down】キー
- <span id="page-15-23"></span>23 テンキー

「Num Lock」インジケーター点灯時に数字が 入力できます。「Num Lock」インジケーター 消灯時にキー下段に刻印された機能が有効に なります。

## <span id="page-16-0"></span>**■ 2つの 【Ctrl】 キーを押して電源を入れる**

左右2つの【Ctrl】キー[\(→P.16\)](#page-15-13)を同時に押すことで、パソコンの電源を入れることができます。 この機能を使用する場合は、BIOSセットアップの「電源管理」メニューの次の項目を、表のとお りに設定してください。

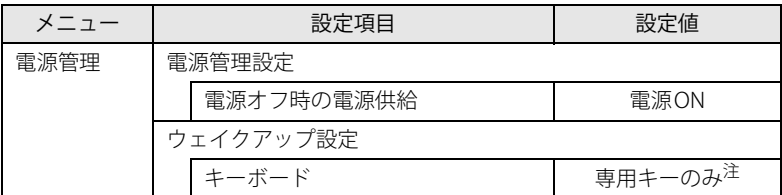

<span id="page-16-1"></span>注 :「使用する」に設定した場合は、キーボードの任意のキーを押して電源を入れることができます。

### $\rho$  point

- ▶ BIOSセットアップの操作については、『製品ガイド(共通編)』の「2章 BIOS」―「BIOSセット アップの操作のしかた」をご覧ください。
- ▶ 本機能は別売のキーボードで使用できます。 別売のキーボードについては、富士通製品情報ページ内にある「システム構成図」([https://](https://jp.fujitsu.com/platform/pc/product/catalog_syskou/) [jp.fujitsu.com/platform/pc/product/catalog\\_syskou/\)](https://jp.fujitsu.com/platform/pc/product/catalog_syskou/)をご覧ください。

## **■ キーボードの角度調節**

キーボードの底面には、チルトフットが2ヶ所付いています。 チルトフットを起こすと、キーボードに角度をつけることができます。

チルトフット

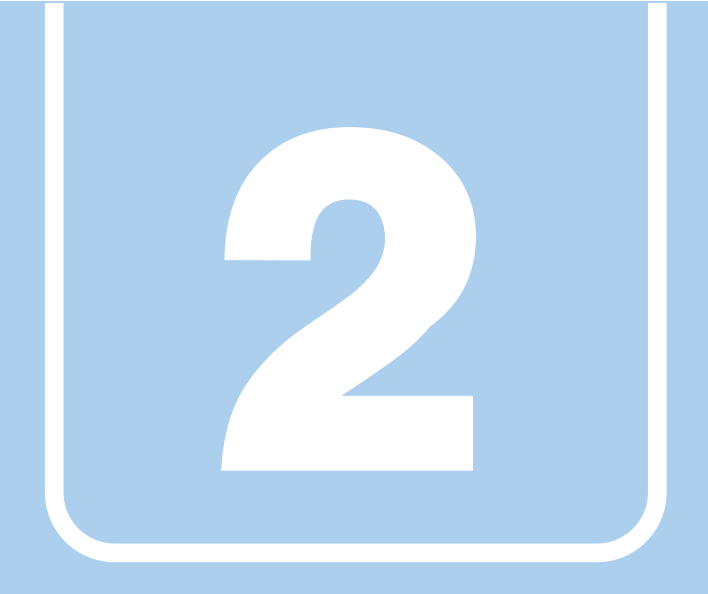

# **第2章**

# <span id="page-17-0"></span>本パソコンの特長

<span id="page-17-1"></span>本パソコンの特長について説明しています。

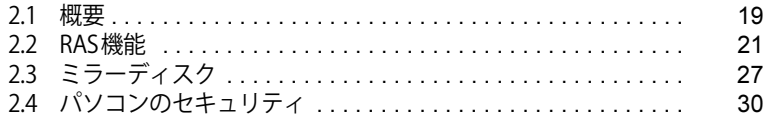

# <span id="page-18-0"></span>2.1 概要

本パソコンは、システム運用時における高信頼性の追求、および設備環境の厳しい製造 現場などへの設置を可能とするさまざまな特長を備えています。

# <span id="page-18-1"></span>**2.1.1 長寿命設計**

- 長寿命フラッシュメモリディスク 高信頼な24時間連続稼働仕様の2.5インチフラッシュメモリディスクを、全モデルで搭載して います(環境温度45℃以下)。
- 長寿命電源 アルミ電解コンデンサーおよび冷却ファンに長寿命品を採用した専用電源を搭載しています。 医療機器電波規格(IEC60601-1-2:2001)の瞬断規格(60%低下100ms)にも耐えうる設計で す。電圧・周波数変動、電源ノイズなどにも対応しています。電源電圧のワイドレンジ対応に より、AC100V~120V/200V~240Vをサポートします。
- 強力な冷却ファン 過酷な環境(高温、連続運転)下で使用されることを前提に、強力・長寿命ファンを搭載して います。強力な空冷ファンで筐体内温度を抑える設計により、長時間連続運転と長寿命化を実 現しています。

## <span id="page-19-0"></span>**2.1.2 高信頼性**

## **■ ミラーディスク**

対象 ミラーディスクモデル

データの保護やシステムの安定稼働を実現するため、ホットスワップ、フロントアクセスに対応 したミラーディスクを採用しています。ミラーディスクモデルに添付の「NTC Mirror Monitor Utility」により、ミラーディスクユニットの故障情報を収集することができます。 詳しくは、「2.3 ミラーディスク」(→P.27) をご覧ください。

#### **■ RAS機能**

安定稼働を実現するためにRAS機能を装備しています。RAS機能とは、システム運用において必要 な信頼性、可用性、保守性の三要素をもった機能であり、システムの誤動作をすばやく検知し、シ ステムの予期せぬ故障、事故を最小限にするための機能です。 詳しくは[、「2.2 RAS機能」\(→P.21\)](#page-20-0)をご覧ください。

#### **■ 耐環境性**

使用温度範囲の拡大と、防塵フィルターを備えることによりほこりに対する対応を行っています。

- 周囲温度:5℃~45℃(ESPRIMO D/Qシリーズの場合:10℃~35℃)
	- ・フィルタあり:5℃~40℃
	- ・フィルタなし:5℃~45℃

ただし、光学ドライブの動作時は、35℃以下で使用してください。

● 許容塵埃量:0.3mg/m<sup>3</sup>以下(光学ドライブ未使用時)

#### 周囲温度

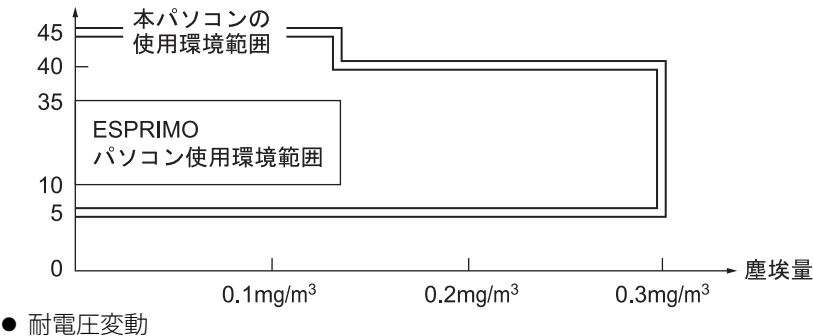

電源電圧動作範囲の拡大 電源電圧:AC100V~120V/200V~240V

## **■ 優れた保守性**

本体前面から容易にフラッシュメモリディスクの交換ができるフロントアクセス機構を標準装備 し、優れた保守性を実現しています。

# <span id="page-20-2"></span><span id="page-20-0"></span>2.2 RAS機能

ここでは、本パソコンに搭載されているRAS機能 (基本RAS機能) について説明してい ます。

RASカードを使用する場合は、『RASカードをお使いの方へ』もあわせてご覧ください。

# <span id="page-20-1"></span>**2.2.1 注意事項**

- ●基本RAS機能を使用する場合は、「スケジュール運転ユーティリティ[」\(→P.26\)を](#page-25-0)インストー ルしてください。これらを行わないと、多くの基本RAS機能が使用できなくなったり正常に動 作しなくなったりします。
- ●「スケジュール運転ユーティリティ[」\(→P.26\)](#page-25-0)をインストールしていない状態で、電源スイッ チで電源を切ると、Windowsを正常にシャットダウンできない場合があります。 「スケジュール運転ユーティリティ」をインストールしないで本パソコンをお使いになる場合 は、「スタート」メニューから操作して電源を切ってください。詳しくは[、「3.5.2 電源を切る」](#page-41-1) [\(→P.42\)を](#page-41-1)ご覧ください。

## <span id="page-21-0"></span>**2.2.2 概要**

RASとは、装置を運用するうえで必要となる、次の三要素の総称です。

- Reliability (信頼性)
- Availability (可用性)
- Serviceability (保守性)

このRASを向上させる機能を、RAS機能といいます。

本パソコンは標準で基本RAS機能を搭載しています。また、カスタムメイドでRASカードを追加 した場合は、より多くのRAS機能を実現できます。

## 重 要

▶ RASカードを使用するには「RASサービス(RAS環境)」をインストールする必要があります。 インストールについては、「ドライバーズディスク」内にあるRASドライバーの「Readme.txt」 をご覧ください。

標準状態およびRASカードを追加したときに使用できるRAS機能は次のとおりです。

○:サポート ×:未サポート

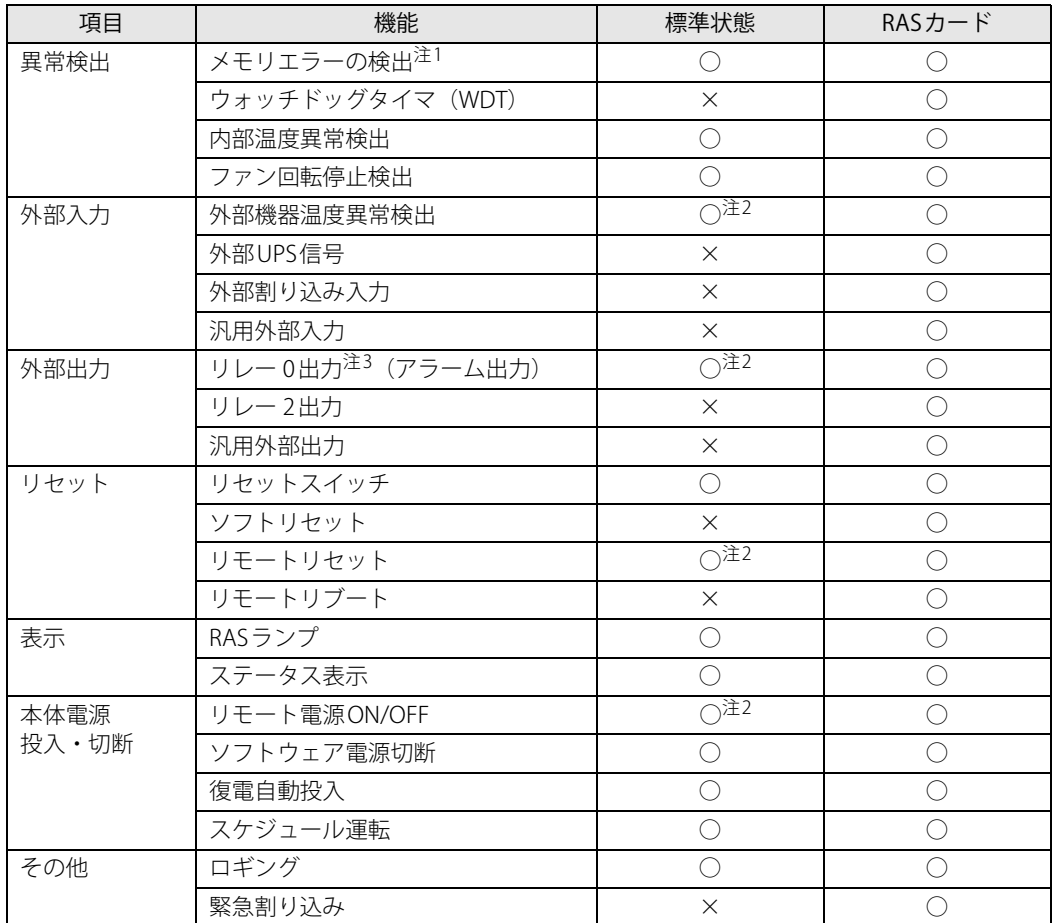

<span id="page-21-1"></span>注1 : インテル® Xeon® プロセッサー搭載機種のみ対応しています。

<span id="page-21-2"></span>注2 : お客様の用意した外部機器を基本RASコネクタに接続する必要があります。

<span id="page-21-3"></span>…<br>注3 : RASカードでは「リレー 1出力」です。

## <span id="page-22-0"></span>**2.2.3 基本RAS機能**

ここでは、本パソコンが標準で搭載している基本RAS機能について説明します。

#### $\overline{P}$  POINT  $\overline{P}$

- ▶ RASカードを追加したときに使用できる機能については、『RASカードをお使いの方へ』をご覧 ください。
- ▶ 基本RASコネクタの仕様については[、「4.6.8 基本RASコネクタ」\(→P.73\)](#page-72-1)をご覧ください。

#### **■ 異常検出**

#### **□ メモリエラーの検出**

メモリのパリティエラーを検出し、訂正可能なエラーであれば訂正します。訂正できなかった 場合、NMI割り込みを発生します。

#### **□ 内部温度異常検出**

パソコン本体内部の温度異常を検出すると、Windowsをシャットダウンしてからパソコン本体 の電源を切ります。

#### **□ ファン回転停止検出**

パソコン本体内部のファンの回転停止を検出すると、Windowsをシャットダウンしてからパソ コン本体の電源を切ります。

### **■ 外部入力**

#### **□ 外部機器温度異常検出**

基本RASコネクタの\*ETMP0端子からの入力により、Windowsをシャットダウンしてからパソ コン本体の電源を切ります。

#### **■ 外部出力**

#### **□ リレー 0出力 (アラーム出力)**

内部温度異常、ファン回転停止、または外部機器温度異常の検出後、基本RASコネクタの\*RY0A、 \*RY0B端子間をショートします。

### **■ 表示**

#### **□ RASランプ**

内部温度異常、ファン回転停止、または外部機器温度異常の検出後、RASランプを点灯します。 RASランプはパソコン本体の電源が切れると消灯します。

#### **□ ステータス表示**

状態を示すステータス[\(→P.25\)を](#page-24-0)パソコン本体のステータス表示部に表示します。

### <span id="page-23-0"></span>**■ リセット**

#### **□ リセットスイッチ**

パソコン本体のリセットスイッチが押されると、パソコン本体をリセットします。Windowsの シャットダウンは行われません。

#### **□ リモートリセット**

基本RASコネクタの\*RMTRST0端子からの入力により、パソコン本体をリセットします。 Windowsのシャットダウンは行われません。

## 重 要

▶ RASカードを取り付けている場合、本機能は使用できません。RASカードの機能を使用してく ださい。

### **■ 本体電源投入 ・ 切断**

#### **□ リモート電源ON/OFF**

基本RASコネクタの\*RMTIN0端子からの入力により、パソコン本体の電源を制御します。 Windowsのシャットダウンは行われません。

#### 重 要

- ▶ 電源モードスイッチ [\(→P.12\)](#page-11-14) が「LOCAL」に設定されている場合、本機能は使用できません。
- ▶ RASカードを取り付けている場合、本機能は使用できません。RASカードの機能を使用してく ださい。

#### **□ ソフトウェア電源切断**

「スケジュール運転ユーティリティ」の操作により、Windowsをシャットダウンしてからパソ コン本体の電源を切ります。

#### **□ 復電自動投入**

停電などにより本パソコンの動作中にAC電源の供給が停止した場合、AC電源の供給が再開され たときにパソコン本体の電源を入れます。 設定はBIOSセットアップメニュー一覧の「電源管理メニュー」で変更できます。

# **□ スケジュール運転**

「スケジュール運転ユーティリティ」で設定することにより、本パソコンの起動、終了をスケ ジュールに従って自動的に行います。

## **■ その他**

#### **□ ロギング**

発生したさまざまなイベントを、Windowsのアプリケーションイベントログに記録します。

# <span id="page-24-0"></span>**2.2.4 ステータス一覧**

<span id="page-24-1"></span>ステータス表示[部\(→P.11\)](#page-10-9)に表示されるステータスは次のとおりです。

「0」以外のステータスが表示された場合は、一度パソコン本体を再起動してください。それでも 現象が変わらない場合は、「富士通ハードウェア修理相談センター」、またはご購入元にご連絡く ださい。

### $\rho$  point  $\overline{\phantom{a}}$

- ▶ ステータスが「0」以外の場合、RAS機能によってパソコン本体の電源が切れてもステータス は表示され続けます。次にパソコン本体の電源が正常に起動すると「0」が表示されます。
- ▶ 2桁で表示されるステータスについては、『RASカードをお使いの方へ』をご覧ください。
- ▶ 本パソコンの起動時に、動作確認用の数字が表示されることがありますが、最後に「0」が表示 されれば正常です。

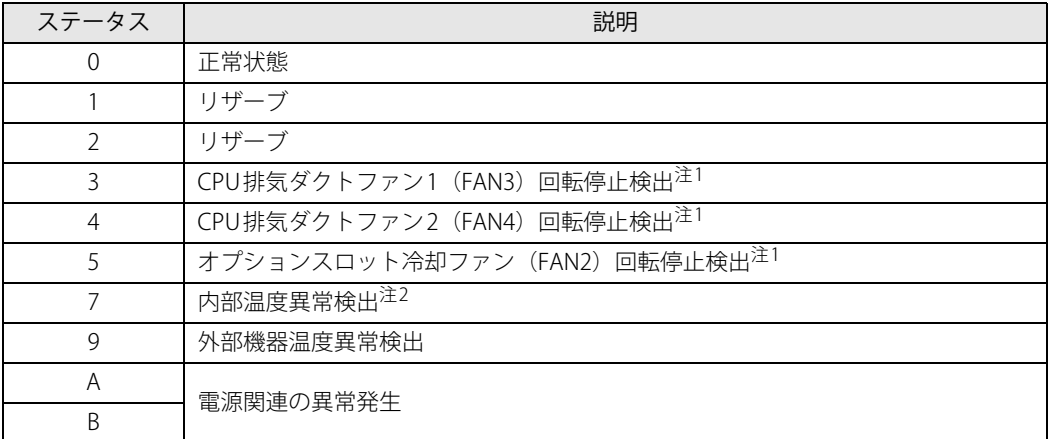

<span id="page-24-2"></span>注1 : 各ファンの取り付け位置については[、「1.3 パソコン本体内部」\(→P.15\)](#page-14-8)をご覧ください。

<span id="page-24-3"></span>注2 : 異常検出後に正常温度に下がると、ステータスは点滅して表示されます。

# <span id="page-25-0"></span>**2.2.5 スケジュール運転ユーティリティ**

「スケジュール運転ユーティリティ」は、本パソコンの基本RAS機能と連携し、本パソコンの電源 をローカルまたはネットワーク経由で制御するためのソフトウェア群で、エージェント(制御さ れるパソコン)用ソフトウェアとコンソール(制御するパソコン)用ソフトウェアからなってい ます。

### 重 要

▶ 「スケジュール運転ユーティリティ」のインストール方法や詳しい使い方については、本パソコ ンに添付の「スケジュール運転ユーティリティ」ディスクに格納されている「README.TXT」お よびソフトウェアのヘルプをご覧ください。

## **■ 「スケジュール運転ユーティリティ」 の主な機能**

#### **□ スケジュール運転**

エージェントのスケジュール運転を行います。

12ヶ月先までのカレンダーに対し、あらかじめ定義した運用パターンを月日または曜日に指定 できます。運用パターンは10個まで定義でき、それぞれの運用パターンには20ステップまでの 動作(電源の投入およびWindowsシャットダウン後の電源切断)が指定できます。

#### **□ リモート電源制御**

コンソールから、エージェントの電源制御(電源の投入およびWindowsシャットダウン後の電 源切断)を行います。

複数のエージェントに対して一括で電源制御を行うこともできます。

## 重 要

▶ ネットワーク経由で電源を入れる場合、Wake on LAN機能を使用します。本パソコンのWake on LAN機能を有効にするには、『製品ガイド(共通編)』の「2章 BIOS」―「Wake on LANを有 効にする」をご覧ください。また、コンソールとエージェントは、同一のセグメントにある必 要があります。

#### **□ アプリケーション連携**

通常起動時および通常停止時に指定したアプリケーションを実行できます。 例えば、通常停止時にファイルのバックアップを行うアプリケーションを実行することができ ます。

#### **□ 電源スイッチによるシャットダウン**

エージェントをインストールしたパソコン本体の電源スイッチを「ひ」に切り替えると、 Windowsをシャットダウンしてからパソコン本体の電源を切ります。

# <span id="page-26-3"></span><span id="page-26-0"></span>2.3 ミラーディスク

対象 ミラーディスクモデル

ここでは、ミラーディスクの特長や取り扱い方法などについて説明しています。 ミラーディスクユニットのフラッシュメモリディスクの交換方法については[、「4.5 スト](#page-63-2) [レージユニット」\(→P.64\)](#page-63-2)をご覧ください。

## <span id="page-26-1"></span>**2.3.1 特長**

- ミラーリング (RAID1) により、2台のフラッシュメモリディスクでデータを二重化しています。 この冗長性によって、1台のフラッシュメモリディスクが故障してもデータの損失およびシステ ムの停止を防ぐことができます。
- ホットスワップおよびフロントアクセスに対応しているため、システムを停止することなく故 障したフラッシュメモリディスクを交換できます。ミラーディスクの再構築(リビルド)はフ ラッシュメモリディスクを交換するだけで自動的に開始され、また、リビルド中にもシステム は停止しません。
- ハードウェアによってミラーリングを行っているため、システム側のオーバーヘッドがほとん どありません。

## <span id="page-26-2"></span>**2.3.2 注意事項**

- ミラーディスクユニットは、1台のフラッシュメモリディスクに故障が発生してもデータの損 失を防ぐことを目的に設計されたものです。したがって、2台のフラッシュメモリディスクに 故障が発生した場合やフラッシュメモリディスク以外の部品に故障が発生した場合は、データ の保証はできません。また、人為的なデータの消去、機器の破損などによりデータを失う可能 性もありますので、重要なデータは必ず定期的にバックアップを行ってください。
- 1台のフラッシュメモリディスクが故障してもシステムは引き続き使用可能ですが、この状態 ではデータの冗長性がなくなっているため、もう1台のフラッシュメモリディスクが故障する とデータは失われます。1台のフラッシュメモリディスクが故障したら[、「4.5 ストレージユ](#page-63-2) [ニット」\(→P.64\)を](#page-63-2)ご覧になりなるべく早く故障したフラッシュメモリディスクを交換して ください。
- ●本パソコンの電源を切ったり再起動したりするときは、必ずWindowsを正常にシャットダウン するようにしてくださ[い\(→P.42\)。](#page-41-1)
- やむを得ず強制的に電源を切ったり再起動したりする場合は、各フラッシュメモリディスクの アクセスランプの消灯後、10秒以上たってから行ってください。フラッシュメモリディスクの アクセスランプの点灯中や消灯直後に強制的に電源を切ると、フラッシュメモリディスクの キャッシュメモリ上のデータが失われることがあります。
- ●本パソコンは通常オペレーションパネルカバーを閉じて使用するため、ミラーディスクユニッ トのランプを直接見ることができません。

# <span id="page-27-0"></span>**2.3.3 各部の名称**

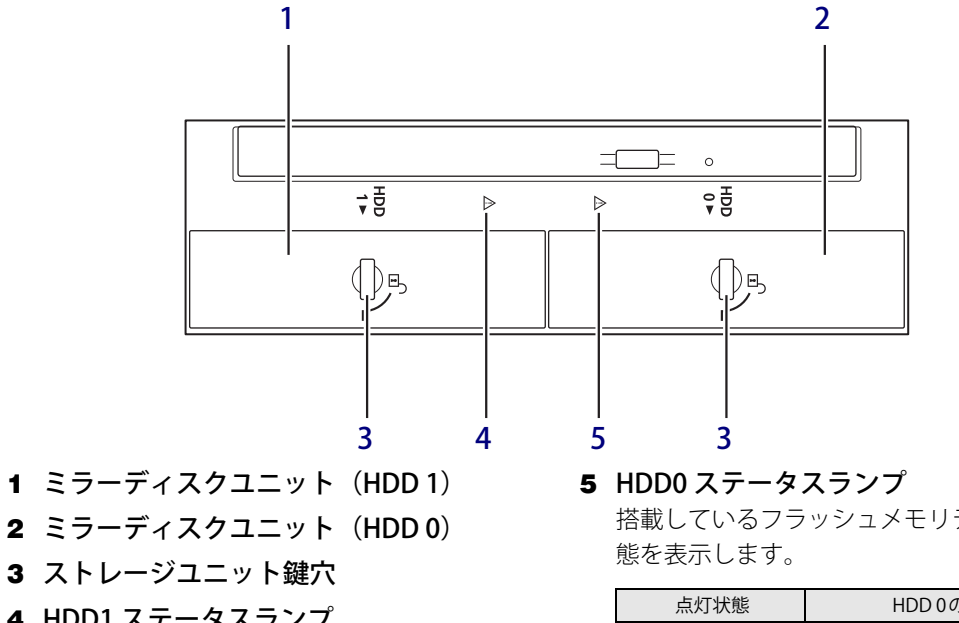

ミラーディスクユニットの各部の名称と働きは次のとおりです。

- <span id="page-27-2"></span>
- <span id="page-27-3"></span>
- <span id="page-27-4"></span>
- <span id="page-27-5"></span>4 HDD1 ステータスランプ 搭載しているフラッシュメモリディスクの状 態を表示します。

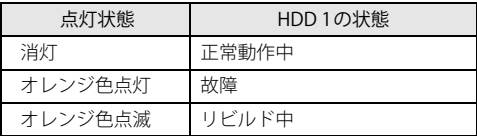

<span id="page-27-6"></span>搭載しているフラッシュメモリディスクの状

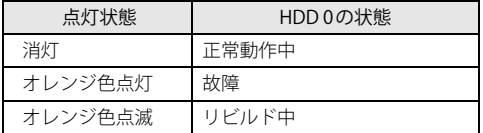

# <span id="page-27-1"></span>**2.3.4 ミラーディスクが故障したら**

ミラーディスクユニットのフラッシュメモリディスク (HDD 0/HDD 1) の故障は次の方法で確 認できます。

[「4.5 ストレージユニット」\(→P.64\)を](#page-63-2)ご覧になり、なるべく早く故障したフラッシュメモリディ スクを交換してください。

## ■ **NTC Mirror Monitor Utility**

「NTC Mirror Monitor Utility[」\(→P.29\)を](#page-28-0)インストールしている場合、ミラーディスクが故障する と、画面にポップアップメッセージが表示されます。

# <span id="page-28-0"></span>**2.3.5 NTC Mirror Monitor Utility**

「NTC Mirror Monitor Utility」は、Windowsの起動時に自動的に開始して本パソコンのミラーディ スクユニットの状態を定期的に監視し、状態の変化を検知すると通知を行うソフトウェアです。 また、各フラッシュメモリディスクの現在の状態の確認や、ベリファイ(パトロール)を実行し てミラーディスクの整合性を確認します。

# 重 要

- 「NTC Mirror Monitor Utility」の詳しい使い方については、「NTC Mirror Monitor Utility」のヘル プをご覧ください。

「NTC Mirror Monitor Utility」は、次の方法で状態の変化を通知します。

- ポップアップメッセージ 状態の変化を検出すると画面にポップアップメッセージを表示します。 ご購入時の設定では、すべての状態の変化を通知します。
- Windowsのイベントログ Windowsのアプリケーションイベントログに状態の変化を記録します。

## **■ ベリファイ機能について**

ベリファイとは、フラッシュメモリディスクの記録媒体の全領域をチェックし、エラー箇所を修 復する機能です。

フラッシュメモリディスクの記録媒体にエラー箇所がアクセスされずに放置されている状態で、 他方のフラッシュメモリディスクに対してリビルドが行われた場合、エラー箇所のデータが読み 込めなくなり、データが失われることがありますので、ベリファイは必ず実施してください。

### $P$  POINT

- ▶ ご使用状況に合わせて、ベリファイスケジュール設定を行ってください。
- ▶ ベリファイはフラッシュメモリディスクの全領域をチェックするため、ある程度の時間が必要 です。

ベリファイに必要な時間は、フラッシュメモリディスクの容量、性能、システムの稼働状況に より異なります。ベリファイ中にパソコン本体の再起動または電源切断によって中断された場 合、パソコン本体起動後に、中断されたブロックからベリファイが継続されます。

- ▶ フラッシュメモリディスクの記録媒体上で検出される代表的なエラーとして、アンコレクタブ ルエラーがあります。アンコレクタブルエラーは、そのエラー箇所にアクセスされなければ検 出されず、また書き込み処理が行われなければ修復されません。
- ▶ ベリファイは、ホストからフラッシュメモリディスクへのアクセスが行われない時間を利用し て実行されるため、アクセスが頻繁に行われているとベリファイの進行が遅くなる場合があり ます。

# <span id="page-29-0"></span>2.4 パソコンのセキュリティ

本パソコンは、パソコン内部のデバイス(フラッシュメモリディスクやCPUなど)を盗 難から守るために、パソコン自体に盗難防止用の機能が備えられています。

# <span id="page-29-1"></span>**2.4.1 キーの役割**

フラッシュメモリディスクを盗難から守ります。使用方法については[、「4.5.2 フラッシュメモリ](#page-64-1) [ディスクを交換する」\(→P.65\)](#page-64-1)をご覧ください。

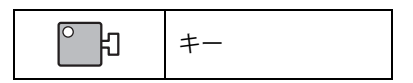

19 重 要

▶ キーは大切に保管してください。紛失した場合はご購入いただく必要があります。 ご購入については担当営業にお問い合わせください。

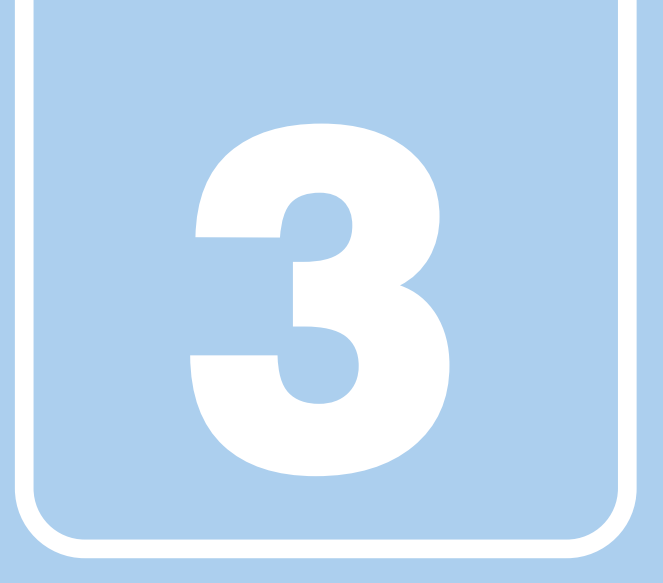

**第3章**

# 取り扱い

<span id="page-30-1"></span><span id="page-30-0"></span>本パソコンを使用するうえでの基本操作や、本パソコ ンに取り付けられている(取り付け可能な)周辺機器 の基本的な取り扱い方について説明しています。

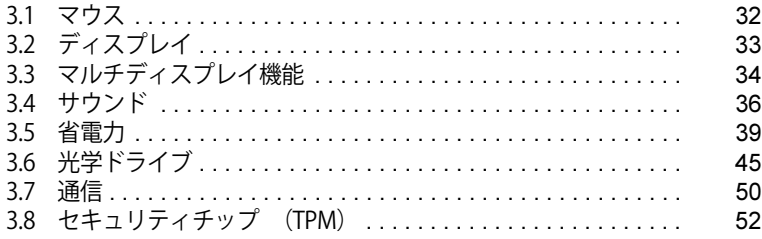

# <span id="page-31-3"></span><span id="page-31-0"></span>3.1 マウス

#### 対 象 | マウス使用時

ここでは、マウスの基本設定について説明しています。

# <span id="page-31-1"></span>**3.1.1 注意事項**

- 光学式マウスは、マウス底面から赤い光を発しています。レーザー式マウスは、マウス底面か ら目には見えないレーザー光を発しています。直接目に向けると、目に悪い影響を与えること がありますので避けてください。
- 光学式マウスおよびレーザー式マウスのセンサー部分を汚したり、傷を付けたりしないでくだ さい。
- 光学式マウスおよびレーザー式マウスは、次のようなものの表面では、正しく動作しない場合 があります。
	- ・鏡やガラスなど反射しやすいもの
	- ・光沢のあるもの
	- ・濃淡のはっきりしたしま模様や柄のもの(木目調など)
	- ・網点の印刷物など、同じパターンが連続しているもの
- 光学式マウスおよびレーザー式マウスは、本来はマウスパッドを必要としませんが、マウス本 体や傷が付きやすい机、テーブルの傷防止のために、マウスパッドをお使いになることをお勧 めします。

# <span id="page-31-2"></span>**3.1.2 マウスの基本設定を変更する**

左右のボタンの機能や、マウスポインター、ダブルクリック、スクロールの速度などは、「マウス のプロパティ」で変更できます。

- 1 「スタート」ボタン→ ※3 (設定) →「デバイス」の順にクリックします。
- 2 画面左側のメニューで「マウス」をクリックします。
- 3 画面右側の「関連設定」の「その他のマウス オプション」をクリックします。 「マウスのプロパティ」が表示されます。
- 4 それぞれのタブをクリックし、設定を変更します。

# <span id="page-32-3"></span><span id="page-32-0"></span>3.2 ディスプレイ

ここでは、本パソコンに接続した1台のディスプレイを使う方法について説明しています。 ディスプレイの取り扱いについては、お使いのディスプレイのマニュアルをご覧くださ い。ディスプレイを接続する方法については[、「4.6.2 ディスプレイコネクタ」\(→P.68\)](#page-67-3) をご覧ください。

複数のディスプレイを使ってマルチディスプレイ機能を使う方法については[、「3.3 マ](#page-33-2) [ルチディスプレイ機能」\(→P.34\)](#page-33-2)をご覧ください。

## <span id="page-32-1"></span>**3.2.1 注意事項**

- お使いのディスプレイと本パソコンの両方が対応している解像度のみ表示できます。お使いの ディスプレイのマニュアルをご覧になり、表示可能な解像度を確認してください。
- <span id="page-32-4"></span>● 解像度などを変更するときに一時的に画面が乱れることがありますが、故障ではありません。

## <span id="page-32-2"></span>**3.2.2 解像度を変更する**

ここでは、ディスプレイの解像度、リフレッシュレートの変更方法について説明します。

- 1 「スタート」ボタン→ 888(設定) → 「システム」の順にクリックします。
- 2 画面左側のメニューで「ディスプレイ」をクリックします。
- 3 解像度を変更します。
	- 1. 画面右側の「解像度」で設定したい解像度を選択します。
	- 2. 設定を確認するメッセージが表示されたら、「変更の維持」をクリックします。
- <span id="page-32-5"></span>4 リフレッシュレートを変更します。
	- 1. 画面右側の「ディスプレイの詳細設定」をクリックします。 「ディスプレイの詳細設定」ウィンドウが表示されます。
	- 2.「ディスプレイ1のアダプターのプロパティを表示します」をクリックします。
	- 3. 表示されたウィンドウで「モニター」タブをクリックします。
	- 4.「画面のリフレッシュレート」を選択し「OK」をクリックします。

#### $\overline{P}$  POINT  $\overline{P}$

▶ 設定可能な値は[、「6.3 ディスプレイ」\(→P.91\)を](#page-90-2)ご覧ください。

# <span id="page-33-2"></span><span id="page-33-0"></span>3.3 マルチディスプレイ機能

本パソコンに複数のディスプレイを接続すると、マルチディスプレイ機能が使えるよう になります。

ディスプレイの取り扱いについては、お使いのディスプレイのマニュアルをご覧くださ い。外部ディスプレイを接続する方法については[、「4.6.2 ディスプレイコネクタ」\(→](#page-67-3) P.68) をご覧ください。

# <span id="page-33-1"></span>**3.3.1 マルチディスプレイ機能とは**

マルチディスプレイ機能により、複数のディスプレイを使用した次のような表示方法を選択でき ます。

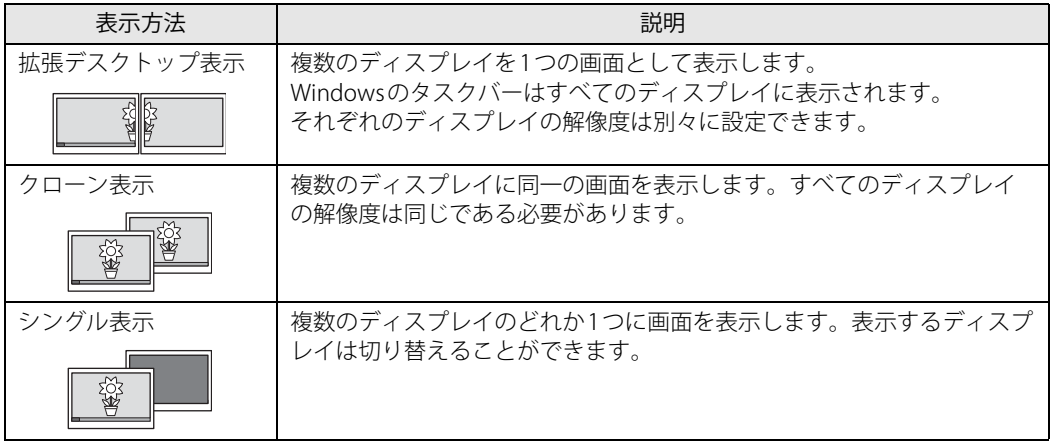

【 】+【P】キーを押すことで、表示方法を選択する画面を表示できます。

# <span id="page-34-0"></span>**3.3.2 注意事項**

- お使いのディスプレイと本パソコンの両方が対応している解像度のみ表示できます。お使いの ディスプレイのマニュアルをご覧になり、表示可能な解像度を確認してください。
- マルチディスプレイ機能を変更するときは、動画を再生するアプリは終了してください。
- マルチディスプレイ機能は、Windowsが起動している場合にのみ有効です。
- 2台以上のディスプレイを接続している場合、POST画面やBIOSセットアップ画面の表示される ディスプレイは次のようになります。
- 解像度などを変更するときに一時的に画面が乱れることがありますが、故障ではありません。

# <span id="page-34-1"></span>**3.3.3 マルチディスプレイ機能を設定する**

- 1 「スタート」ボタン→ 882 (設定) →「システム」の順にクリックします。
- 2 画面左側のメニューで「ディスプレイ」をクリックします。
- 3 画面右側の「複数のディスプレイ」で表示したい画面に設定します。
	- ・表示画面を複製する:クローン表示になります。
	- ・表示画面を拡張する:拡張デスクトップ表示になります。
	- ・1のみに表示する: シングル表示になります。パソコン本体のディスプレイのみに表示 します。
	- ・2のみに表示する: シングル表示になります。外部ディスプレイのみに表示します。
- 4 設定を確認するメッセージが表示されたら、「変更の維持」をクリックします。

#### 5 必要に応じて、表示する画面の位置、明るさ、解像度、向きを選択します。

#### $\overline{P}$  POINT

- ▶ 設定可能な値は[、「6.3 ディスプレイ」\(→P.91\)を](#page-90-2)ご覧ください。
- ▶ リフレッシュレートを変更する場合は[、「3.2.2 解像度を変更する」\(→P.33\)](#page-32-4) [の手順4](#page-32-5)を行って ください。

# <span id="page-35-4"></span><span id="page-35-0"></span>3.4 サウンド

ここでは、音量の調節方法やオーディオ端子の機能の切り替え方法などについて説明し ています。

オーディオ端子に機器を接続する方法については[、「4.6.4 オーディオ端子」\(→P.70\)](#page-69-2)を ご覧ください。

## <span id="page-35-1"></span>**3.4.1 全体の再生音量を調節する**

パソコン本体のスピーカーや、本パソコンに接続されたヘッドホンの再生音量は、次の操作で調 節します。

- 1 通知領域の「スピーカー」アイコン (10)) をクリックします。
- 2 スライダーで音量を調節します。

## <span id="page-35-2"></span>**3.4.2 アプリごとの再生音量を調節する**

アプリごとの再生音量は「音量ミキサー」で調節します。

- 1 音量を調節するアプリを起動します。
- 2 通知領域の「スピーカー」アイコン(10))を右クリックし、「音量ミキサーを開 く」をクリックします。
- 3 「アプリケーション」の一覧で、音量の設定を変更したいアプリの音量を調節します。

## <span id="page-35-3"></span>**3.4.3 機器や項目ごとの音量を調節する**

機器や項目ごとの音量は次の手順で調節します。 調節できる機器や項目は[、「■ 再生するときに調節できる機器と項目」\(→P.37\)](#page-36-0)[、「■ 録音する](#page-36-1) [ときに調節できる機器と項目」\(→P.37\)](#page-36-1)をご覧ください。

- 1 音量を調節したい機器が接続されていない場合は接続します。 [「4.6.4 オーディオ端子」\(→P.70\)](#page-69-2)
- 2 通知領域の「スピーカー」アイコン (10))を右クリックし、「サウンドの設定を 開く」をクリックします。
- 3 画面右側の「関連設定」の「サウンド コントロールパネル」をクリックします。 「サウンド」ウィンドウが表示されます。
4 「再生」タブまたは「録音」タブをクリックします。

5 音量を調節したい機器を右クリックし、「プロパティ」をクリックします。

6 「レベル」タブをクリックします。

7 音量を調節したい項目で音量を調節し、「OK」をクリックします。

### **■ 再生するときに調節できる機器と項目**

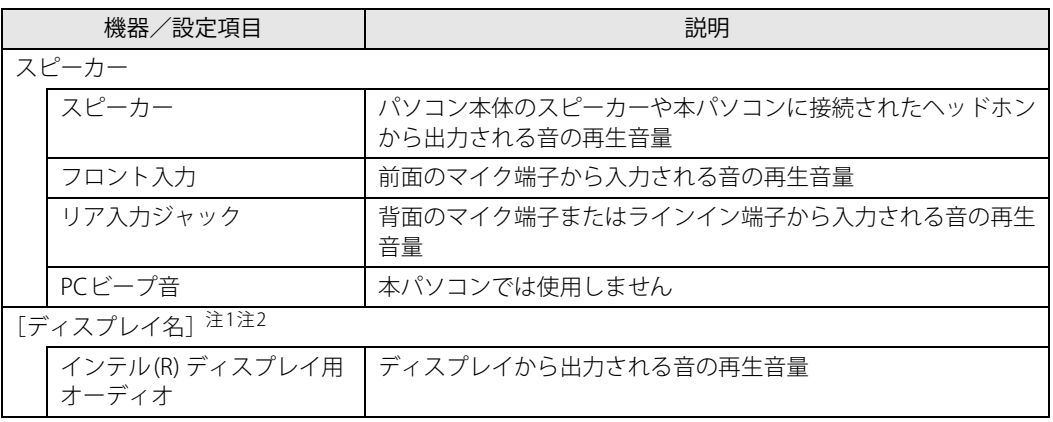

<span id="page-36-0"></span>注1 :「[ディスプレイ名]」には、接続されたディスプレイの名称が表示されます。

<span id="page-36-1"></span>注2 : 次のコネクタに、音声出力に対応したディスプレイを接続した場合に表示されます。

・DisplayPortコネクタ

## **■ 録音するときに調節できる機器と項目**

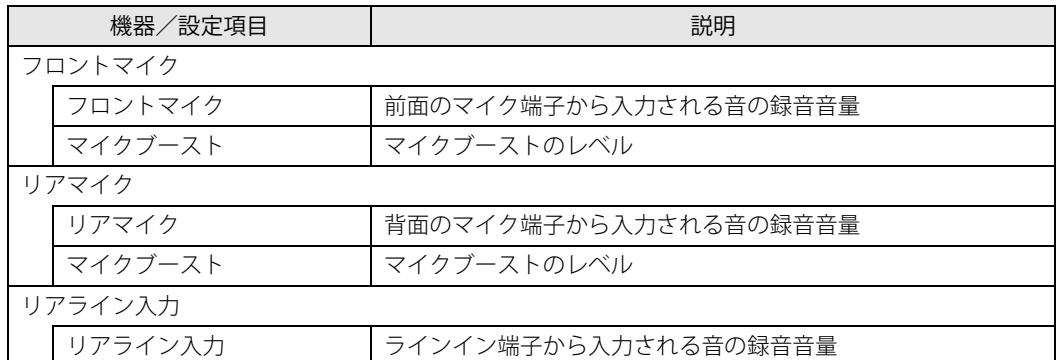

## **3.4.4 オーディオ端子の機能を切り替える**

オーディオ端子の機能は、次の手順で切り替えます。

- 1 オーディオ端子に機器を接続します[\(→P.70\)](#page-69-0)。
- 2 「スタート」ボタン→「Realtek Audio Console」の順にクリックします。
- 3 画面左側のメニューで「デバイス詳細設定」をクリックします。
- 4 画面右側の「コネクタを再接続しています」の下に表示されているコネクタで、 使用したいデバイスを選択します。

## **3.4.5 既定のオーディオ機器を選択する**

音声を録音または再生する機器が複数使用可能な場合、既定の機器を選択できます。

- 1 通知領域の「スピーカー」アイコン(10))を右クリックし、「サウンドの設定を 開く」をクリックします。
- 2 画面右側の「関連設定」の「サウンド コントロールパネル」をクリックします。 「サウンド」ウィンドウが表示されます。
- 3 「再生」タブまたは「録音」タブをクリックします。
- 4 既定に設定する機器を選択し、「既定値に設定」をクリックします。
- 5 「OK」をクリックします。

# 3.5 省電力

ここでは、パソコンを使わないときに省電力にする省電力状態と、その他の節電機能に ついて説明しています。

RAS機能を使用した電源の操作については[、「2.2 RAS機能」\(→P.21\)](#page-20-0)をご覧ください。 本パソコンの消費電力については[、「6.1 本体仕様」\(→P.84\)](#page-83-0)をご覧ください。

## **3.5.1 省電力状態**

パソコンを使用しないときに、画面を消灯して消費電力を抑えます。

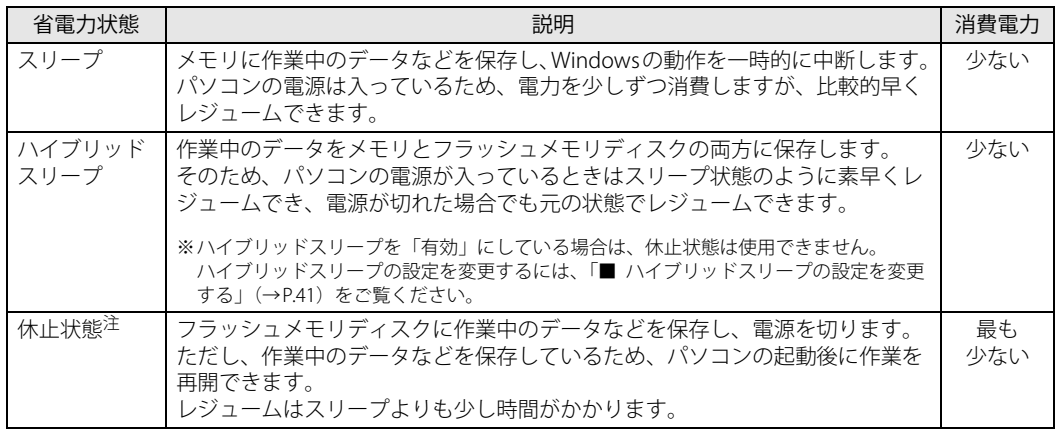

<span id="page-38-0"></span>注 : 休止状態を「有効」にする場合は設定が必要です。

#### **■ 注意事項**

- 状況により省電力状態にならない場合があります。メッセージが表示された場合は、メッセー ジに従って操作してください。
- 状況により省電力状態になるのに時間がかかる場合があります。
- ●レジュームした後、すぐに省電力状態にしないでください。必ず10秒以上たってから省電力状 態にするようにしてください。
- ●省電力状態にした後、すぐにレジュームしないでください。必ず10秒以上たってからレジュー ムするようにしてください。
- 電源スイッチ以外の方法でスリープ状態からレジュームさせると、Windowsの仕様により画面 が表示されない場合があります。 その場合は、キーボードやマウスなどから入力を行うと画面が表示されます。画面が表示され ないままの状態で一定時間経過すると、再度スリープ状態になります。
- ●「スケジュール運転ユーティリティ」の「電源制御エージェント」をインストールしている場 合は省電力状態にはしないでください。また[、「3.5.3 省電力設定」\(→P.43\)を](#page-42-0)ご覧になり、 自動的に省電力状態にならないように設定を変更してください。
- カスタムメイドで追加したRASカードは、省電力機能に対応していません。 RASカードを取り付けている場合は省電力状態にはしないでください。また[、「3.5.3 省電力設](#page-42-0) [定」\(→P.43\)を](#page-42-0)ご覧になり、自動的に省電力状態にならないように設定を変更してください。

● [電源モードスイッチ\(REMOTE/LOCAL\)\(→P.12\)](#page-11-0) が「REMOTE」の場合、パソコン本体の電 源スイッチの操作は無効です。

#### **■ 省電力状態にする**

ご購入時は次のように設定されています。

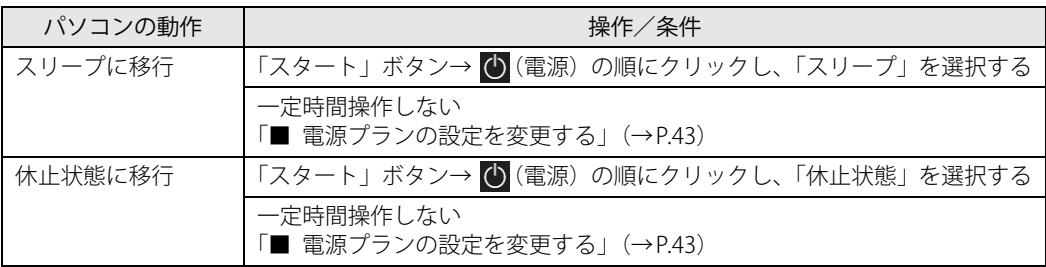

## **■ 省電力状態からレジュームする**

ご購入時は次のように設定されています。

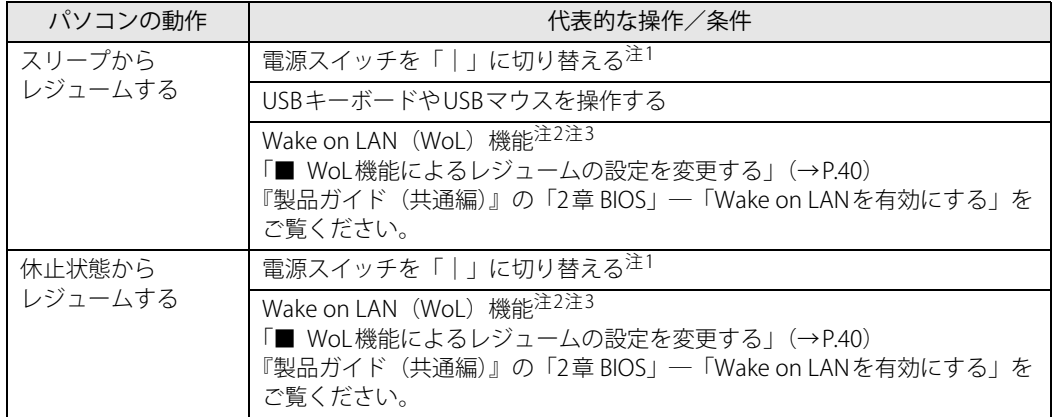

<span id="page-39-0"></span>注1:電源スイッチが「|」になっている場合は、いったん電源スイッチを「(り」に切り替えてから、再度「|」に切り替え てください。

<span id="page-39-1"></span>注2 :本パソコンの有線LANや、WAKE#信号 (PCI Expressカード)をサポートした拡張LANカードで利用できます。

<span id="page-39-2"></span>注3: ご購入時は「無効」に設定されています。

## <span id="page-39-3"></span>**■ WoL機能によるレジュームの設定を変更する**

WoL機能は、他のコンピューターから有線LAN経由で本パソコンを起動・レジュームする機能です。 本パソコンが次の状態のときに、起動・レジュームすることができます。

- スリープ状態からレジュームする
- 休止状態からレジュームする
- 電源オフ状態から起動する

ここでは、スリープ状態からレジュームする設定について説明します。 休止状態からのレジュームおよび電源オフ状態からの起動については、『製品ガイド(共通編)』の 「2章 BIOS」―「Wake on LANを有効にする」をご覧ください。

- 1 管理者アカウントでサインインします。
- 2 「コントロールパネル」ウィンドウ (→P.7) を表示します。
- 3 「システムとセキュリティ」→「システム」の順にクリックします。
- 4 画面左側のメニューで「デバイス マネージャー」をクリックします。 「デバイス マネージャー」が表示されます。
- 5 「ネットワークアダプター」をダブルクリックします。
- 6 次のデバイスをダブルクリックします。 Intel(R) Ethernet Connection I219-LM
- 7 「電源の管理」タブをクリックします。
- 8 WoL機能を有効にするには次の項目にチェックを付け、無効にするにはチェックを 外します。
	- ・電力の節約のために、コンピューターでこのデバイスの電源をオフにできるようにする ・このデバイスで、コンピューターのスタンバイ状態を解除できるようにする

#### $\overline{P}$  POINT  $\overline{P}$

- ▶ マジックパケットを受信したときのみ省電力状態からレジュームさせるようにするには、 「Magic Packetでのみ、コンピューターのスタンバイ状態を解除できるようにする」にも チェックを付けます。
- 9 「OK」をクリックします。

#### <span id="page-40-0"></span>**■ ハイブリッドスリープの設定を変更する**

- 1 「スタート」ボタン→ 83 (設定) →「システム」の順にクリックします。
- 2 画面左側のメニューで「電源とスリープ」をクリックします。
- 3 画面右側の「関連設定」の「電源の追加設定」をクリックします。 「電源オプション」が表示されます。
- 4 設定を変更するプランの「プラン設定の変更」をクリックします。
- 5 「詳細な電源設定の変更」をクリックします。
- 6 「スリープ」をダブルクリックし、「ハイブリッドスリープを許可する」をダブル クリックします。
- 7 設定を変更し、「OK」をクリックします。

## **3.5.2 電源を切る**

<span id="page-41-0"></span>ここでは、Windowsを終了させてパソコン本体の電源を切る方法を説明します。

#### **■ 注意事項**

- 電源を切る前に、すべての作業を終了し必要なデータを保存してください。
- 電源を切る前に、あらかじめディスクを取り出してください (→P.48)。
- 電源を切った後、すぐに電源を入れないでください。必ず30秒以上たってから電源を入れるよ うにしてください。
- 長期間使用しない場合、または電源を完全に切断する場合は、パソコン本体の電源を切り、電 源プラグをコンセントから抜いてください。

#### **■ 電源の切り方**

次のいずれかの方法で、パソコン本体の電源を切ります。

#### **□ Windowsを終了する**

- 1 「スタート」ボタン→ (り (電源)の順にクリックします。
- 2 「シャットダウン」をクリックします。

#### **□ 電源スイッチを操作する**

## 重 要

- ▶ 「スケジュール運転ユーティリティ」の「電源制御エージェント」をインストールしておく必 要があります [\(→P.26\)](#page-25-0)。 これらを行わないと、Windowsを正常にシャットダウンできない場合があります。
- **1** [電源スイッチ\(POWER\)\(→P.12\)](#page-11-1)を「(<sup>I</sup>)」に切り替えます。 電源スイッチが「(り」になっている場合は、いったん電源スイッチを「|」に切り替えて から、再度「 」に切り替えてください。

しばらくするとWindowsが終了し、パソコン本体の電源が自動的に切れます。

#### **□ 完全に電源を切る**

## 重 要

- ▶ 次のような場合は、ここで説明している手順でパソコンの電源を切ってください。 ・ BIOS セットアップを起動する
	- ・ 診断プログラムを使用する
	- ・ メモリを交換する/増設する
	- ・ 拡張カードを取り付ける
	- フラッシュメモリディスクデータ消去
- 1 「スタート」ボタン→ 後2 (設定) → 「更新とセキュリティ」の順にクリックします。
- 2 画面左側のメニューで「回復」をクリックします。
- 3 画面右側のメニューで「今すぐ再起動」をクリックします。
- 4 「PCの電源を切る」をクリックします。

## <span id="page-42-0"></span>**3.5.3 省電力設定**

使用状況にあわせて電源プランを切り替えたり設定を変更することで、消費電力を抑えることが できます。

#### **■ 電源プランを切り替える**

- 1 「スタート」ボタン→ (※) (設定) →「システム」の順にクリックします。
- 2 画面左側のメニューで「電源とスリープ」をクリックします。
- 3 画面右側の「関連設定」の「電源の追加設定」をクリックします。 「電源オプション」が表示されます。
- 4 お使いになる電源プランをクリックします。

**□ 新規に電源プランを作成する場合**

1 「電源オプション」ウィンドウ左のメニューで「電源プランの作成」をクリックし ます。 「電源プランの作成」ウィンドウが表示されたら、メッセージに従って操作します。

<span id="page-42-1"></span>**■ 電源プランの設定を変更する**

- 1 「スタート」ボタン→ 後2 (設定)→「システム」の順にクリックします。
- 2 画面左側のメニューで「電源とスリープ」をクリックします。
- 3 画面右側の「関連設定」の「電源の追加設定」をクリックします。 「電源オプション」が表示されます。
- 4 設定を変更するプランの「プラン設定の変更」をクリックします。

5 「詳細な電源設定の変更」をクリックします。

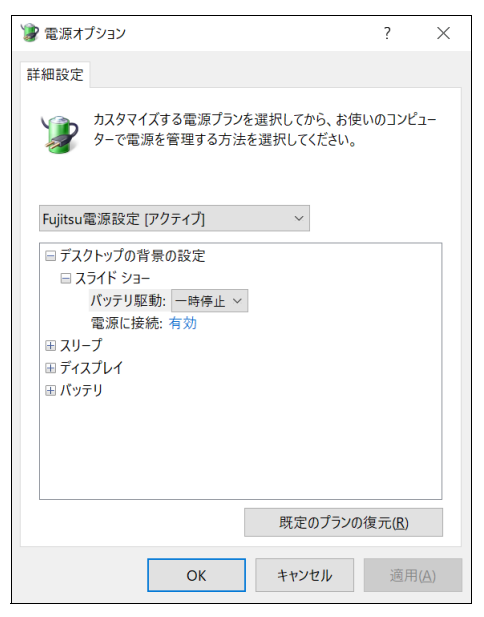

(表示されるリストは、お使いの機種により異なります。)

6 リストから項目を選択し、設定を変更します。

#### $P$  POINT

- ▶ 一部の設定は手順1や手順2で表示される画面でも変更できます。
- 7 「OK」をクリックします。

# 3.6 光学ドライブ

ここでは、光学ドライブとCD/DVDなどのディスクの取り扱いについて説明しています。 ディスクの取り扱いについては、お使いのディスクのマニュアルをご覧ください。また、 光学ドライブの仕様については[、「6.4 光学ドライブ」\(→P.92\)](#page-91-0)をご覧ください。

## **3.6.1 注意事項**

- 光学ドライブにアクセス中は、振動や衝撃を与えないでください。故障の原因となります。
- 市販のクリーニングディスクやレンズクリーナーを使うと、逆にゴミを集めてしまい、光学ド ライブのレンズが汚れてしまう場合があります。故障の原因となりますので絶対に使わないで ください。
- ディスクの取り扱いについて
	- ・ディスクの裏面(記録面)に「傷・指紋・汚れ・ほこり・水・油・塩分」などが付着しない ようにしてください。
	- ・ディスクの裏面(記録面)に汚れ・ほこりが付着した場合は、メガネ拭きのような柔らかい 布で傷を付けないように軽く拭き取ってください。
	- ・ディスクを拭くときは、内から外へ向かって直線的、放射状に拭いてください。

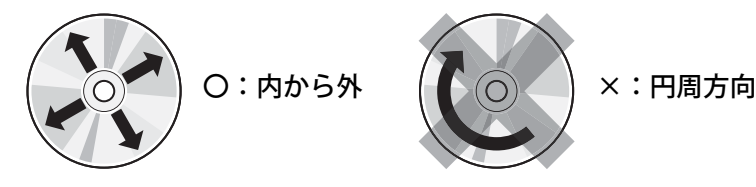

## **3.6.2 使用できるディスク**

#### **■ 注意事項**

- 直径8cmまたは直径12cm、厚さ1.14mm〜1.5mmの円形のディスクのみ使用できます。 ただし、直径8cmのディスクは、読み込みにのみ対応しています。それ以外のディスクは使用 しないでください。故障の原因となります。
- ゆがんだディスク、重心の偏ったディスク、割れたディスク、ヒビの入ったディスクは使用し ないでください。故障の原因となります。
- 記載されているディスクが販売されていない場合もあります。

## ディスク インプロング 読込 プログラン 書込 おおく 書換 CD-ROM  $\qquad \qquad \begin{array}{ccccccc} \circ & \circ & \circ & \circ & \circ \end{array}$ 音楽CD インター・コード しょうしん ロード マンド マンド メント メント メント メント メント メント メント しゅうしゃ はんしゃ きんしゃ はんしゃ しゅうしゃ ビデオCD ○ × × CD-R | 〇 | 〇 | × CD-RW[注1](#page-45-0) ○○○  $DVD-ROM$   $\qquad \qquad$   $\qquad \qquad$   $\q$  $DVD-Video$  and  $\overline{O}$  and  $\overline{X}$  and  $\overline{X}$  $DVD-R$  (4.7GB)  $\qquad \qquad$   $\qquad \qquad$   $\qquad \qquad$ DVD-R DL(8.5GB)  $\pm 2$  |  $\circ$  |  $\circ$  |  $\times$ DVD-RW ○ ○ ○  $DVD+R(4.7GB)$   $\qquad \qquad$   $\qquad \qquad$   $\qquad \qquad$   $\qquad \qquad$   $\qquad \qquad$   $\qquad \qquad$   $\qquad \qquad$   $\qquad \qquad$   $\qquad \qquad$  $DVD+R DL$  (8.5GB)  $\qquad \qquad \bigcirc \qquad \qquad \bigcirc \qquad \qquad \bigcirc \qquad \qquad \times$  $DVD+RW$  (4.7GB)  $\qquad \qquad \bigcirc$   $\qquad \qquad \bigcirc$   $\qquad \qquad \bigcirc$   $\qquad \qquad \bigcirc$  $DVD-RAM$  (4.7GB/9.4GB)  $\pm 3$  |  $\circ$  |  $\circ$  |  $\circ$

## **■ 使用できるディスク**

<span id="page-45-0"></span>注1 :Ultra Speed CD-RWディスクは使用できません。

<span id="page-45-1"></span>注2 :追記はできません。また追記されたディスクの読み込みは保証しません。

<span id="page-45-2"></span>注3 :·カートリッジに入れた状態で使用するタイプ (Type1) は使用できません。

・2.6GBおよび5.2GBのディスクは使用できません。

## **■ 推奨ディスク**

光学ドライブで書き込みや書き換えを行う場合は、次のディスクの使用をお勧めします。それぞ れのディスクの詳しい仕様については、各メーカーのホームページなどをご覧ください。

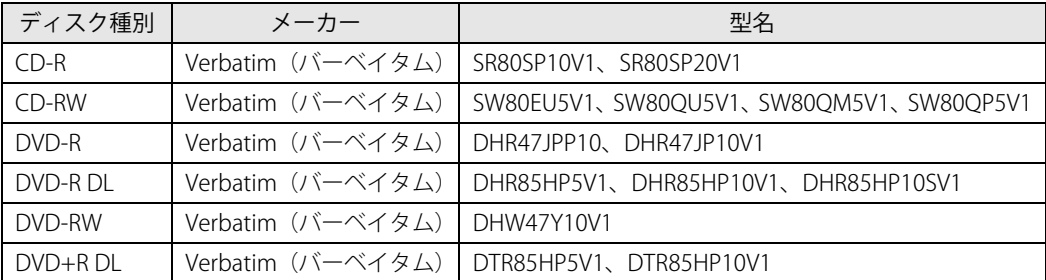

## **3.6.3 ディスクをセットする**

1 トレーを開きます。

[ディスク取り出しボタン\(→P.12\)を](#page-11-2)押し、少し出てきたトレーの中央を持って静かに引 き出します。

2 ディスクをトレーに載せます。

トレー裏側の中央付近に手を添えて支え、ディスクのレーベル面を上にしてトレー中央の 突起にディスクの穴を合わせ、「パチン」と音がするまでやさしくはめ込みます。

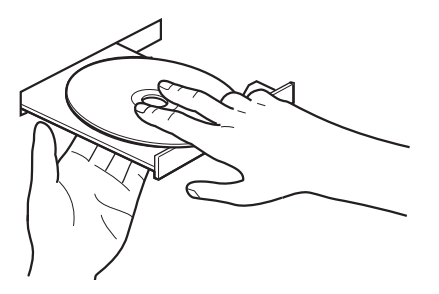

## 重 要

- ▶ ディスクをトレーの金属部に押しつけないでください。金属部と接触すると、ディスクに傷が 付く原因となります。
- ▶ はめ込みが固い場合は、ディスクの穴と中央の突起がずれている可能性があります。 位置を合わせ直してセットしてください。
- ▶ 次のような取り付け方は行わないでください。 ・ 上記手順以外の箇所を支えて取り付けると、歪みや変形により正常に動作しなくなる場合が あります。
	- ・ トレーを支えない状態で取り付けると、破損の原因になります。
- 3 トレーを閉じます。

「カチッ」と音がするまで、トレーを静かに押し込みます。

## 重 要

▶ トレーに指などをはさまないようにしてください。けがの原因となります。

#### $\rho$  point  $\overline{\phantom{a}}$

▶ 光学ドライブにディスクをセットして「PC」ウィンドウの光学ドライブアイコンをクリック (設定によってはダブルクリック)すると、パソコンがディスクを認識する前にトレーが自動的 に開くことがあります。

ディスクをセットした後30秒程度待ち[、ディスクアクセスランプ\(DISK\)\(→P.11\)](#page-10-0)が消えて からディスクの操作を行ってください。

## <span id="page-47-1"></span>**3.6.4 ディスクを取り出す**

<span id="page-47-0"></span>ディスクを取り出す前に、次のことを確認してください。

- ディスクアクセスランプ (DISK) (→P.11) が点灯していないこと。 ディスクアクセスランプが消灯するまで待ってください。
- アプリがディスクを使用していないこと。 アプリの機能を使ってトレーを開くか、アプリを終了してください。詳しくはお使いのアプリ のマニュアルをご覧ください。
- ディスク上のファイルを開いていないこと。 ファイルを閉じてください。

上記の項目を確認してもトレーが開かない場合は、本パソコンを再起動してください。 本パソコンを再起動してもトレーが開かない場合は[、「■ トレーを強制的に開く」\(→P.49\)](#page-48-0)をご 覧ください。

1 トレーを開きます。

[ディスク取り出しボタン\(→P.12\)を](#page-11-2)押し、少し出てきたトレーの中央を持って静かに引 き出します。

2 ディスクを取り出します。

トレー中央の突起を押さえながらディスクのふちを持ち上げて、ディスクを外します。

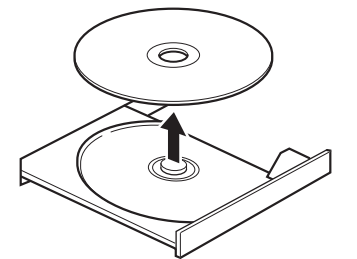

3 トレーを閉じます。

「カチッ」と音がするまで、トレーを静かに押し込みます。

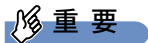

▶ トレーに指などをはさまないようにしてください。けがの原因となります。

### <span id="page-48-0"></span>**■ トレーを強制的に開く**

[「3.6.4 ディスクを取り出す」\(→P.48\)の](#page-47-1)手順でトレーが開かない場合は、次の手順でトレーを開 きます。

重 要

▶ どうしてもトレーが開かない場合にのみ実行してください。

- 1 パソコン本体の電源を切ります。
- 2 強制取り出し穴 (→P.12) に、太めのペーパークリップを伸ばしたものなどを、 トレーが少し出てくるまで押し込みます。
- 3 トレーを静かに引き出します。

# 3.7 通信

ここでは本パソコンの通信機能について説明しています。

ネットワーク機器を接続してお使いになる場合は、お使いのネットワーク機器のマニュ アルもご覧ください。また、搭載されている通信機能の仕様については[、「6.1 本体仕様」](#page-83-0) [\(→P.84\)を](#page-83-0)ご覧ください。

#### $\rho$  point

▶ Windows 10 IoT Enterprise 2019 LTSC搭載機種の場合は、ネットワーク環境を簡単に切り替え られるユーティリティ「Plugfree NETWORK」が添付されています。 『製品ガイド(共通編)』の「1章 アプリ」―「1.2.1「ドライバーズディスク検索」からのイン ストール」をご覧になり、「Plugfree NETWORK」をインストールしてください。 また、「Plugfree NETWORK」の詳しい使い方は、次の操作で表示されるヘルプをご覧ください。 1. 「スタート」ボタン→「Plugfree NETWORK」→「ネットワーク診断」の順にクリックします。

## **3.7.1 有線LAN**

LANケーブルを接続する方法については[、「4.6.5 LANコネクタ」\(→P.70\)を](#page-69-1)ご覧ください。 LANの設定については、ネットワーク管理者に確認してください。

#### **■ 注意事項**

- Link速度を1000Mbpsに固定して接続することはできません。
- Link速度を100/10Mbpsに固定して接続する場合、オートネゴシエーションのみサポート しているネットワーク機器では、「デュプレックス」の設定は「半二重/Half Duplex」に 設定してください。「全二重/Full Duplex」に設定すると、次のような問題が発生する場 合があります。
	- ・Linkランプが点灯しない
	- ・通信できない
	- ・通信速度が異常に遅い
- 本パソコンに搭載されている LAN デバイスには節電機能があります。この機能は、

Windowsの省電力機能によってディスプレイの電源が切れると、通信速度を下げることに より電力消費を抑えるものです。

節電機能が有効に設定されていると、次の条件にすべて一致する環境でお使いの場合に、 Windowsの省電力機能によってディスプレイの電源が切れるときに通信エラーが発生する ことがあります。

・LAN デバイスの設定で、「速度とデュプレックス」が「オートネゴシエーション」に設定 されているとき(ご購入時の設定)

・本パソコンを、オートネゴシエーションが可能なネットワーク機器と接続しているとき これにより問題がある場合は[、「■ LANデバイスの節電機能の設定を変更する」\(→P.51\)](#page-50-0) をご覧になり、この機能を無効に設定してください。

(本パソコンの節電設定は、ご購入時は有効に設定されています。)

### <span id="page-50-0"></span>**■ LANデバイスの節電機能の設定を変更する**

LANデバイスの節電機能の設定を変更するには、次の操作を行います。

- 1 管理者アカウントでサインインします。
- 2 「コントロールパネル」ウィンドウ[\(→P.7\)を](#page-6-0)表示します。
- 3 「システムとセキュリティ」→「システム」の順にクリックします。
- 4 画面左側のメニューで「デバイス マネージャー」をクリックします。 「デバイス マネージャー」が表示されます。
- 5 「ネットワークアダプター」をダブルクリックします。
- 6 次のデバイスをダブルクリックします。 Intel(R) Ethernet Connection I219-LM
- 7 「詳細設定」タブをクリックします。
- 8 「プロパティ」で「システム無動作時の節電機能」をクリックし、「値」で「有効 (オン)」または「無効(オフ)」を選択します。
- 9 「OK」をクリックします。

# 3.8 セキュリティチップ (TPM)

セキュリティチップ (TPM) は、ドライブを暗号化したときの暗号鍵などの重要なデータを格納· 管理するための特別なICチップです。暗号鍵などをフラッシュメモリディスクに残さないため、フ ラッシュメモリディスクが盗まれても暗号を解析できません。

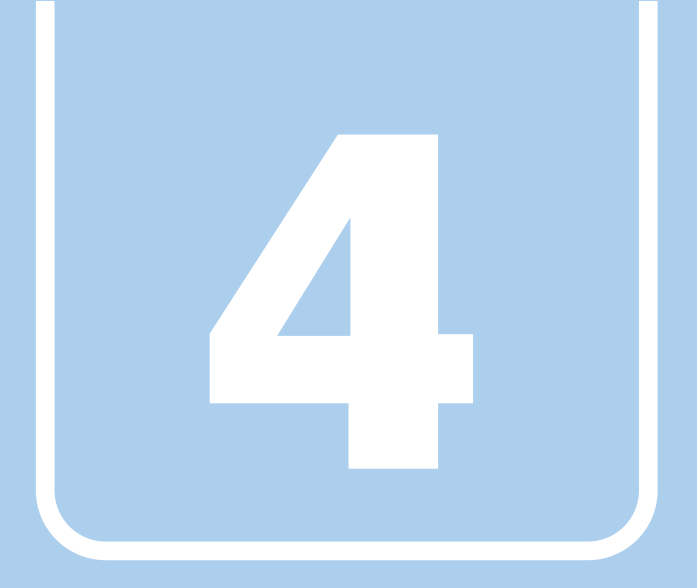

# **第4章**

# 周辺機器

## 周辺機器の取り付け方法や注意事項を説明していま す。

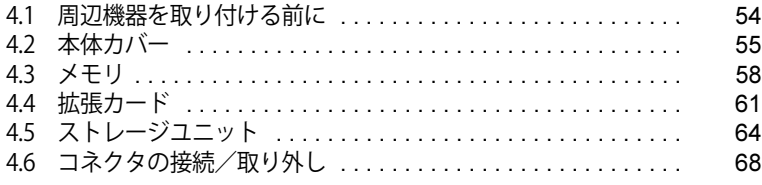

# <span id="page-53-0"></span>4.1 周辺機器を取り付ける前に

ここでは、周辺機器を取り付ける前に知っておいていただきたいことを説明しています。 必ずお読みください。

## **4.1.1 注意事項**

- ●本パソコンに対応している弊社純正品をお使いください。 詳しくは、富士通製品情報ページ内にある「システム構成図」([https://jp.fujitsu.com/platform/](https://jp.fujitsu.com/platform/pc/product/catalog_syskou/) [pc/product/catalog\\_syskou/](https://jp.fujitsu.com/platform/pc/product/catalog_syskou/))をご覧ください。
- お使いになる周辺機器のマニュアルもあわせてご覧ください。
- 電源を切った直後は、パソコン本体内部が熱くなっています。電源を切り、電源ケーブルを抜 いた後、充分に待ってから作業を始めてください。 やけどの原因となります。
- 操作に必要な箇所以外は触らないでください。故障の原因となります。
- 周辺機器の取り付け/取り外しは、Windowsのセットアップが完了してから行ってください。
- お使いになる周辺機器によっては、取り付けた後にドライバーなどのインストールや設定が必 要な場合があります。詳しくは周辺機器のマニュアルをご覧ください。
- 一度に取り付ける周辺機器は1つだけにしてください。一度に複数の周辺機器を取り付けると、 ドライバーのインストールなどが正常に行われないことがあります。1つの周辺機器の取り付 けが終了して、動作確認を行った後、別の周辺機器を取り付けてください。
- 一般的には周辺機器の電源を入れてからパソコン本体の電源を入れ、パソコン本体の電源を 切ってから周辺機器の電源を切ります。ただし、周辺機器によっては逆の順序が必要な場合が あります。詳しくは周辺機器のマニュアルをご覧ください。

# <span id="page-54-0"></span>4.2 本体カバー

パソコン本体内部に周辺機器を取り付けたり取り外したりする場合には、アッパーカ バーや補強金具を取り外す必要があります。ここではオペレーションパネルカバーの開 き方、アッパーカバーや補強金具の取り外し方などについて説明しています。 必ず[「4.1 周辺機器を取り付ける前に」\(→P.54\)](#page-53-0) をお読みになってから作業をしてく ださい。

## **4.2.1 注意事項**

- オペレーションパネルカバーを閉じるときは、指や身に着けているものをはさまないように注 意してください。
- ●オペレーションパネルカバーに手をついたり、重いものを載せたりしないでください。
- アッパーカバーや補強金具を取り外す、または取り付けるときは、必ずパソコン本体の電源を 切り、電源ケーブルを抜いてください。電源の切り方については[、「3.5.2 電源を切る」\(→P.42\)](#page-41-0) をご覧ください。
- アッパーカバーを取り付けるときは、パソコン本体内部のケーブルなどはさみ込まないように 注意してください。
- 作業はパソコン本体が滑らないような平らな台の上で行ってください。
- <span id="page-54-1"></span>● プラスドライバーを用意してください。

## **4.2.2 オペレーションパネルカバーを開く**

1 (1)オペレーションパネルカバーの「PUSH」と刻印された部分を一度押し、 (2) 少し開いたオペレーションパネルカバーを手前に開きます。

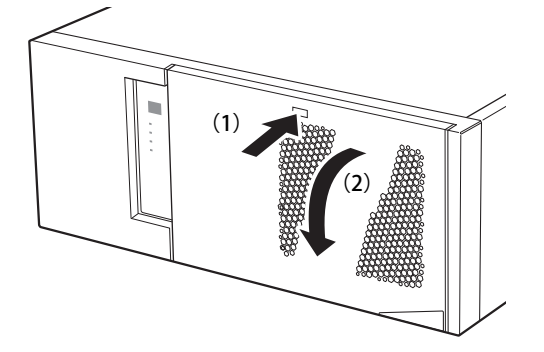

## **4.2.3 オペレーションパネルカバーを閉じる**

1 オペレーションパネルカバーを「カチッ」と音がするまで押して閉じます。

## <span id="page-55-1"></span>**4.2.4 アッパーカバーを取り外す**

- <span id="page-55-2"></span>1 パソコン本体および接続されている周辺機器の電源を切り、電源ケーブルをコンセ ントから抜きます。
- 2 (1) パソコン本体背面の本体カバー固定用ネジ (3ヶ所) を外し、(2) アッパー カバーをパソコン本体背面側にスライドさせてから上に持ち上げて取り外します。

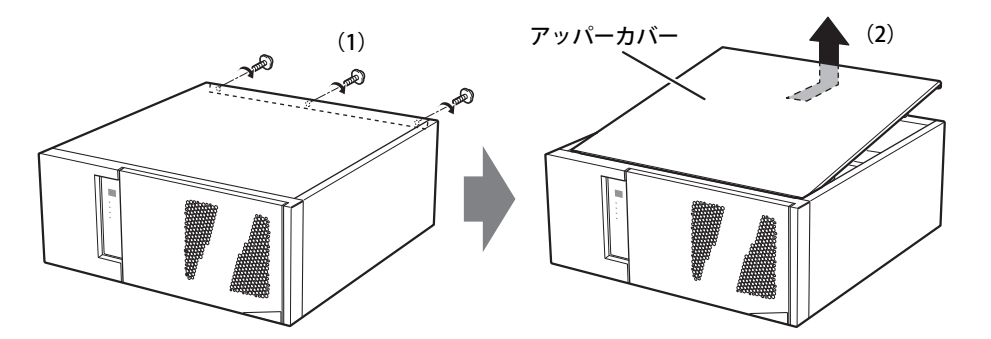

## <span id="page-55-0"></span>**4.2.5 補強金具を取り外す**

<span id="page-55-3"></span>1 上側の補強金具を止めているネジ(2ヶ所)を外し、補強金具を取り外します。

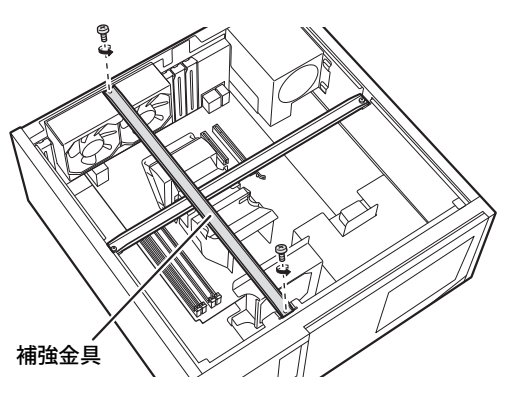

2 下側の補強金具を止めているネジ (2ヶ所) を外し、補強金具を取り外します。

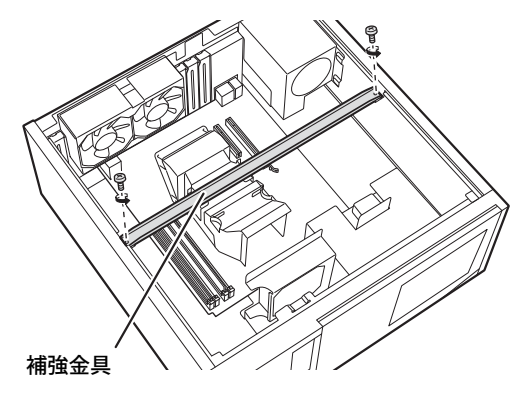

## **4.2.6 補強金具を取り付ける**

<span id="page-56-1"></span><span id="page-56-0"></span>[「4.2.5 補強金具を取り外す」\(→P.56\)と](#page-55-0)逆の手順で作業をしてください。

## **4.2.7 アッパーカバーを取り付ける**

[「4.2.4 アッパーカバーを取り外す」\(→P.56\)と](#page-55-1)逆の手順で作業をしてください。

# <span id="page-57-0"></span>4.3 メモリ

ここでは、本パソコンにメモリを取り付ける方法について説明しています。 必ず[「4.1 周辺機器を取り付ける前に」\(→P.54\)](#page-53-0)をお読みになってから作業をしてく ださい。

## **4.3.1 注意事項**

- メモリを取り付ける、または取り外すときは、必ずパソコン本体の電源を切り、電源ケーブル を抜いてください。電源の切り方については[、「3.5.2 電源を切る」\(→P.42\)を](#page-41-0)ご覧ください。
- メモリは静電気に対して非常に弱い部品で構成されており、人体にたまった静電気により破壊 される場合があります。メモリを取り扱う前に、一度金属質のものに手を触れて、静電気を放 電してください。
- メモリはふちを持ち、端子やICなどそれ以外の箇所に触れないようにしてください。 また、メモリに強い力をかけないようにしてください。故障や接触不良の原因となります。
- メモリは何度も抜き差ししないでください。故障の原因となります。
- メモリ増設後、本パソコンの起動に時間がかかる場合がありますが、「FUJITSU」ロゴが表示さ れるまでそのままお待ちください。

## **4.3.2 取り付けられるメモリ**

メモリを増設するときは、次の表でメモリの容量とメモリスロットの組み合わせを確認し、正し く取り付けてください。この表の組み合わせ以外で、メモリを取り付けないでください。

#### $\heartsuit$  POINT

- メモリスロットの順番は、パソコン本体外側からCPU側に向かって、スロット1→スロット4と なります。

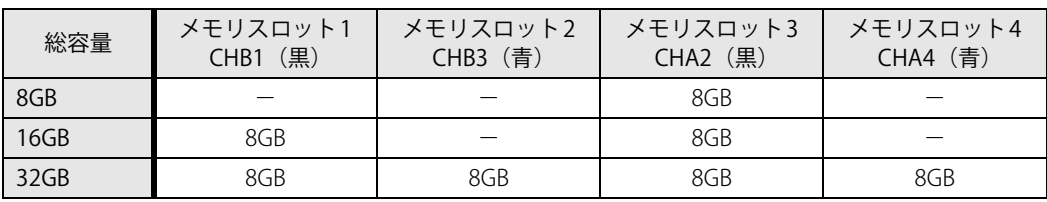

## **4.3.3 メモリを取り付ける**

- **1** アッパーカバーを取り外します[\(→P.56\)。](#page-55-2)
- 2 補強金具を取り外します [\(→P.56\)。](#page-55-3)
- 3 メモリを取り付けるメモリスロットにメモリが取り付けられている場合は取り外 します。

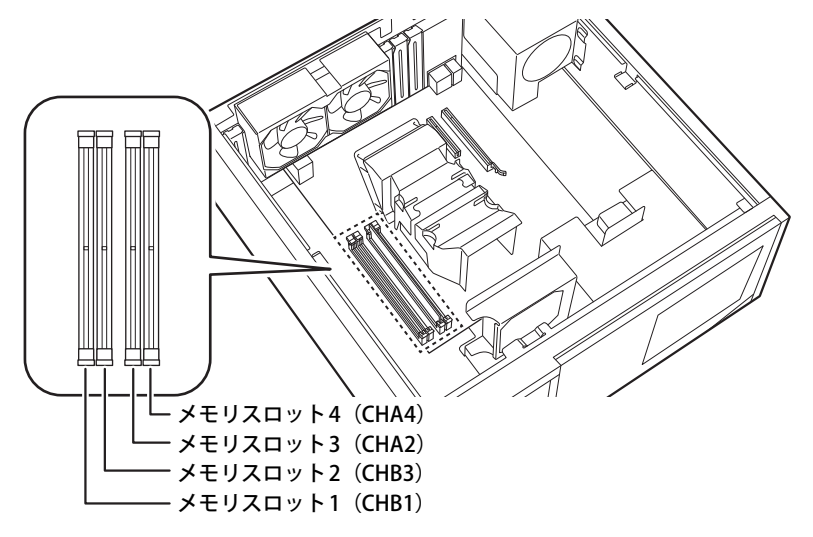

- ●メモリスロットにメモリが取り付けられている場合
	- 1. メモリスロットの片側のフック (パソコン本体背面側) をゆっくりと外側に開いて、 メモリの固定を解除します。
	- 2. メモリのふちを持って真上にまっすぐ引き抜きます。

### 1%重 要

▶ フックを勢いよく開かないでください。フックを勢いよく開くとメモリが飛び出し、故障の原 因となります。

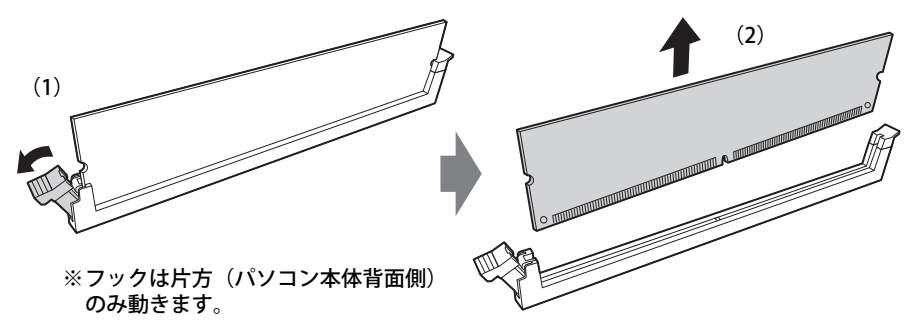

●メモリスロットにメモリが取り付けられていない場合 メモリスロットの片側のフック(パソコン本体背面側)を外側に開きます。

#### 4 メモリを取り付けます。

- 1. メモリの切り欠き部とメモリスロットの突起を合わせて真上から差し込みます。
- 2. メモリスロットの片側のフック(パソコン本体背面側)が閉じてメモリを固定するま で、押し込みます。フックがメモリを固定していることを確認してください。

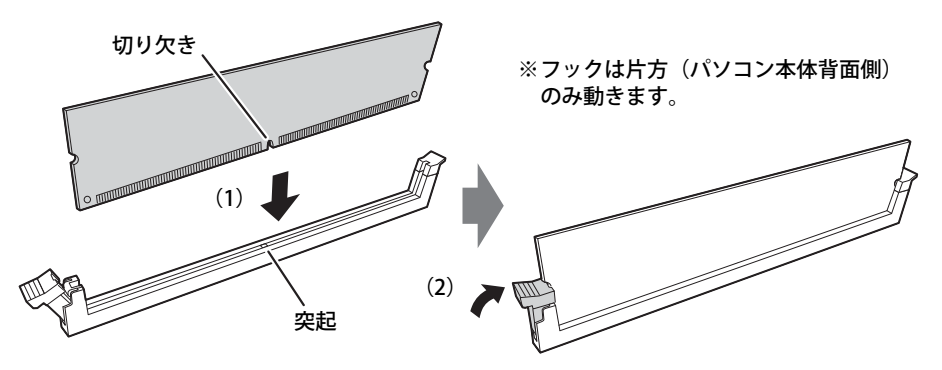

(突起の位置は機種により異なります)

#### 重 要

- ▶ メモリがうまく取り付けられないときは、無理に取り付けず、いったんメモリを抜いてからも う一度メモリを取り付けてください。
- 5 補強金具を取り付けます  $(\rightarrow$  P.57)。
- **6** アッパーカバーを取り付けます [\(→P.57\)。](#page-56-1)
- 7 BIOSセットアップを起動して、メモリが正しく認識されていることを確認します。 『製品ガイド(共通編)』の「2章 BIOS」―「BIOSセットアップの操作のしかた」をご覧に なり、「メイン」メニュー→「システム情報」を表示してメモリ容量を確認してください。

## 重 要

▶ メモリが正しく取り付けられていないと、電源を入れたときにエラーメッセージが表示された り、画面に何も表示されなかったりすることがあります。 その場合は電源スイッチを「少」に切り替えて本パソコンの電源を切り、電源ケーブルを抜い てからメモリを取り付け直してください。 それでも本パソコンが起動しない場合は、故障している可能性があります。「富士通ハードウェ ア修理相談センター」、またはご購入元にご連絡ください。

## **4.3.4 メモリを取り外す**

メモリを取り外す場合も、取り付ける手順をご覧ください。

#### 重 要

- ▶ 取り外したメモリは、静電気防止袋に入れて大切に保管してください。
- ▶ 空きメモリスロットは、フックを閉じた状態にしておいてください。

# <span id="page-60-0"></span>4.4 拡張カード

本パソコンに拡張カードを取り付けると、本パソコンの機能を拡張できます。ここでは 拡張カードの取り付け/取り外しについて説明しています。 取り付ける拡張カードのマニュアルもあわせてご覧ください。また、拡張スロットの空

き数や仕様については[、「6.1 本体仕様」\(→P.84\)](#page-83-0)をご覧ください。 必ず[「4.1 周辺機器を取り付ける前に」\(→P.54\)](#page-53-0) をお読みになってから作業をしてく

#### ださい。

## **4.4.1 注意事項**

- 拡張カードを取り付ける、または取り外すときは、必ずパソコン本体の電源を切り、電源ケー ブルを抜いてください。電源の切り方については[、「3.5.2 電源を切る」\(→P.42\)を](#page-41-0)ご覧くだ さい。
- 拡張カードは静電気に対して非常に弱い部品で構成されており、人体にたまった静電気により 破壊される場合があります。拡張カードを取り扱う前に、一度金属質のものに手を触れて、静 電気を放電してください。
- 拡張カードに起動ROMが搭載されている場合、拡張カードの取り付けや取り外しを行うと起動 デバイスの優先順位が変わるため、本パソコンが起動できなくなることがあります。『製品ガイ ド(共通編)』の「2章 BIOS」―「起動デバイスを変更する」をご覧になり、起動デバイスの設 定をしてください。
- 増設する拡張カードに起動ROM (BIOS) が搭載されている場合、その種類や増設数により、 システム起動時にエラーメッセージが表示され、起動できない場合があります。この場合は、 増設する拡張カードのBIOSを無効にすることにより、現象を回避できることがあります。 増設する拡張カードのBIOSを無効にする方法は、拡張カードのマニュアルをご覧ください。
- 拡張カードを取り付けない拡張スロットには、必ずスロットカバーを取り付けてお使いください。

## <span id="page-61-0"></span>**4.4.2 拡張カードを取り付ける**

- 1 アッパーカバーを取り外します [\(→P.56\)。](#page-55-2)
- 2 補強金具を取り外します [\(→P.56\)。](#page-55-3)
- 3 拡張スロットを確認します。

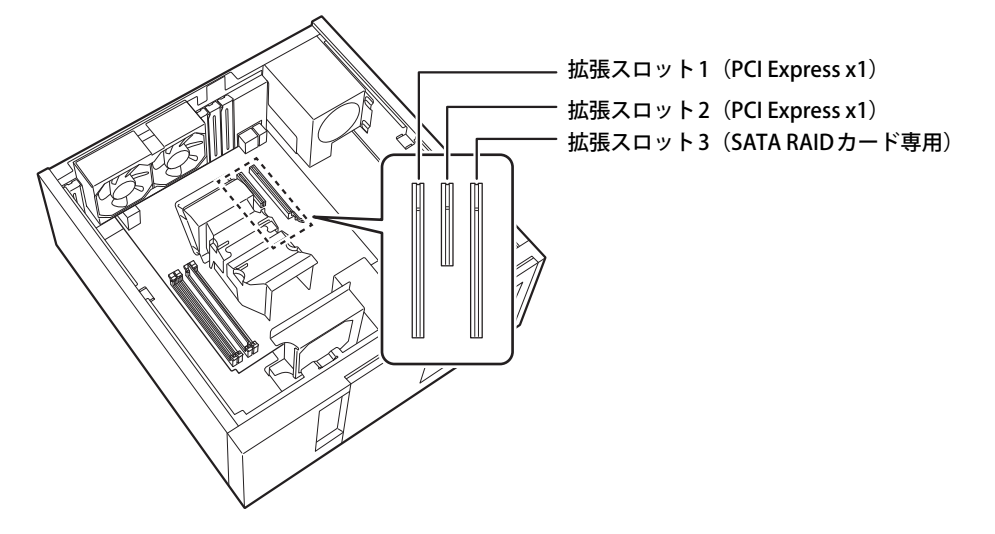

4 スロットカバーを固定しているネジを外し、スロットカバーを真上にまっすぐ引き 抜きます。

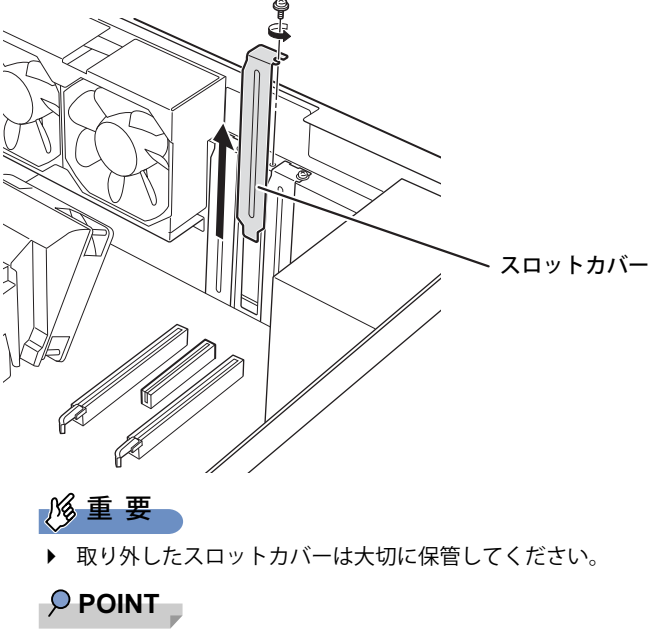

▶ スロットカバーが取り外せない場合は、となりのスロットカバーまたは拡張カードをいったん 取り外してください。

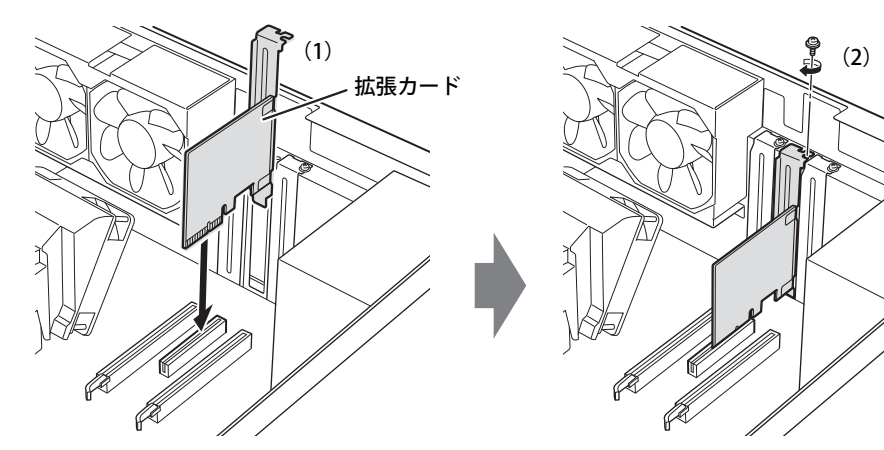

5 (1)拡張カードを真上から奥まで押し込み、(2)ネジを締めてて固定します。

- $6$  補強金具を取り付けます [\(→P.57\)。](#page-56-0)
- 7 アッパーカバーを取り付けます[\(→P.57\)。](#page-56-1)

## 重 要

▶ 拡張カードが正しく取り付けられていないと、電源を入れたときにエラーメッセージが表示さ れたり、画面に何も表示されなかったりすることがあります。 その場合は電源スイッチを「心」に切り替えて本パソコンの電源を切り、電源ケーブルを抜い てからメモリを取り付け直してください。 それでも拡張カードが正常に機能しない場合は、故障している可能性があります。「富士通 ハードウェア修理相談センター」、またはご購入元にご連絡ください。

## **4.4.3 拡張カードを取り外す**

拡張カードを取り外す場合は[、「4.4.2 拡張カードを取り付ける」\(→P.62\)を](#page-61-0)ご覧になり、「ス ロットカバー」と「拡張カード」を読み替えて作業してください。

# <span id="page-63-0"></span>4.5 ストレージユニット

ストレージユニットのフラッシュメモリディスクはフロントアクセスに対応しており、 アッパーカバーを開けることなく交換が可能です。 ここでは、ストレージユニットのフラッシュメモリディスクを交換する方法について説 明しています。必[ず「4.1 周辺機器を取り付ける前に」\(→P.54\)](#page-53-0)をお読みになってか ら作業をしてください。

## **4.5.1 注意事項**

- ストレージユニットは静電気に対して非常に弱い部品で構成されており、人体にたまった静電 気により破壊される場合があります。ストレージユニットを取り扱う前に、一度金属質のもの に手を触れて、静電気を放電してください。
- 添付のキーは大切に保管してください。紛失した場合はご購入いただく必要があります。 ご購入については、担当営業にお問い合わせください。

### **■ ミラーディスクモデル**

- フラッシュメモリディスクを交換するときは、誤って正常なフラッシュメモリディスクを交換 してしまわないように、故障したフラッシュメモリディスクをよく確認してくださ[い\(→P.28\)。](#page-27-0) 正常なフラッシュメモリディスクを交換してしまうと、両方のフラッシュメモリディスクが故 障した状態になり、ミラーディスクユニットにアクセスできなくなります。 この場合、次の操作によりリビルドが始まりデータを回復できる可能性がありますが、回復で きなかった場合は、『リカバリガイド』をご覧になりリカバリを行ってください。
	- 1. パソコン本体の電源を切り、正常なフラッシュメモリディスクを元に戻します。
	- 2. 故障したフラッシュメモリディスクを新しいフラッシュメモリディスクと交換し、パソコ ン本体の電源を入れます。
- HDD0とHDD1のフラッシュメモリディスクは入れ替えないでください。入れ替えた場合の動作 は保証できません。
- ミラーディスクが正常に動作しているときは、フラッシュメモリディスクを取り外さないでく ださい。フラッシュメモリディスクを取り外してしまった場合は、本パソコンの電源を操作せ ずにそのまま取り外したフラッシュメモリディスクを取り付けてください。状況によりリビル ドが始まります。 電源が入っている状態でフラッシュメモリディスクを取り外し、電源が切れている状態でフ ラッシュメモリディスクを取り付けると、次に本パソコンの電源を入れてもリビルドは始まり ません。この場合は、本パソコンの電源が入っている状態でフラッシュメモリディスクを取り 付け直してください。
- リビルド中に、強制的にパソコン本体の電源を切ったり、再起動したりしないでください。故 障の原因となります。 正しい手順でパソコン本体の電源を切ったり再起動したりした場合は、リビルドは中断されま すが、次に本パソコンを起動すると中断された箇所から再開されます。
- リビルド中も本パソコンは使用できますが、フラッシュメモリディスクへのアクセスが遅くな る場合があります。

● 故障したフラッシュメモリディスクを正しい手順で交換しても復旧しない場合は、「富士通 ハードウェア修理相談センター」またはご購入元にご連絡ください。

## **■ シングルモデル**

● フラッシュメモリディスクを交換するときは、必ずパソコン本体の電源を切り、電源プラグを コンセントから抜いてください。

## **4.5.2 フラッシュメモリディスクを交換する**

ストレージユニットのフラッシュメモリディスクは、次の手順で交換します。

#### $\overline{P}$  POINT  $\overline{P}$

- ▶ ミラーディスクモデルの場合
	- ・ フラッシュメモリディスク交換後に元の状態に戻す(リビルドする)必要があります。
	- ・ ストレージユニットのフラッシュメモリディスクはパソコン本体の電源を入れたままでも交 換できます。
- ▶ シングルモデルの場合 ・ フラッシュメモリディスクの交換後、必要に応じて『リカバリガイド』をご覧になりリカバ リを行ってください。
- 1 オペレーションパネルカバーを開きます[\(→P.55\)](#page-54-1)。

#### 2 次の操作を行います。

- ●ミラーディスクモデルの場合
	- 1. 故障したフラッシュメモリディスクを確認しま[す\(→P.28\)](#page-27-0)。 故障したフラッシュメモリディスクは、HDD0 ステータスランプ/HDD1 ステータス ランプがオレンジ色に点灯しています。
	- 2. パソコン本体の電源を切って交換する場合は、パソコン本体および接続されている周 辺機器の電源を切り、電源プラグをコンセントから抜きます。
- ●シングルモデルの場合
	- 1. パソコン本体および接続されている周辺機器の電源を切り、電源プラグをコンセント から抜きます。
- 3 故障したフラッシュメモリディスクのストレージユニット鍵穴にキーを差し込み、 左に回します。

イラストはHDD 0を交換する場合の例です。

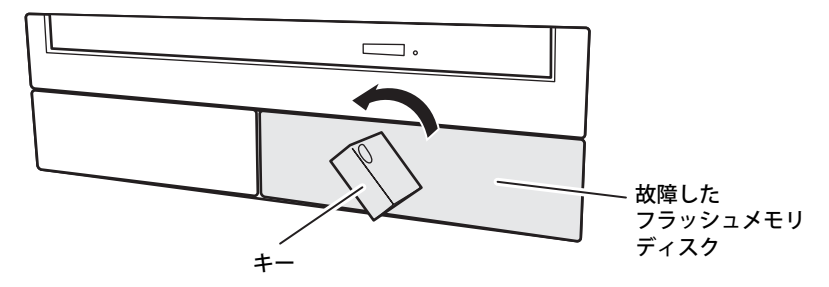

4 キーを持ち、もう一方の手で支えながら故障したフラッシュメモリディスクごと 手前に引き抜きます。

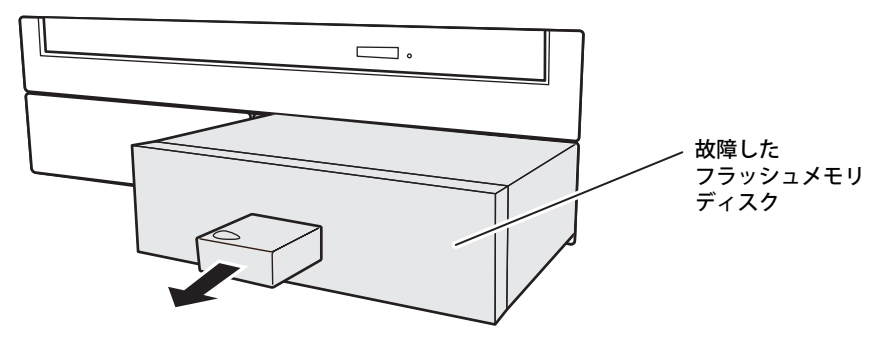

- 5 キーを右に回し、故障したフラッシュメモリディスクから抜き取ります。
- 6 新しいフラッシュメモリディスクのストレージユニット鍵穴にキーを差し込み、 左に回します。
- 7 新しいフラッシュメモリディスクを奥まで差し込み、キーを右に回してから抜き 取ります。

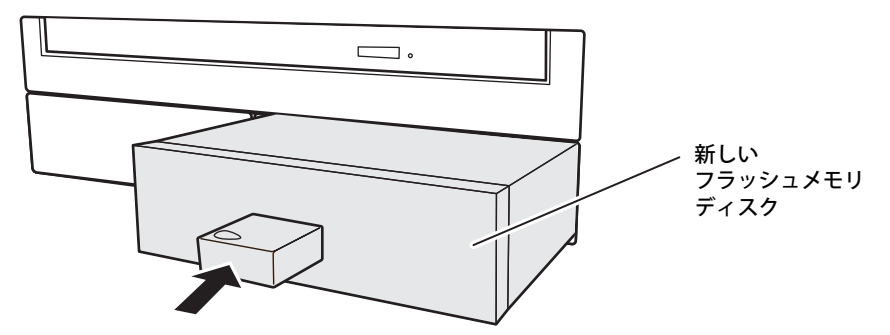

- 8 ミラーディスクモデルの場合は、続けて次の操作を行います。
	- 1. パソコン本体の電源を切って交換した場合は、ここでパソコン本体の電源を入れます。
	- 2. 数秒後、新しいフラッシュメモリディスクのHDD0 ステータスランプ/HDD1 ステー タスランプがオレンジ色に点滅することを確認します。 リビルドが始まります。リビルドの進行状況は「NTC Mirror Monitor Utility」で確認で きます。

## 重 要

- ▶ 新しいフラッシュメモリディスクのHDD0 ステータスランプ/HDD1 ステータスランプがオレ ンジ色に点滅しない場合は、手順1からやり直してください。
- 3. 交換したフラッシュメモリディスクのHDD0 ステータスランプ/HDD1 ステータスラ ンプが消灯したことを確認します。

リビルドの結果は「NTC Mirror Monitor Utility」で確認できます。必ず「NTC Mirror Monitor Utility」で、リビルドが正常に完了したことを確認してください。

## 重 要

▶ 正常なフラッシュメモリディスクに読めないセクターが存在した場合、そのセクターをスキッ プしてリビルドは続行され、「NTC Mirror Monitor Utility」に結果が表示されます。この場合、 スキップしたセクターのデータは失われていますので、必要なデータをバックアップしてから、 『リカバリガイド』をご覧になりリカバリを行ってください。

# <span id="page-67-0"></span>4.6 コネクタの接続/取り外し

ここでは、周辺機器を接続したり、取り外したりする一般的な方法について説明してい ます。

接続する周辺機器やケーブルのマニュアルもあわせてご覧ください。また、それぞれの コネクタの仕様については[、「6.1 本体仕様」\(→P.84\)](#page-83-0)をご覧ください。 必ず[「4.1 周辺機器を取り付ける前に」\(→P.54\)](#page-53-0) をお読みになってから作業をしてく

### **4.6.1 注意事項**

ださい。

- ご購入時の構成によっては、記載されているコネクタの一部は搭載されていません。
- 周辺機器のコネクタの形状によっては、接続できなかったり、隣接するコネクタに接続された 周辺機器と干渉したりする場合があります。周辺機器を接続する前に確認してください。
- 周辺機器によっては、接続したり取り外したりするときに、コネクタの仕様にかかわらずパソ コン本体の電源を切る必要があるものがあります。詳しくは周辺機器のマニュアルをご覧くだ さい。

## **4.6.2 ディスプレイコネクタ**

 $\sqrt{\frac{1}{\frac{1}{\sqrt{1-\frac{1}{\sqrt{1-\frac{1}{\$ 

DisplayPortコネクタ

ディスプレイを接続します。パソコン本体の電源を切ってから接続してください。

#### **■ 接続する**

- 1 パソコン本体の電源を切ります。
- 2 ディスプレイコネクタに、ディスプレイのケーブルを接続します。 コネクタの形を互いに合わせまっすぐに差し込んでください。
- 3 ディスプレイの電源を入れてから、パソコン本体の電源を入れます。

#### **■ 取り外す**

## 重 要

▶ マルチディスプレイ機能[\(→ P.34\)](#page-33-0)をお使いになっている場合は、取り外すディスプレイに画 面が表示されないようにしてからディスプレイを取り外してください。

**□ DisplayPortコネクタ**

- 1 パソコン本体の電源を切ってから、ディスプレイの電源を切ります。
- 2 ケーブルのリリースボタンを押しながら、まっすぐに引き抜きます。 リリースボタンを押すことでツメが引っ込み、パソコン本体から外れます。

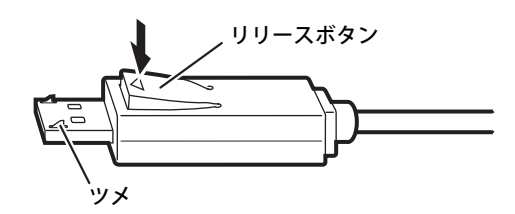

## **4.6.3 USBコネクタ**

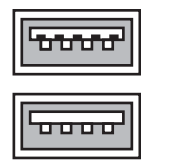

USB 3.2 Type-Aコネクタ (青色)

USB 2.0 Type-Aコネクタ(黒色)

USB対応周辺機器を接続します。パソコン本体の電源を入れたまま接続、取り外しできます。

## **■ 接続する**

1 USBコネクタに、USB対応周辺機器のケーブルを接続します。 コネクタの形を互いに合わせまっすぐに差し込んでください。

## **■ 取り外す**

#### 重 要

- ▶ USB対応周辺機器によっては、取り外す前に「ハードウェアの安全な取り外し」の操作が必要 になる場合があります。詳しくはお使いのUSB対応周辺機器のマニュアルをご覧ください。
- 1 「ハードウェアの安全な取り外し」が必要な場合は次の操作を行います。
	- 1. 通知領域の「ハードウェアの安全な取り外し」アイコン(同)をクリックします。
	- 2. 取り外すデバイスをクリックし、表示されるメッセージに従ってデバイスを停止します。
- 2 ケーブルのコネクタをまっすぐに引き抜きます。

## **4.6.4 オーディオ端子**

<span id="page-69-0"></span>オーディオ機器を接続します。パソコン本体の電源を入れたまま接続、取り外しできます。

### 重 要

▶ ヘッドホン端子やラインアウト端子にオーディオ機器を接続したり取り外したりするときは、 オーディオ機器の再生音量を小さくするか、再生を停止してください。

#### $\heartsuit$  POINT

▶ お使いになるオーディオ端子の位置については[、「1章 各部名称」\(→P.10\)を](#page-9-0)ご覧ください。

#### **■ 接続する**

1 オーディオ端子に、オーディオ機器のケーブルを接続します。 まっすぐに差し込んでください。

#### **■ 取り外す**

<span id="page-69-1"></span>1 ケーブルのコネクタをまっすぐに引き抜きます。

## **4.6.5 LANコネクタ**

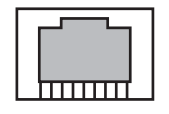

LANケーブルを接続します。パソコン本体の電源を入れたまま接続、取り外しできます。 ただし、電源を入れたまま接続すると、LANが使用可能になるまで時間がかかる場合があります。 LEDの意味は、次のとおりです。

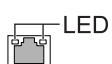

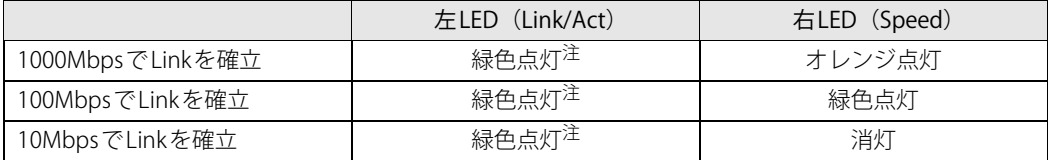

<span id="page-69-2"></span>注:データ転送中は緑色点滅

重 要

 $\blacktriangleright$  1000BASE-Tの通信を行うためには、1000BASE-Tに対応したネットワーク機器とエンハンスド カテゴリー 5 (カテゴリー 5E) 以上のLANケーブルを使用してください。

#### **■ 接続する**

#### 1 LANコネクタにネットワーク機器のケーブルを接続します。

コネクタの形を互いに合わせ、「カチッ」と音がするまでまっすぐに差し込んでください。

**■ 取り外す**

1 コネクタのツメを押さえながら、LANケーブルをまっすぐに引き抜きます。

## **4.6.6 シリアルコネクタ**

対 象 シリアルコネクタ搭載機種

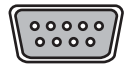

シリアル対応周辺機器を接続します。パソコン本体の電源を切ってから接続または取り外しを 行ってください。

### **■ 接続する**

- 1 パソコン本体の電源を切ります。
- 2 シリアルコネクタにシリアル対応周辺機器のケーブルを接続します。 コネクタの形を互いに合わせまっすぐに差し込み、コネクタのネジを締めてください。
- 3 シリアル対応周辺機器の電源を入れてから、パソコン本体の電源を入れます。

**■ 取り外す**

- 1 パソコン本体の電源を切ってから、シリアル対応周辺機器の電源を切ります。
- 2 コネクタのネジを緩め、ケーブルのコネクタをまっすぐに引き抜きます。

## **4.6.7 パラレルコネクタ**

対象 パラレルコネクタ搭載機種

# 

パラレル対応周辺機器を接続します。パソコン本体の電源を切ってから接続または取り外しを 行ってください。

### 重 要

▶ ECPモードには対応していません。パラレルポートに接続する機器のECPモードを無効にして ください。

#### **■ 接続する**

- 1 パソコン本体の電源を切ります。
- 2 パラレルコネクタにパラレル対応周辺機器のケーブルを接続します。 コネクタの形を互いに合わせまっすぐに差し込み、コネクタのネジを締めてください。
- 3 パラレル対応周辺機器の電源を入れてから、パソコン本体の電源を入れます。

**■ 取り外す**

- 1 パソコン本体の電源を切ってから、パラレル対応周辺機器の電源を切ります。
- 2 コネクタのネジを緩め、ケーブルのコネクタをまっすぐに引き抜きます。
# **4.6.8 基本RASコネクタ**

 $\langle \bigcirc \rangle$ (O)

お客様の用意したRAS機能を利用するための外部機器を接続します。パソコン本体の電源を切っ てから接続または取り外しを行ってください。

### **■ 接続する**

- 1 パソコン本体の電源を切ります。
- 2 基本RASコネクタに外部機器のケーブルを接続します。 コネクタの形を互いに合わせまっすぐに差し込み、コネクタのネジを締めてください。

#### $P$  POINT

- ▶ ネジはインチネジを使用してください。
- 3 外部機器の電源を入れてから、パソコン本体の電源を入れます。

#### **■ 取り外す**

- 1 パソコン本体の電源を切ってから、外部機器の電源を切ります。
- 2 コネクタのネジを緩め、ケーブルのコネクタをまっすぐに引き抜きます。

### **■ 基本RASコネクタのピン配列と信号名**

信号の入出力は、ここに記載された方法で行ってください。それ以外の方法で使用すると、パソ コン本体の故障の原因となります。

#### $\overline{P}$  POINT  $\overline{P}$

- ▶ ケーブルの線材はAWG26、またはこれより細い線材を使用してください。
- ▶ 電力線などのノイズの影響を避けるため、ケーブルにはシールド線を使用し、パソコン本体か ら30cm以上離して敷設することをお勧めします。

ピンの配列および信号名は次のとおりです。

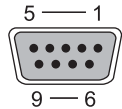

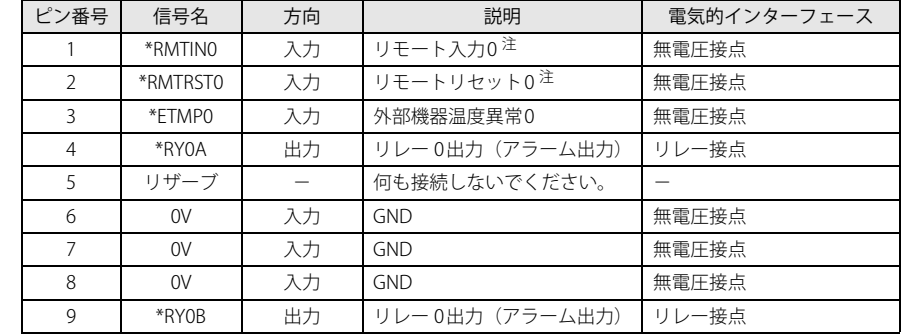

<span id="page-72-0"></span>注 : RASカードを取り付けている場合は使用できません。

### **□ リモート入力0 (\*RMTRST0)**

外部機器からパソコン本体の電源を制御します。

 $\uparrow$ 

SW ON

\*RMTIN0端子をショートにしている間パソコン本体の電源が入り、オープンにすると切れます。

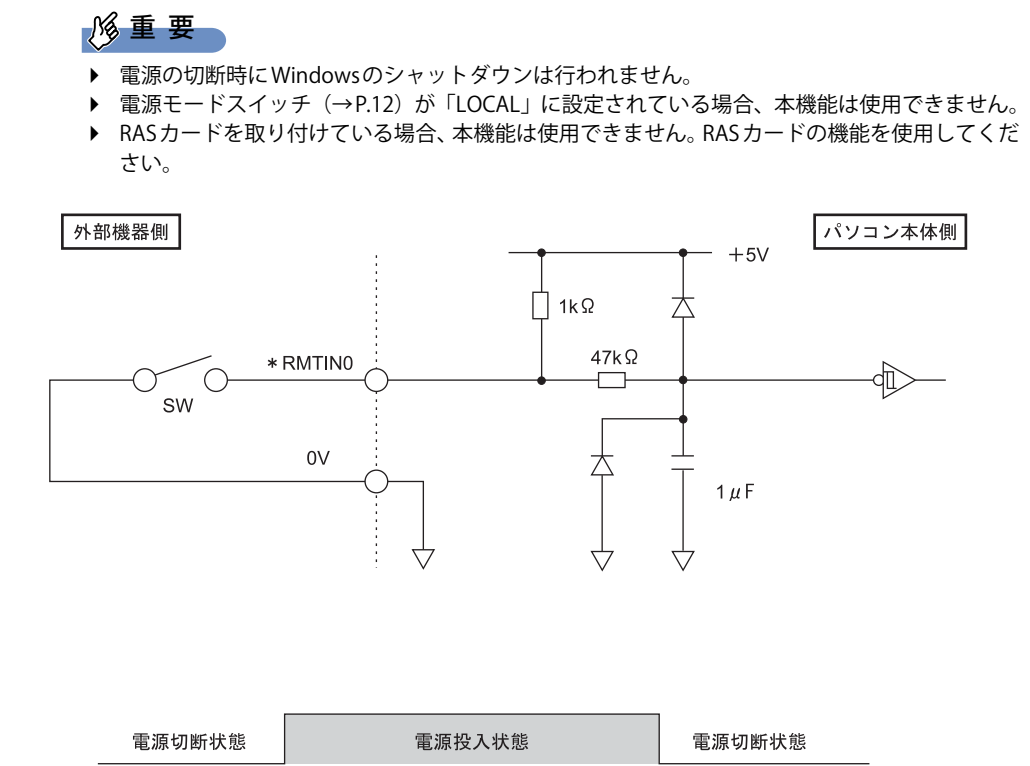

↑

SW OFF

#### **□ リモートリセット0 (\*RMTRST0)**

重 要

外部機器から本パソコンをリセットします。

\*RMTRST0端子をオープンの状態から100ms以上ショートにすると、ショートにしてから約100ms 後にパソコン本体のリセットが始まり、その約600ms後に解除されます。

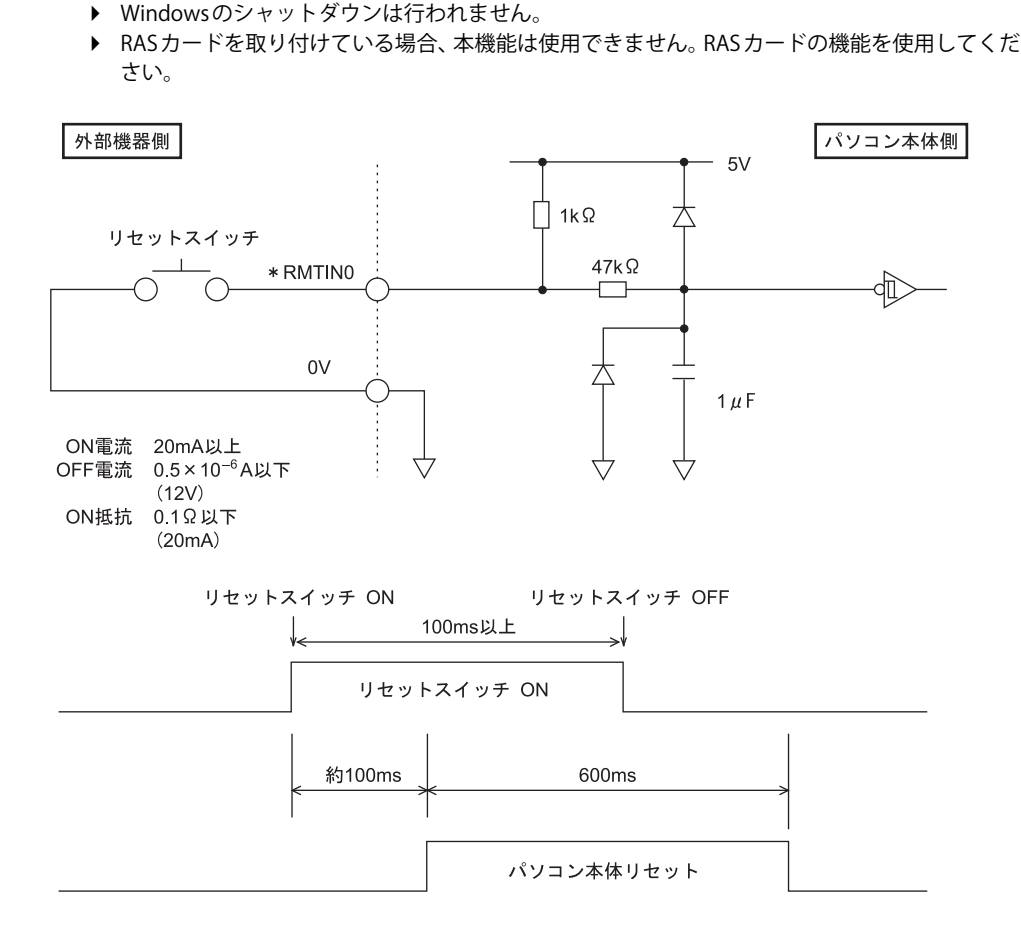

### **□ 外部機器温度異常0 (\*ETMP0)**

外部機器からの温度異常信号の入力により\*ETMP0端子がオープンからショートになると、 Windowsをシャットダウンしてからパソコン本体の電源を切ります。

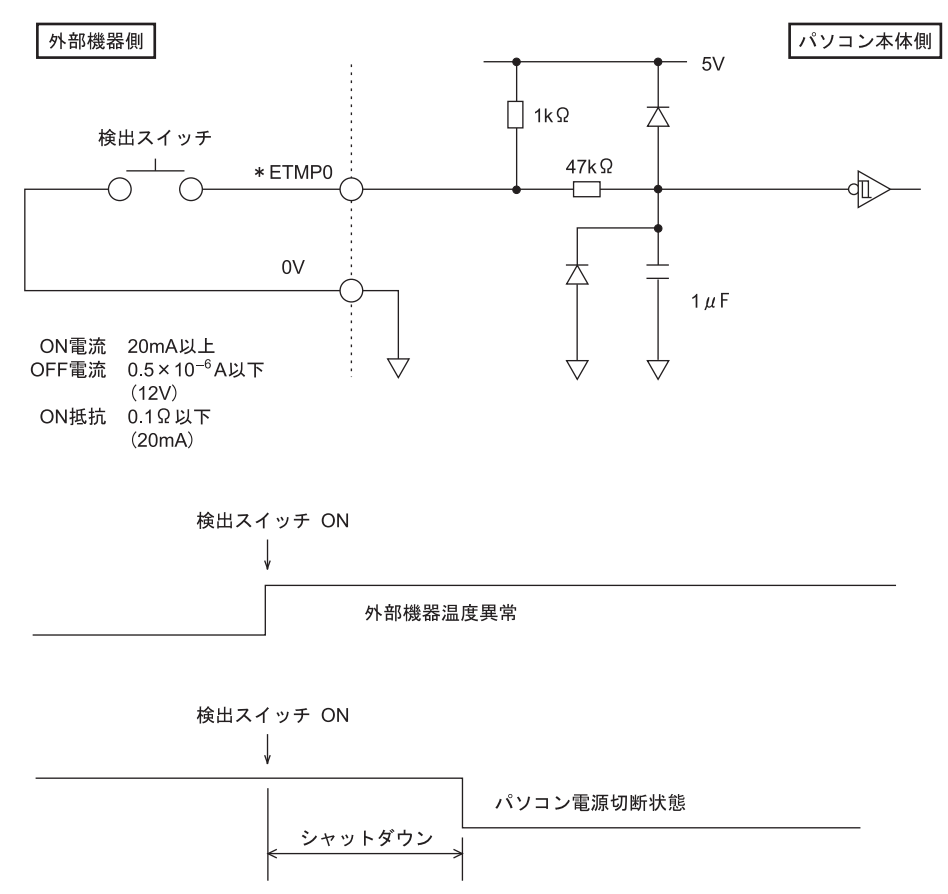

### **□ リレー 0出力 (アラーム出力) (\*RY0A, \*RY0B)**

内部温度異常、外部機器温度異常、またはファン回転停止の検出により、\*RY0A端子と\*RY0B端子 間をショートします。

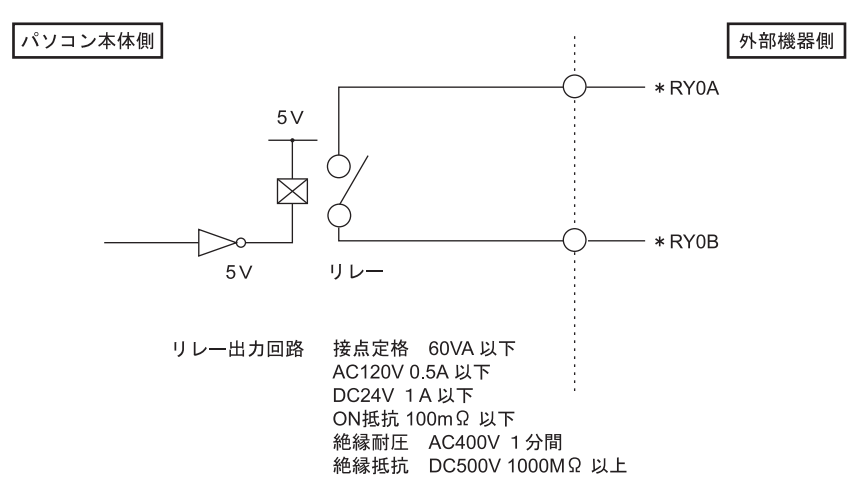

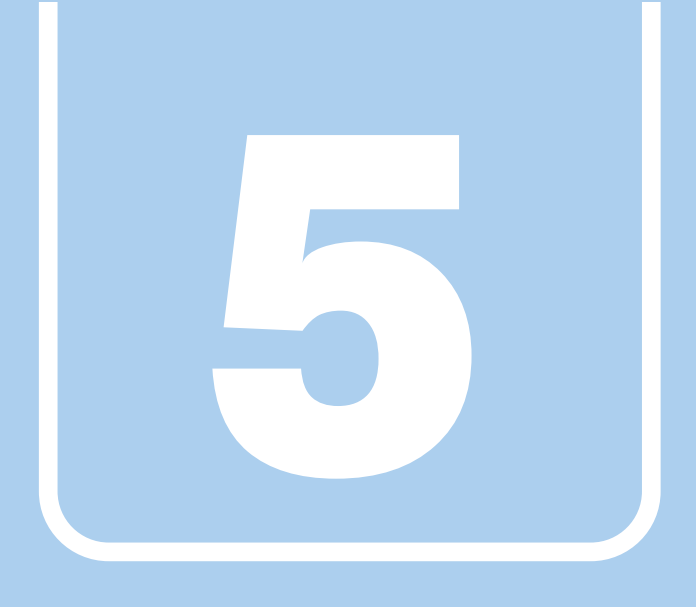

**第5章**

# お手入れ

快適にお使いいただくためのお手入れ方法を説明し ています。

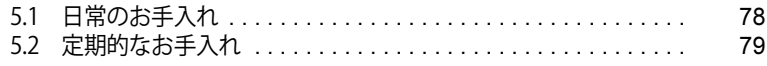

# <span id="page-77-0"></span>5.1 日常のお手入れ

パソコン本体や周辺機器を長時間使用していると、汚れが付いたり、ほこりがたまった りします。ここでは、日常のお手入れのしかたを説明しています。

# **5.1.1 パソコン本体、キーボード、マウスの表面の汚れ**

乾いた柔らかい布で拭き取ってください。

汚れがひどい場合は、水または水で薄めた中性洗剤を含ませた布を、固く絞って拭き取ってくださ い。中性洗剤を使用して拭いた場合は、水に浸した布を固く絞って中性洗剤を拭き取ってください。

# 重 要

- ▶ 拭き取るときは、内部に水が入らないよう充分に注意してください。
- ▶ シンナーやベンジンなど揮発性の強いものや、化学ぞうきんは使わないでください。 損傷する原因となります。

## **■ キーの間のほこり**

キーボードのキーの間のほこりは、柔らかいブラシなどを使って取り除いてください。

# 重 要

- ▶ ゴミは吹き飛ばして取らないでください。キーボード内部にゴミが入り、故障の原因となります。
- ▶ 掃除機などを使って、キーを強い力で引っ張らないでください。
- ▶ 毛先が抜けやすいブラシは使用しないでください。キーボード内部にブラシの毛などの異物が 入り、故障の原因となります。

# <span id="page-78-0"></span>5.2 定期的なお手入れ

長期間パソコンを使用していると、通風孔や防塵フィルター内にほこりがたまります。 ほこりがたまった状態で使用し続けると、故障の原因となりますので、定期的にお手入 れをしてください。

また、本パソコンに添付されているアプリ「お手入れナビ/RAS Utility」で、お手入れの 時期をお知らせするメッセージを表示できます。

# **5.2.1 注意事項**

- お手入れをする場合は、パソコン本体および接続されている機器の電源を切り、電源プラグを コンセントから抜いた後に行うようにしてください。 この手順を守らずに作業を行うと、感電・火災または故障の原因となります。 電源の切り方については[、「3.5.2 電源を切る」\(→P.42\)を](#page-41-0)ご覧ください。
- 清掃時には、ほこりなどを口や鼻から吸い込まないように、窓を開けたり、換気扇を回したり するなどして、充分に換気してください。
- 洗剤を使用しないでください。故障の原因となります。
- 清掃時に破損した場合は、保証期間にかかわらず修理は有償となります。 取り扱いについては、 充分にご注意ください。
- パソコン本体のお手入れをする前に、一度金属質のものに手を触れたり金属質のものに掃除機 の吸引口先端を触れさせたりして、静電気を放電してください。 パソコン本体内部は静電気に対して非常に弱い部品で構成されており、掃除機の吸引口や人体 にたまった静電気によって破壊される場合があります。

# <span id="page-79-0"></span>**5.2.2 防塵フィルターの清掃**

防塵フィルターは定期的に点検し、ほこりを取り除いてください。また、汚れがひどい場合は交 換してください。

交換用の防塵フィルターについては、富士通製品情報ページ内にある「システム構成図」([https:/](https://jp.fujitsu.com/platform/pc/product/catalog_syskou/) [/jp.fujitsu.com/platform/pc/product/catalog\\_syskou/](https://jp.fujitsu.com/platform/pc/product/catalog_syskou/))をご覧ください。

# 重 要

- ▶ 3ヶ月に1度の割合で、防塵フィルターの点検・清掃を行ってください。 特に汚れがひどい場所では、点検・清掃周期を短縮してください。
- ▶ 防塵フィルターに付着する黒いほこりは、汚れが目立ちません。フィルターを光にかざしてみ てその光が見えない場合は、汚れていると判断して清掃してください。

**■ オペレーションパネルカバー**

1 パソコン本体の電源を切り、オペレーションパネルカバーを開きます[\(→P.55\)](#page-54-0)。

2 フィルターカバーのつまみを上に持ち上げて、フィルターカバーを取り外します。

- Or フィルターカバー のつまみ フィルターカバー
- 3 防塵フィルターを取り外し、フィルターカバーのほこりを掃除機で吸い取ります。

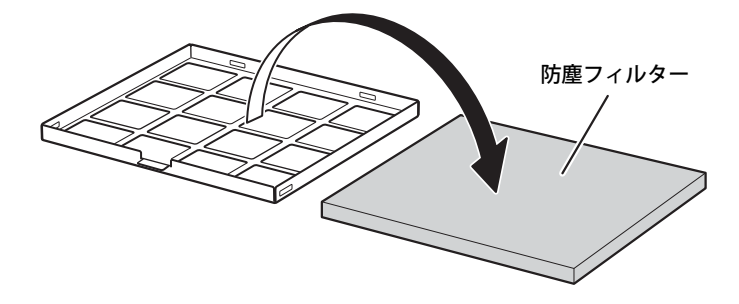

4 防塵フィルターに付着したほこりを掃除機で吸い取ります。 汚れが取れない場合は、水洗いし完全に乾かしてください。

- 5 汚れを取った防塵フィルターまたは新しい防塵フィルターを、フィルターカバー に取り付けます。
	- $\left|\left|\left|\left|\right|\right|\right|\right|<\infty$   $\left|\left|\left|\left|\right|\right|\right|\right|\right|<\infty$   $\left|\left|\left|\left|\right|\right|\right|\right|\right|<\infty$   $\left|\left|\left|\left|\right|\right|\right|\right|<\infty$   $\left|\left|\left|\left|\right|\right|\right|\right|<\infty$  $\bar{a}$  $\sqrt{ }$ フィルターカバーの 端を合わせるフィルターカバー
- 6 フィルターカバーの端を合わせ、フィルターカバーを上から押してはめ込みます。

7 オペレーションパネルカバーを閉じます。

# **5.2.3 お手入れナビ/RAS Utility**

# **■ お手入れナビ/RAS Utilityとは**

パソコンの異常を検知した場合や、パソコン本体内部や通風孔のお手入れ時期およびほこりが詰 まっていることなどを自動的にお知らせするアプリです。

パソコン本体内部の温度や、本パソコンの総利用時間をチェックし、お手入れの時期をお知らせ します。

## **■ 表示されるメッセージ**

「お手入れナビ/RAS Utility」の表示するメッセージには、次のものがあります。

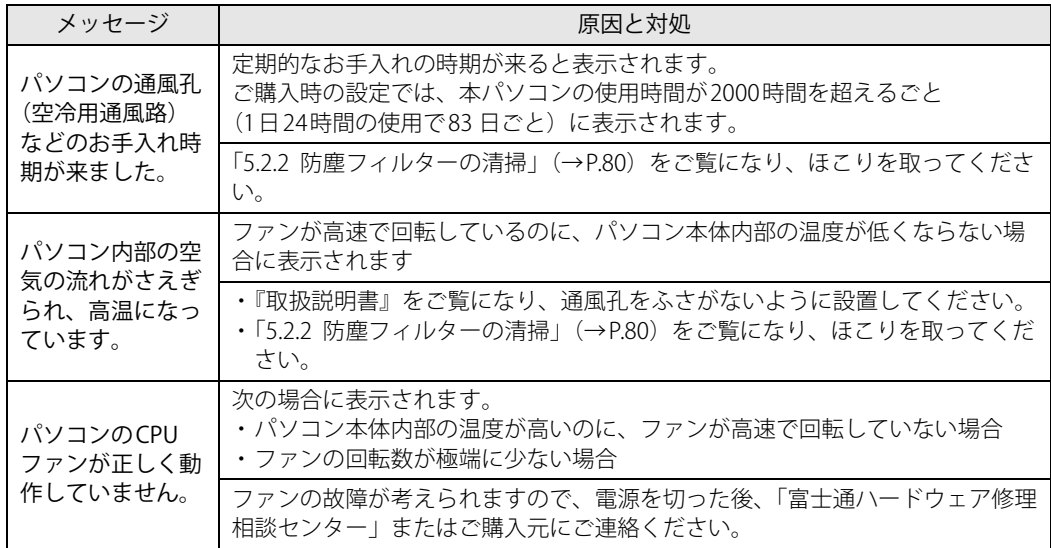

### **■ 設定を変更する**

本アプリの設定を変更することにより、パソコン本体内部や通風孔のお手入れの通知時期の変更 や、メッセージを表示させないようにします。

通知時期を変更する方法については、「お手入れナビ/RAS Utility」のヘルプをご覧ください。

### $\overline{P}$  POINT  $\overline{P}$

- ▶ 「お手入れナビ/RAS Utility」のヘルプは、次の操作で表示されます。
	- 1. 「スタート」ボタン→「FUJITSU お手入れナビ/RAS Utility」→「ヘルプ」の順にクリッ クします。

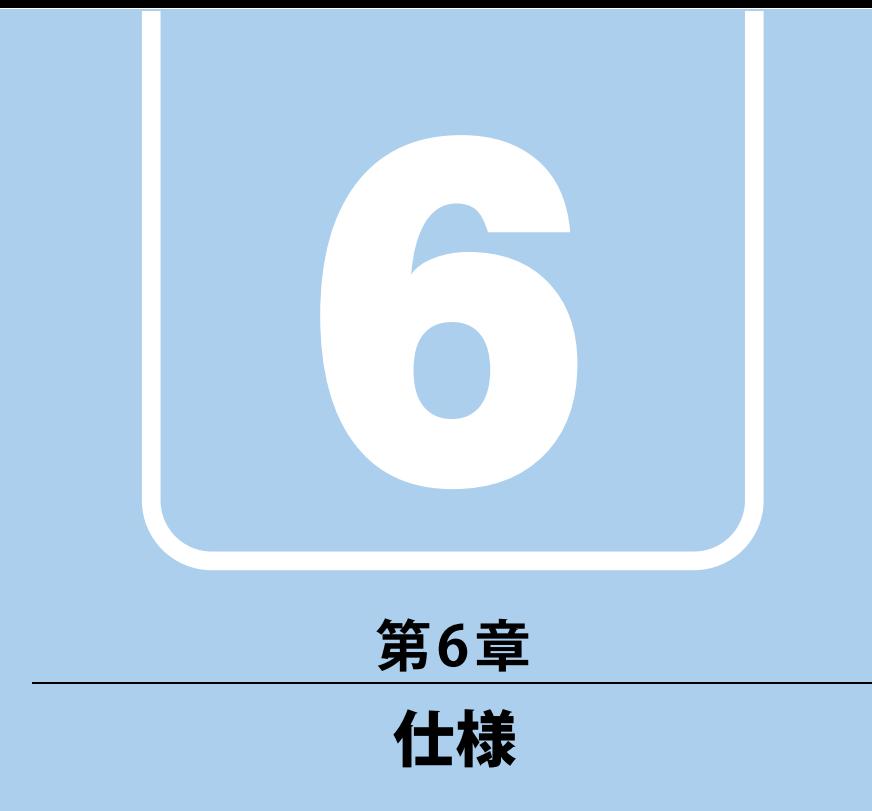

# 本製品の仕様を記載しています。

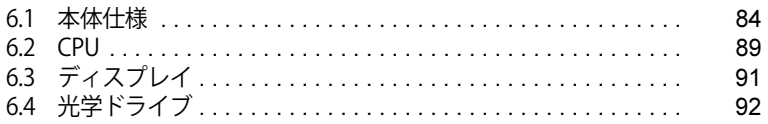

# <span id="page-83-0"></span>6.1 本体仕様

### お使いのモデルの仕様一覧をご確認ください。

また、次の対応表でお使いの機種に搭載されているCPUと対応した列をご確認ください。

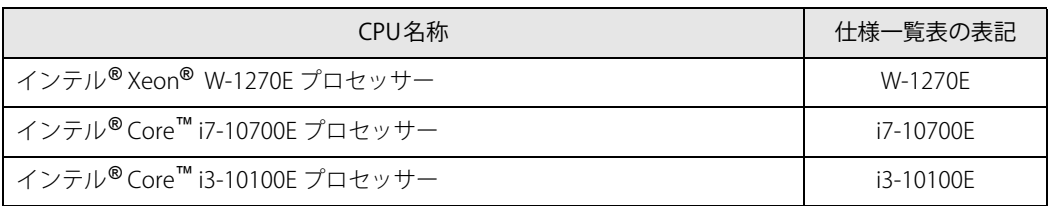

# **6.1.1 ESPRIMO N5510/FA**

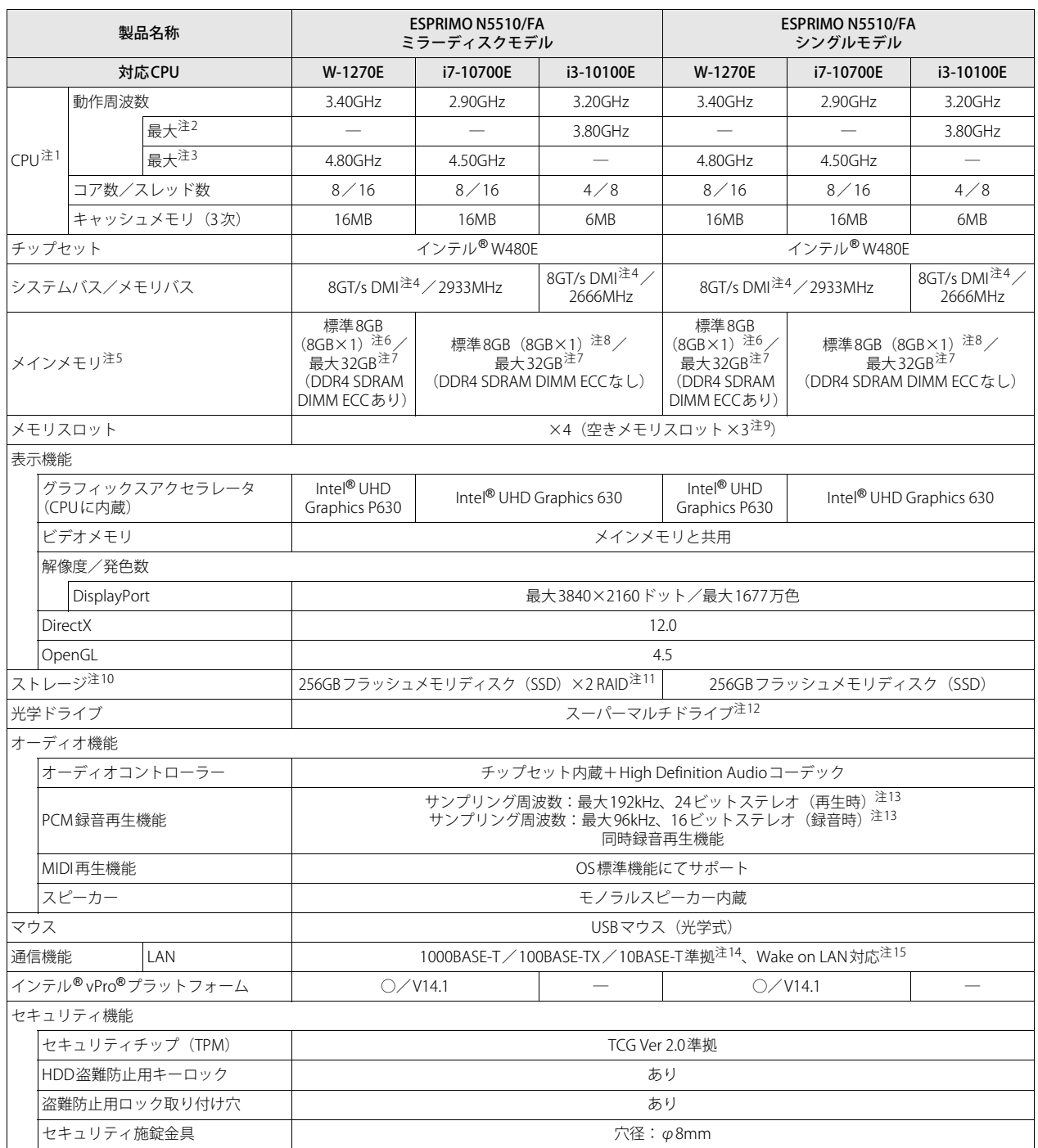

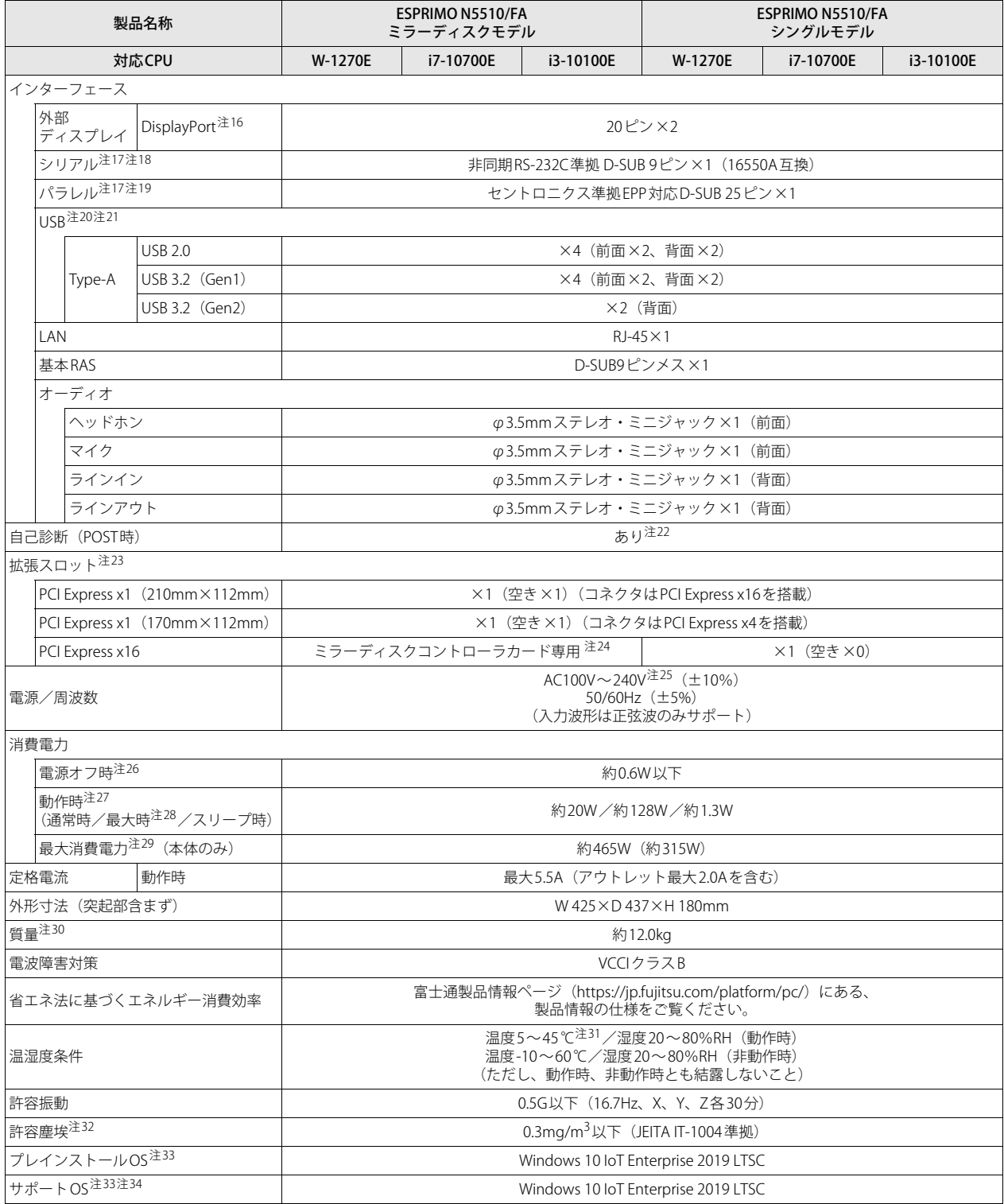

本パソコンの仕様は、改善のために予告なく変更することがあります。あらかじめご了承ください。

- <span id="page-86-0"></span>注1 :・ アプリによっては、CPU名表記が異なる場合があります。
- ・ 本パソコンに搭載されているCPUで使用できる主な機能については[、「6.2 CPU」\(→P.89\)を](#page-88-0)ご覧ください。
- <span id="page-86-1"></span>注2 : インテル® ターボ・ブースト・テクノロジー 2.0[\(→P.89\)動](#page-88-1)作時。
- <span id="page-86-2"></span>注3 : インテル® ターボブースト・マックス・テクノロジー 3.0 [\(→P.89\)](#page-88-2)動作時。
- <span id="page-86-3"></span>注4 : DMIはDirect Media Interfaceの略です。
- <span id="page-86-14"></span>注5 : メインメモリの一部をビデオメモリとして使用します。その容量は搭載されるメインメモリの容量により変動します。
- <span id="page-86-4"></span>注6 : カスタムメイドの選択によって次の容量のメモリが搭載されています。
- ・16GB (8GB×2/DDR4-SDRAM/PC4-2933/ECCあり)
- <span id="page-86-5"></span>注7 : メモリの増設時は、場合によりすでに搭載されているメモリを取り外す必要があります。
- <span id="page-86-6"></span>注8 : カスタムメイドの選択によって次の容量のメモリが搭載されています。
- 16GB (8GB×2/DDR4-SDRAM/PC4-2933/ECCなし)
- <span id="page-86-7"></span>注9 : カスタムメイドの選択によって、空きメモリスロット数が変わる場合があります。
- <span id="page-86-8"></span>注10 : 容量は、1GB=10003バイト換算値です。
- <span id="page-86-9"></span>注11 : ミラーリングを行うため、使用できるフラッシュメモリディスクの容量は1台分となります。
- <span id="page-86-10"></span>注12 : 光学ドライブの仕様は、「6.4 光学ドライブ」(→P.92) をご覧ください。
- <span id="page-86-11"></span>注13 : 使用できるサンプリングレートは、アプリによって異なります。
- <span id="page-86-12"></span>注14 :・ 1000Mbpsは1000BASE-Tの理論上の最高速度であり、実際の通信速度はお使いの機器やネットワーク環境により変化します。
	- ・ 1000Mbpsの通信を行うためには、1000BASE-Tに対応したハブが必要となります。また、LANケーブルには、1000BASE-Tに対応したエンハ<br>- ンスドカテゴリー 5(カテゴリー 5E)以上のLANケーブルを使用してください。
- <span id="page-86-13"></span>注15 :・ 1000Mbpsのネットワーク速度しかサポートしていないハブでは、Wake on LAN機能は使用できません。
	- · Wake on LAN機能を使用する場合は、次の両方でリンク速度とデュプレックス共に自動検出可能な設定(オートネゴシエーション)にして ください。
		- 本パソコンの有線LANインターフェース
		- 本パソコンの有線LANインターフェースと接続するハブのポート
		- この両方が自動検出可能な設定になっていない場合、本パソコンが省電力状態や電源オフ状態のときにハブやポートをつなぎ変えたり、 ポートの設定を変えたりするとWake on LAN機能が動作しない場合があります。
		- ・ スリープ状態からのWake on LAN機能を使用するには[、「■ WoL機能によるレジュームの設定を変更する」\(→P.40\)を](#page-39-0)ご覧ください。
		- ・ 休止状態および電源オフ状態からのWake on LAN機能を使用するには、『製品ガイド(共通編)』の「2章 BIOS」―「Wake on LANを有効に する」をご覧ください。
- <span id="page-86-15"></span>注16 : HDCPに対応しています。著作権保護された映像を再生する場合は、HDCP対応のデジタルディスプレイをお使いください。
- <span id="page-86-16"></span>注17 : カスタムメイドの選択によって搭載されています。
- <span id="page-86-17"></span>注18 : すべてのシリアル対応周辺機器の動作を保証するものではありません。
- <span id="page-86-18"></span>注19 : すべてのパラレル対応周辺機器の動作を保証するものではありません。
- <span id="page-86-19"></span>注20 :・ すべての対応周辺機器の動作を保証するものではありません。
	- ・ 長いUSBケーブルを使用してUSBデバイスを接続した場合、USBデバイスが正常に動作しないことがあります。この場合は、USB準拠の短い ケーブルをお試しください。
- <span id="page-86-20"></span>注21 : 外部から電源が供給されないUSB対応周辺機器を接続するときの消費電流の最大容量は次のとおりです。詳しくは、USB対応周辺機器のマニュ アルをご覧ください。
	- ・ USB 2.0 Type-Aは、1ポートにつき500mA
	- ・ USB 3.2(Gen1/Gen2) Type-Aは、1ポートにつき900mA
- <span id="page-86-21"></span>注22 : 起動時の自己診断(POST)で異常が見つかった場合に表示されるメッセージは、『製品ガイド(共通編)』の「3章 トラブルシューティング」― 「■ 起動時に表示されるエラーメッセージ」をご覧ください。
- <span id="page-86-22"></span>注23 : すべてのPCI/PCI Expressに対応した拡張カードについて、動作を保証するものではありません。
- <span id="page-86-23"></span>注24 :「SATA-RAIDカード」が搭載されています。
- <span id="page-86-24"></span>注25 : 本パソコンに添付の電源ケーブルはAC100V用です。AC200Vで使用する場合は、AC200V用のケーブルを用意してください。
- <span id="page-86-25"></span>注26 : 消費電力を0にするには、電源ケーブルを抜いてください。
- <span id="page-86-26"></span>注27 :・ ご使用になる機器構成により値は変動します。
	- ・ 標準構成でOSを起動させた状態での本体のみの測定値です。
- <span id="page-86-27"></span>注28 :・ 本パソコンで選択可能なカスタムメイドの最大構成で測定しています。
- ・ 測定プログラムは当社独自の高負荷テストプログラムを使用しています。
- <span id="page-86-28"></span>注29 : アウトレット:2A/200VAを含んだ値です。
- <span id="page-86-29"></span>注30 : お使いのパソコンの構成により質量が異なる場合があります。
- <span id="page-86-30"></span>注31 : 防塵フィルターを取り付けている場合は、40℃以下で使用してください。
- <span id="page-86-31"></span>注32 : 光学ドライブ未使用時。
- <span id="page-86-32"></span>注33 : 日本語 64ビット版。
- <span id="page-86-33"></span>注34 :・ 富士通は、本製品で「サポートOS」を動作させるために必要なBIOSおよびドライバーを提供しますが、すべての機能を保証するものではあ りません。
	- ・ サポートOS に関する最新の情報については、富士通製品情報ページ内にある「OS 関連情報」[\(https://www.fmworld.net/biz/fmv/support/](https://www.fmworld.net/biz/fmv/support/os/) [os/\)](https://www.fmworld.net/biz/fmv/support/os/)をご覧ください。
	- ・ Windowsを新規にインストールする場合は、『製品ガイド(共通編)』の「付録2 Windowsの新規インストールについて」をご覧ください。

# **6.1.2 六面図**

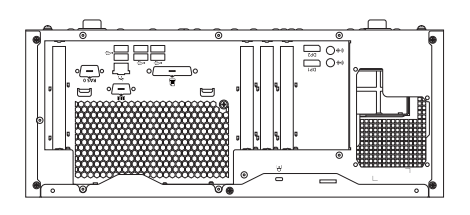

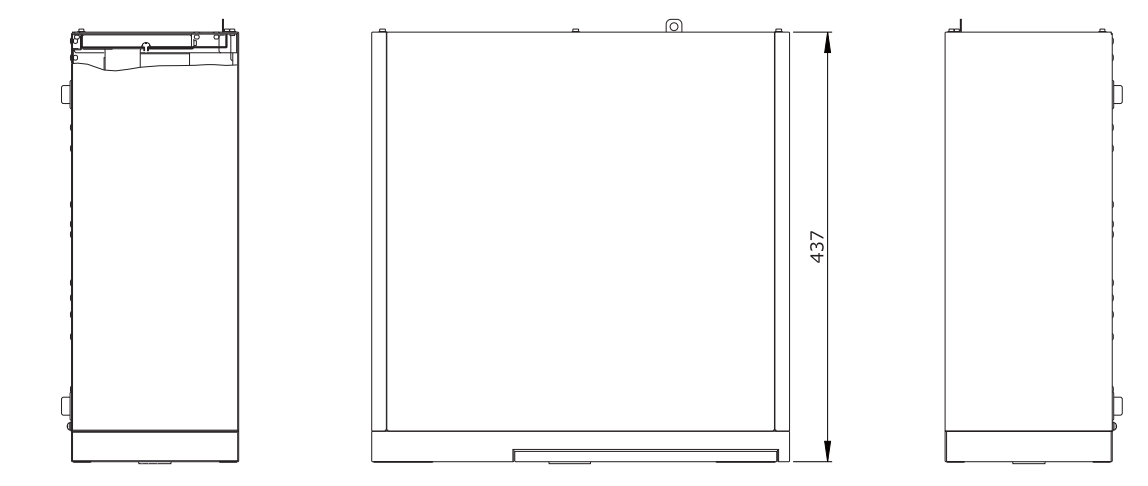

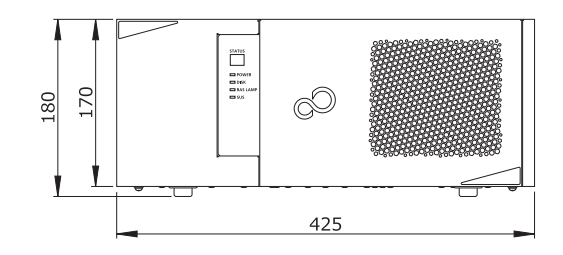

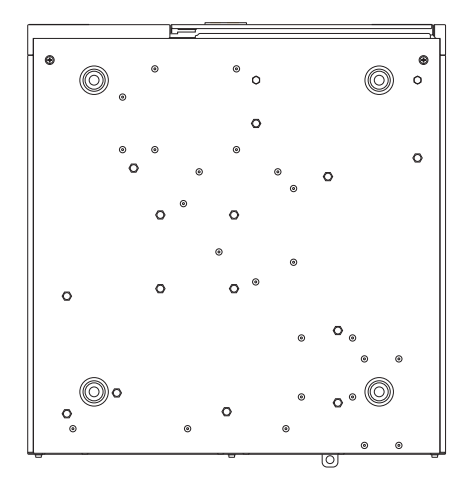

# <span id="page-88-0"></span>6.2 CPU

### 本パソコンに搭載されているCPUで使用できる主な機能は、次のとおりです。

お使いのパソコン本体に搭載されているCPUの欄をご覧ください。

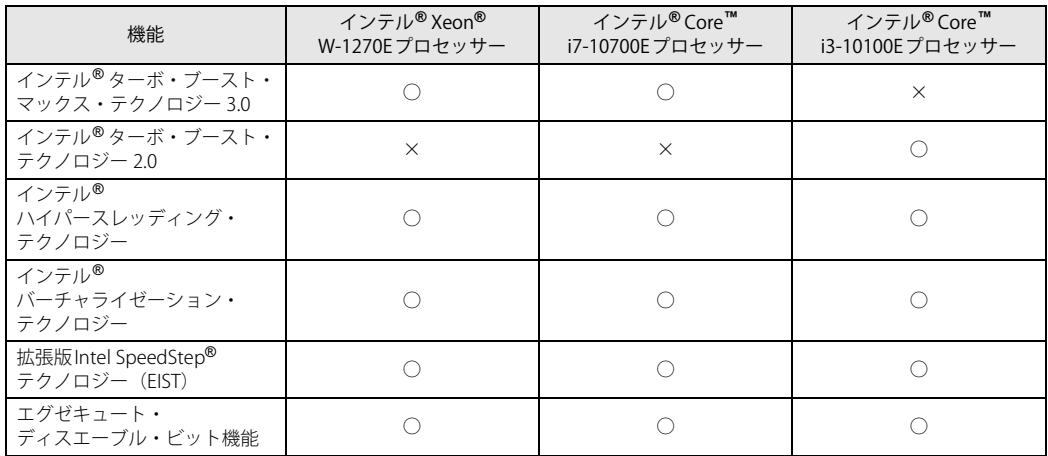

### <span id="page-88-2"></span>**■ インテル**®**ターボ ・ ブースト ・ マックス ・ テクノロジー 3.0**

インテル® ターボ・ブースト・マックス・テクノロジー 3.0は、最速のコアの動作周波数を大幅に 引き上げることで柔軟性を高め、プロセッサーの能力を最大限に引き出す機能です。

### $\heartsuit$  POINT

▶ OSおよびアプリの動作状況や設置環境などにより処理能力量は変わります。 性能向上量は保証 できません。

# <span id="page-88-1"></span>**■ インテル**®**ターボ ・ ブースト ・ テクノロジー 2.0**

インテル®ターボ・ブースト・テクノロジー 2.0は、従来のマルチコアの使用状況にあわせてCPU が処理能力を自動的に向上させる機能に加え、高負荷時にパフォーマンスを引き上げるように最 適化された機能です。

### $\rho$  point  $\overline{\phantom{a}}$

▶ OSおよびアプリの動作状況や設置環境などにより処理能力量は変わります。 性能向上量は保証 できません。

## **■ インテル**® **ハイパースレッディング ・ テクノロジー**

インテル® ハイパースレッディング・テクノロジーは、OS上で物理的な1つのCPUコアを仮想的 に2つのCPUのように見せることにより、1つのCPUコア内でプログラムの処理を同時に実行し、 CPUの処理性能を向上させる機能です。複数のアプリを同時に使っている場合でも、処理をス ムーズに行うことが可能です。

この機能はご購入時には有効に設定されています。設定はBIOSセットアップで変更できます。 『BIOSセットアップメニュー 一覧』の「詳細」メニューをご覧ください。

### $P$  POINT

▶ OSおよびアプリの動作状況や設置環境などにより処理能力量は変わります。性能向上量は保証 できません。

## **■ インテル**® **バーチャライゼーション ・ テクノロジー**

インテル® バーチャライゼーション・テクノロジーは、本機能をサポートするVMM(仮想マ シン モニター)をインストールすることによって、仮想マシンの性能と安全性を向上させるための機 能です。

この機能はご購入時には有効に設定されています。設定はBIOSセットアップで変更できます。 『BIOSセットアップメニュー 一覧』の「詳細」メニューをご覧ください。

# **■ 拡張版Intel SpeedStep**® **テクノロジー (EIST)**

拡張版Intel SpeedStep® テクノロジーは、実行中のアプリのCPU負荷に合わせて、Windowsが CPUの動作周波数および動作電圧を自動的に低下させる機能です。

### $\heartsuit$  POINT

▶ この機能により本パソコンの性能が低下することがあります。

### **■ エグゼキュート ・ ディスエーブル ・ ビット機能**

エグゼキュート・ディスエーブル・ビット機能は、Windowsのデータ実行防止(DEP)機能と連 動し、悪意のあるプログラムが不正なメモリ領域を使用すること(バッファー・オーバーフロー 脆弱性)を防ぎます。

データ実行防止 (DEP)機能がウイルスやその他の脅威を検出した場合、「「アプリ名称」は動作を 停止しました」という画面が表示されます。「プログラムの終了」をクリックし、表示される対処 方法に従ってください。

# <span id="page-90-0"></span>6.3 ディスプレイ

# **6.3.1 解像度**

本パソコンが出力可能な解像度です。 お使いのディスプレイが対応している解像度のみ表示できます。

## $\rho$  point

- ▶ お使いのディスプレイのマニュアルをご覧になり、表示可能な解像度を確認してください。 発色数は「32ビット」(約1677万色)です。
- ▶ お使いのOS、ディスプレイにより、表に記載のない解像度も選択可能な場合があります。

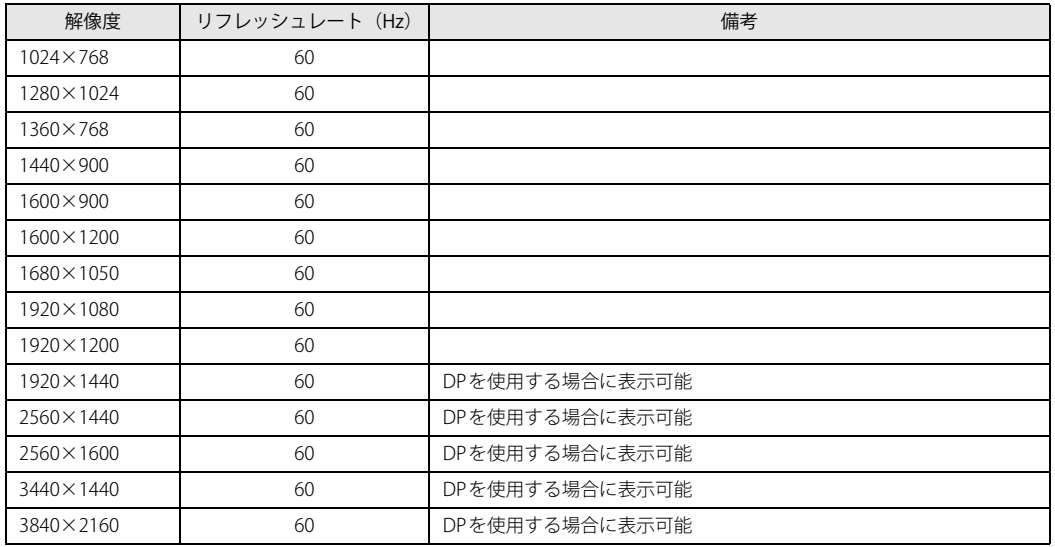

and the state of the state of the state of

# <span id="page-91-0"></span>6.4 光学ドライブ

### 各数値は仕様上の最大値です。

使用するディスクや状況によって異なる場合があります。

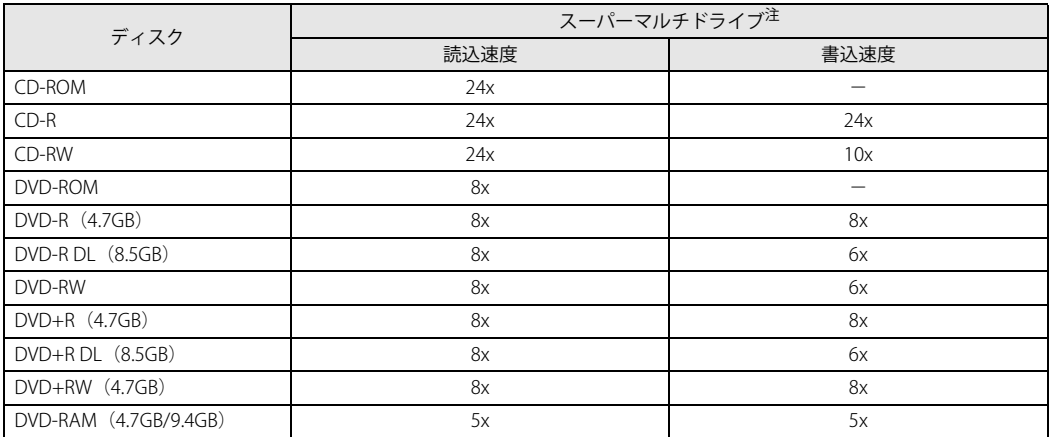

<span id="page-91-1"></span>注 : バッファーアンダーランエラー防止機能付

#### ESPRIMO N5510/FA

製品ガイド(機種別編) B5FL-1311-01 Z0-00

発 行 日 2024年1月 発行責任 富士通株式会社

〒105-7123 東京都港区東新橋1-5-2 汐留シティセンター

●このマニュアルの内容は、改善のため事前連絡なしに変更することがあります。

●このマニュアルに記載されたデータの使用に起因する第三者の特許権および その他の権利の侵害については、当社はその責を負いません。

●無断転載を禁じます。